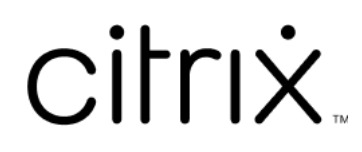

# **Android** 向け **Citrix Workspace** ア プリ

# **Contents**

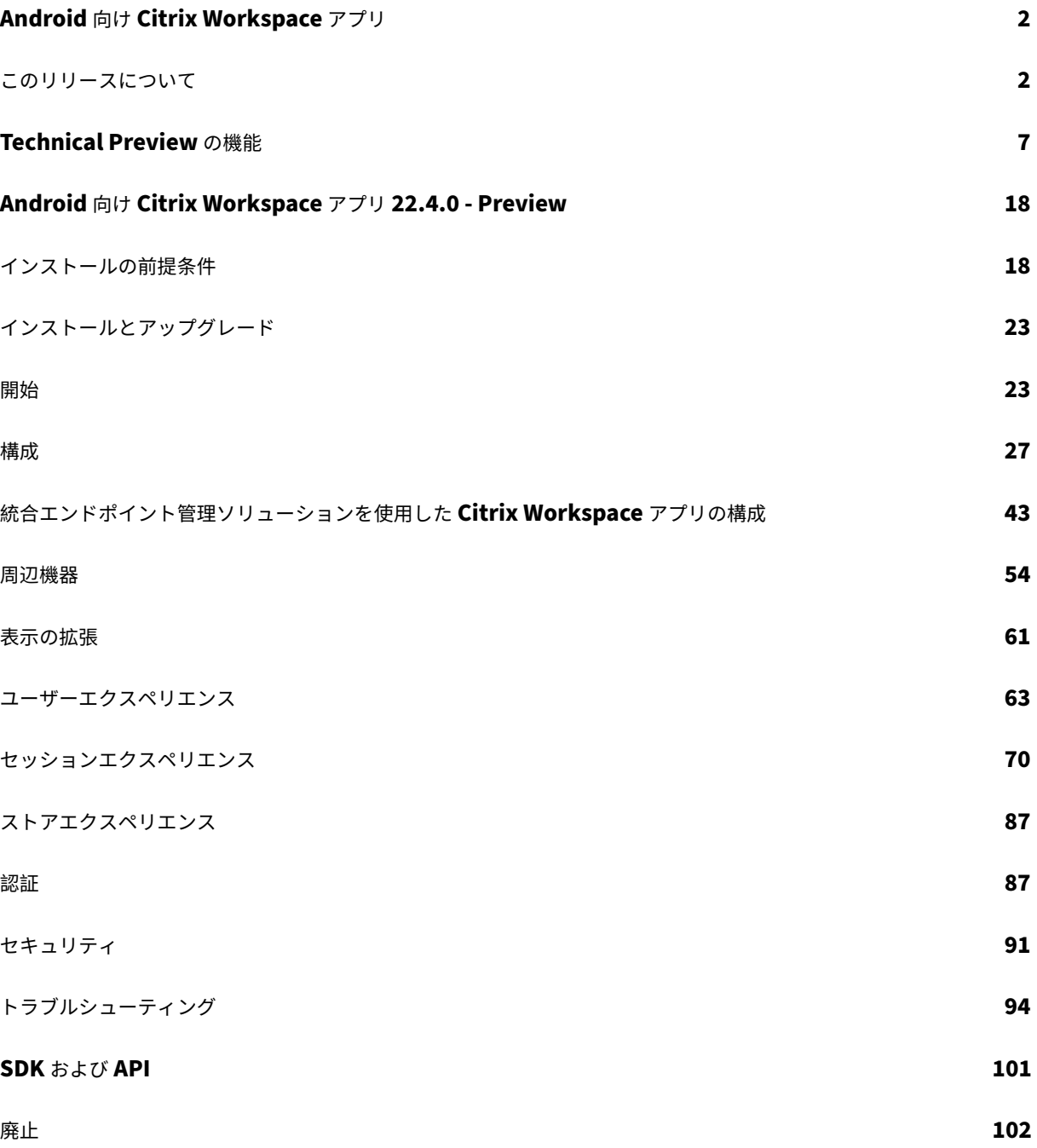

# **Android** 向け **Citrix Workspace** アプリ

<span id="page-2-0"></span>March 22, 2024

Android 向け Citrix Workspace アプリは、外出先からタブレットと電話による以下へのアクセスを提供します:

- 仮想アプリとデスクトップ。
- 使用頻度の低い作業でデスクトップコンピューターの代わりにタブレットを使用する場合のタッチ対応アプ リ。

Android 向け Citrix Workspace アプリを更新またはインストールするために優先されるのは、Android デバイス を使ったGoogle Playを使用する方法です。新しいバージョンを入手できるようになると、自動的に更新することが できます。

Android 向け Citrix Workspace アプリで使用できる機能について詳しくは、Citrix Workspace アプリの機能マ トリック[スを参照してく](https://play.google.com/store/apps/details?id=com.citrix.Receiver)ださい。

機能、修正された問題、既知の問題の詳細については、「このリリースについて[」ページを参照してください。](https://docs.citrix.com/ja-jp/citrix-workspace-app/citrix-workspace-app-feature-matrix.html)

[廃止済みの](https://docs.citrix.com/ja-jp/citrix-workspace-app/citrix-workspace-app-feature-matrix.html)項目については、「廃止済み」ページを参照してください。

言語サポート

Android 向け Citrix Workspace アプリは、英語以外の言語での使用に適応しています。Android 向け Citrix Workspace アプリでサポートされている言語のリストについては、「言語サポート」を参照してください。

古いドキュメント

保守終了(EOL)に達した製品リリースについては、古いドキュメントを参照してください。

このリリースについて

#### <span id="page-2-1"></span>June 26, 2024

新機能、機能強化、解決された問題、既知の問題について説明します。

注:

Technical Preview の機能をお探しの場合、1 か所で見つけられるように厳選した一覧を作成しまし た。「Technical Preview の機能」ページをご覧いただき、記載されている Podio フォームリンクを使用して フィードバックを共有してください。

#### **24.5.0** の新機能

クラウドストアへの接続で **FIDO2** を使用した認証のサポート

24.5.0 バージョン以降、ユーザーは Citrix Workspace アプリに認証するときに、FIDO2 ベースのパスワードなし の認証を利用してクラウドストアに接続できます。FIDO2 はシームレスな認証方法を提供し、企業の従業員がユーザ ー名やパスワードを入力しなくても、仮想セッション内でアプリやデスクトップにアクセスできるようにします。こ の機能は、ローミング認証システム(USB のみ)とプラットフォーム認証システム(PIN コード、顔認識、指紋のみ) の両方をサポートします。この機能は、Android バージョン 9 以降と互換性があります。

FIDO2 認証は Chrome のカスタムタブでサポートされています。WebView で FIDO2 認証を使用することの詳細 について興味を持たれた場合は、Podio フォームを使用して登録していただくようお願いします。

注:

この機能はデフォルトで有効[になっています。](https://podio.com/webforms/29626878/2443407)

ドキュメントスキャナー

Citrix Workspace アプリにサインインしている場合は、ドキュメントスキャン機能を使用して多数のドキュメント をスキャンし、スキャンしたドキュメントを仮想デスクトップセッションに転送できます。

注:

• この機能はデフォルトで有効になっています。

#### 前提条件

- ストアに対してクライアントドライブマッピング(CDM) を有効にする必要があります。
- ドキュメントスキャナーには、デバイスでの読み取りおよび書き込みアクセスが必要です。アクセスを有効に するには、次の手順に従います:
	- 1. プロフィ[ールから、アプリケーションの\[設定\]](https://docs.citrix.com/ja-jp/citrix-workspace-app-for-android/peripherals#client-drive-mapping)> [ストアの設定]をタップします。
	- 2. 現在のストアをタップします。
	- 3.[デバイスストレージ]をタップし、[フルアクセス]を選択します。

この機能の使用方法について詳しくは、ヘルプドキュメントで「ドキュメントスキャナー」を参照してください。

廃止される項目の情報

バージョン 24.5.0 以降、Android 向け Citrix Workspace アプリは Android OS バージョン 9、10、および 11 を サポートしません。デバイスの Android オペレーティングシステムを最新バージョンに更新してください。

詳しくは、「廃止」を参照してください。

## **Technical Preview**

- 外部マイクによるオーディオリダイレクト。
- Microsoft Entra ID 対応仮想マシンのシングルサインオン

## **24.5.0** [で解決された問題](https://docs.citrix.com/ja-jp/citrix-workspace-app-for-android/about-this-release/features-in-technical-preview#single-sign-on-for-microsoft-entra-id-enabled-vm)

このリリースで解決された問題はありません。

#### **24.5.0** の既知の問題

• DeX 対応デバイスで仮想デスクトップセッションを開始し、セッションツールバーの 拡張ボタンをクリック すると、セッションが切断され、拡張画面ウィンドウが閉じます。

この問題は、Android 向け Citrix Workspace アプリバージョン 24.4.0 を、Samsung Galaxy Tab S9 Ultra で OneUI 6.0 とともに使用する場合に、外部モニターのセットアップで発生します。[HDX‑65584]

#### **24.4.0** の新機能

このリリースでは、パフォーマンスや安定性が総合的に向上する分野に対処しています。

## **TLS 1.0** および **TLS 1.1** プロトコル廃止のお知らせ

Citrix は、将来のリリースで TLS 1.0 および TLS 1.1 プロトコルのサポートを廃止する予定です。代替プロトコルは TLS 1.2 または TLS 1.3 です。詳しくは、「廃止」を参照してください。

## **24.4.0** で解決された問題

Citrix Workspace アプリバージョン 24.1.0 をインストールしようとすると、非互換エラーが発生して失敗します。 この問題は、カメラが搭載されていない特定の Zebra デバイスで発生します。[CVADHELP‑24843]

#### **24.4.0** の既知の問題

#### 新しい既知の問題はありません。

注:

以前のリリースの問題については、「既知の問題」セクションを参照してください。

#### 以前のリリース

このセクションでは、Citrix Workspace アプリのライフサイクルマイルストーンに従ってサポートされている以前 のリリースの新機能と解決された問題に関する情報を提供します。

## **24.3.5**

#### 新機能

このバージョンには、ログ収集機能の強化が含まれています。ログファイルには、IT 管理者やカスタマーサポート チ ームがシナリオを適切に分析するのに役立つ、より包括的な情報が含まれるようになりました。

**UEM** 経由で **Citrix Workspace** アプリの設定をプッシュ 以前は、Citrix Workspace アプリでストア URL を構 成できました。

このリリース以降、インフラストラクチャに展開されている統合エンドポイント管理(UEM)ソリューションツール を使用して、管理対象デバイス上で Citrix Workspace アプリ設定を構成できるようになりました。

注:

管理者として、UEM および Global App Configuration Service(GACS)を使用して Citrix Workspace ア プリ設定を構成するオプションがある場合、UEM は常に GACS よりも優先されます。

構成について詳しくは、「UEM 経由で Citrix Workspace アプリの設定をプッシュ」を参照してください。

#### 解決された問題

このリリースには、解決された問題はありません。

## **24.3.0**

#### 新機能

非アクティブ後の生体認証のサポート 非アクティブタイマーが期限切れになると、エンドユーザーは顔認識や指紋 スキャンなどの生体認証機能を使用して自身を認証するように求められます。

エンドユーザーが利用できる最も強力な生体認証の形式はデバイスの OEM によって異なり、それに応じてプロンプ トが表示されます。

非アクティブタイマーの構成について詳しくは、「Citrix Workspace アプリセッションの非アクティブタイムアウ ト」を参照してください。

## 解決された問題

このリリースには、解決された問題はありません。

## 既知の問題

## **22.6.5** の既知の問題

• Web アプリまたは SaaS アプリを開くと、タスクバーのボタンと省略記号が正常に機能しません。この問題 は、[アカウントの追加]画面で[**Web** インターフェイス]をオンにした後に発生します。[RFANDROID‑10263]

## **21.4.0** の既知の問題

## このリリースで新しく確認された既知の問題はありません。

注:

Citrix Workspace アプリの仕事用プロファイルに登録すると、個人用プロファイルの ICA ファイルから Chrome ブラウザーを使用してセッションを起動できなくなります。ただし、Citrix Secure Web で除外の一 覧に ICA ファイルの URL を追加する場合にこの問題は発生しません。

## **20.3.0** の既知の問題

Samsung DeX デバイスでは、[キャンセル]ボタンをタップせずに権限ダイアログボックスを閉じると、USB デバ イスのリダイレクトをキャンセルできないことがあります。[RFANDROID‑5397]

## **20.2.0** の既知の問題

[クライアントの自動再接続]ダイアログで [接続]をタップすると、再接続に失敗します。この問題は、Citrix XenApp および XenDesktop バージョン 7.6 CU 8 に接続されたセッションで発生します。[RFANDROID‑5151]

## 制限事項

Citrix Workspace アプリ内から Web および SaaS アプリを起動中、Google IdP を使用しているアプリでエンド ユーザーによるサインインが必要な場合は、認証が失敗し、「アクセスが拒否されました」というエラーメッセージが 表示されます。

## **Technical Preview**

Technical Preview は、お客様が非実稼働環境または制限のある稼働環境で使用し、フィードバックをご提供いた だく機会を作るためのものです。機能プレビューのサポートは行っていませんが、改善に関するフィードバックをお 待ちしております。重要度と重大度により、フィードバックに対応する場合としない場合があります。

サードパーティ製品についての通知

Citrix 製品には、Citrix が使用を許可され、オープンソースライセンスの下で再配布できるサードパーティのコー ドが含まれることがあります。顧客に広く情報を伝えるために、Citrix ではオープンソース認可済みコード一覧で Citrix 製品に含まれるオープンソースコードを公開します。

オープンソースライセンスコードについて詳しくは、「オープンソースライセンスコード」を参照してください。

Citrix Workspace アプリには、次のドキュメントで定義された条件の下でライセンスが有効になったサードパーテ ィのソフトウェアが含まれている可能性があります。

Android 向け Citrix Workspace アプリのサードパーティ製品についての通知

#### [廃止](https://docs.citrix.com/en-us/citrix-workspace-app-for-android/downloads/citrix-workspace-for-android-third-party-notices.pdf)

廃止済みの項目については、「廃止済み」ページを参照してください。

古いドキュメント

保守終了(EOL)に達した製品リリースについては、古いドキュメントを参照してください。

# **Technical Preview** の機能

## <span id="page-7-0"></span>June 27, 2024

Technical Preview の機能は、非実稼働環境または制限のある稼働環境で使用でき、お客様がフィードバックを共 有する機会を提供します。Technical Preview の機能のサポートは行っていませんが、改善に関するフィードバッ クをお待ちしております。重要度と重大度により、フィードバックに対応する場合があります。

## **Technical Preview** の機能の一覧

次の表に、Technical Preview の機能を示します。これらの機能は、リクエストベースで提供される Preview 機能 です。これらの機能についてフィードバックを提供する場合は、対応するフォームにご記入ください。

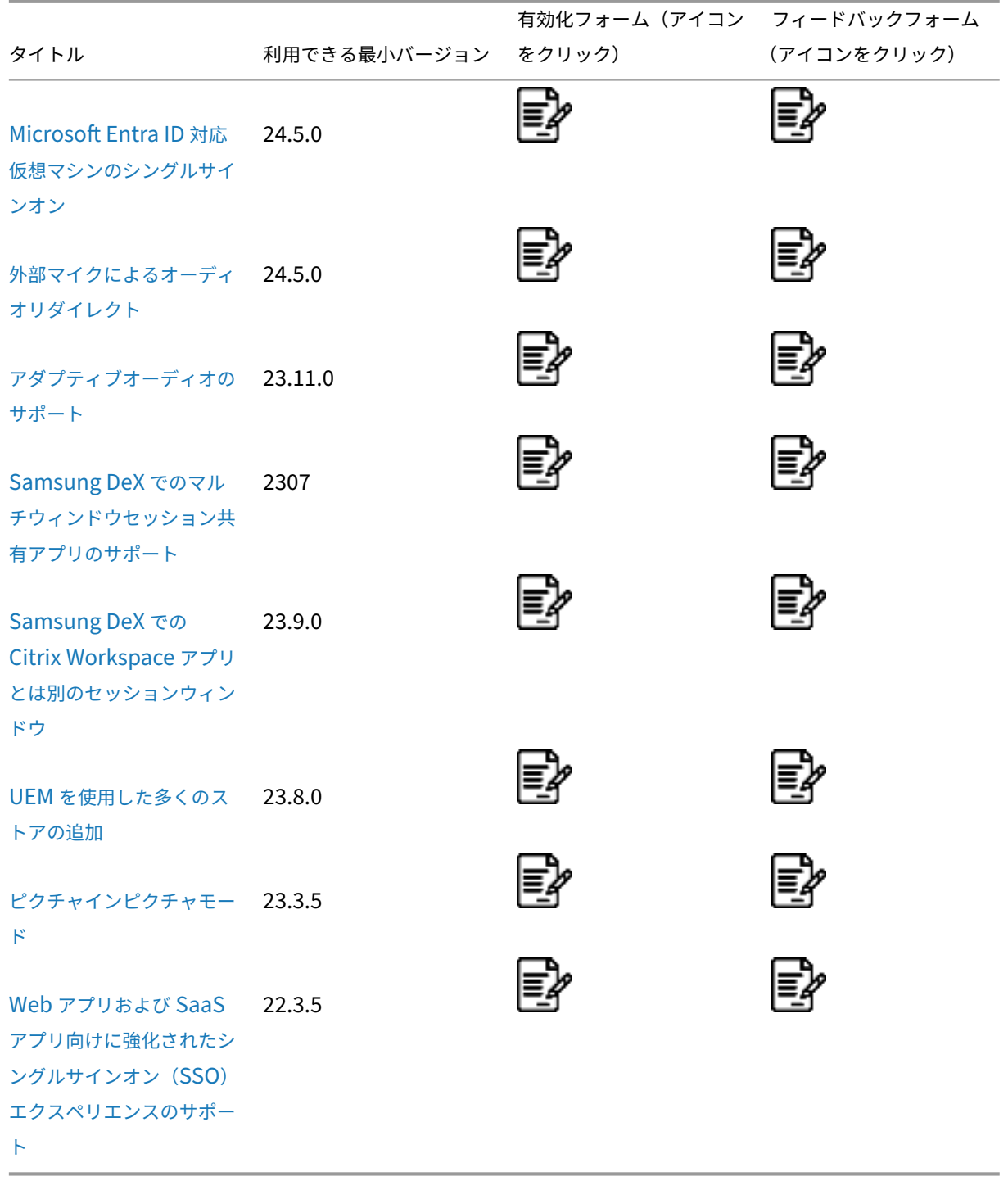

## **[M](https://docs.citrix.com/ja-jp/citrix-workspace-app-for-android/about-this-release/features-in-technical-preview#support-for-an-enhanced-single-sign-on-sso-experience-for-web-and-saas-apps)icrosoft Entra ID** 対応仮想マシンのシングルサインオン

24.5.0 バージョン以降、Android 向け Citrix Workspace アプリは、シングルサインオン認証を使用して Azure AD に参加している仮想マシンデバイスに、ユーザーがサインインできるようにします。Citrix Workspace アプリ で Azure AD に参加している仮想マシン(VM)を初めて起動すると、ユーザーは認証のために Azure アカウントの 資格情報を入力するよう求められます。以降の VDA サインインでは、認証トークンの有効期限が切れるまで、資格情 報の入力が求められることなく自動的に実行されます。

メモ:

- この機能は、Azure AD に参加しているクラウドストアにのみ適用されます。
- デフォルトでは、この機能は無効になっています。これは、リクエストベースで提供されるプレビュー機 能です。ご使用の環境でこれを有効にするには、Podio フォームに記入してください。
- この Technical Preview のフィードバックは、Podio フォームからお送りいただけます。

外部マイクによるオーディオリダイレクト

## これは、**24.5.0** リリース以降の **Technical Preview** 段階の機能です。

以前は、セッションで使用できるオーディオデバイスは 1 つだけでした。24.5.0 バージョン以降の Android 向け Citrix Workspace アプリは、セッションで使用可能なすべてのローカルオーディオデバイスを名前付きで表示しま す。また、オーディオデバイスのプラグアンドプレイにも対応しています。

メモ:

- デフォルトでは、この機能は無効になっています。これは、リクエストベースで提供されるプレビュー機 能です。ご使用の環境でこれを有効にするには、Podio フォームに記入してください。
- この Technical Preview のフィードバックは、Podio フォームからお送りいただけます。

アダプティブオーディオのサポート

## これは、**23.11.0** リリース以降の **Technical Preview** 段階の機能です。

Android 向け Citrix Workspace アプリは、HDX アダプティブオーディオをサポートしています。この機能は、ユ ーザーに優れた音質と低遅延を提供するように設計されています。

メモ:

- これは、リクエストベースで提供されるプレビュー機能です。ご使用の環境でこれを有効にするには、 Podio フォームに記入してください。
- この Technical Preview のフィードバックは、Podio フォームからお送りいただけます。

この機能[は、アダプティブ](https://podio.com/webforms/29196051/2382026)オーディオポリシーを有効にすることで構成できます。

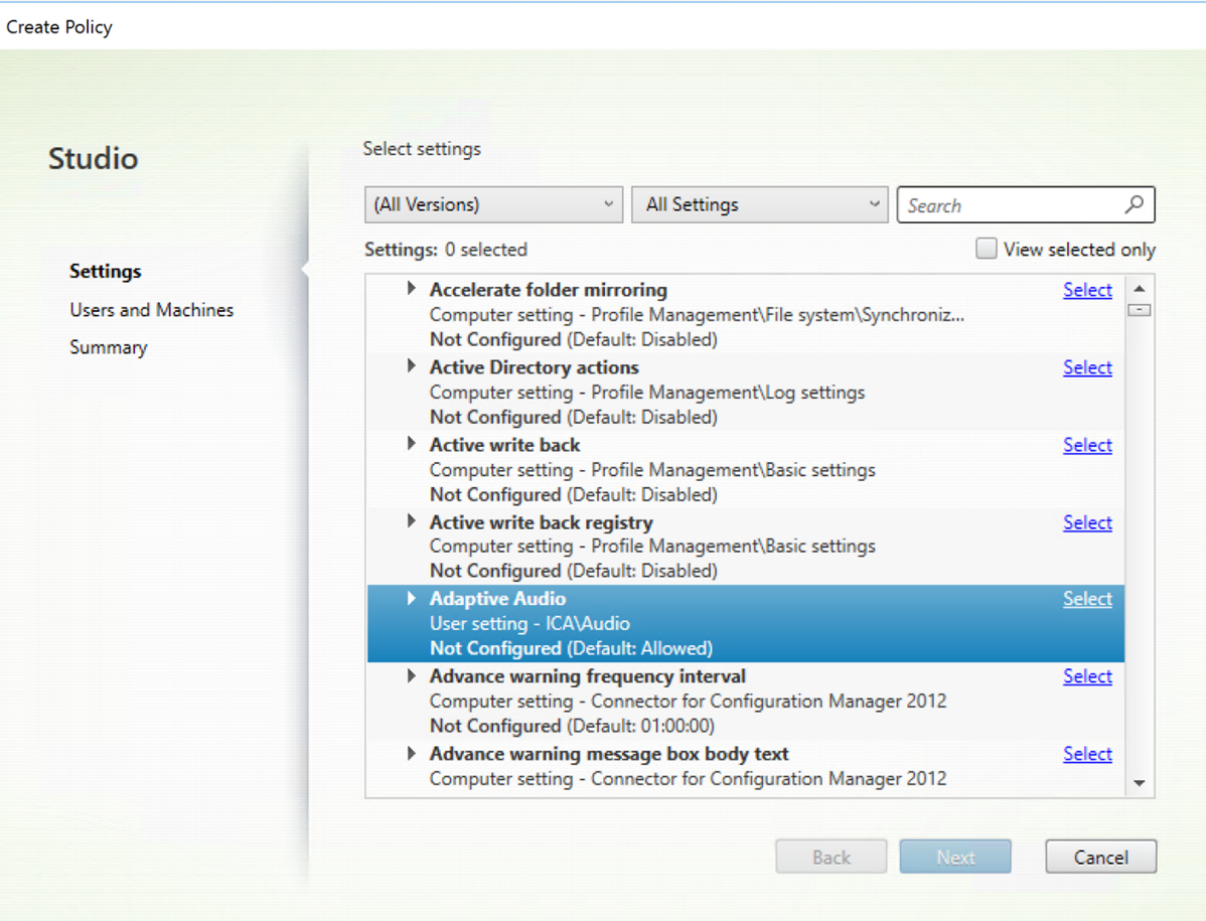

詳しくは、Citrix Virtual Apps and Desktops ドキュメントの「オーディオポリシー設定」を参照してください。

**Samsung DeX** でのマルチウィンドウセッション共有アプ[リのサポート](https://docs.citrix.com/ja-jp/citrix-virtual-apps-desktops/2212/policies/reference/ica-policy-settings/audio-policy-settings.html)

これは、**23.11.0** リリース以降の **Technical Preview** 段階の機能です。

Citrix Workspace アプリの 23.9.5 バージョンでは、エンドユーザーがデスクトップのような操作環境を体験でき るように、別のセッションウィンドウが導入されました。ただし、サポートされるセッションウィンドウは 1 つだけ です。

バージョン 23.11.0 以降、Citrix Workspace アプリはシームレスなマルチタスクをサポートし、ユーザーにデスク トップのような操作環境を提供します。同じセッション内で複数のアプリを開いて同時に実行できます。これらのア プリは別のウィンドウで開きます。

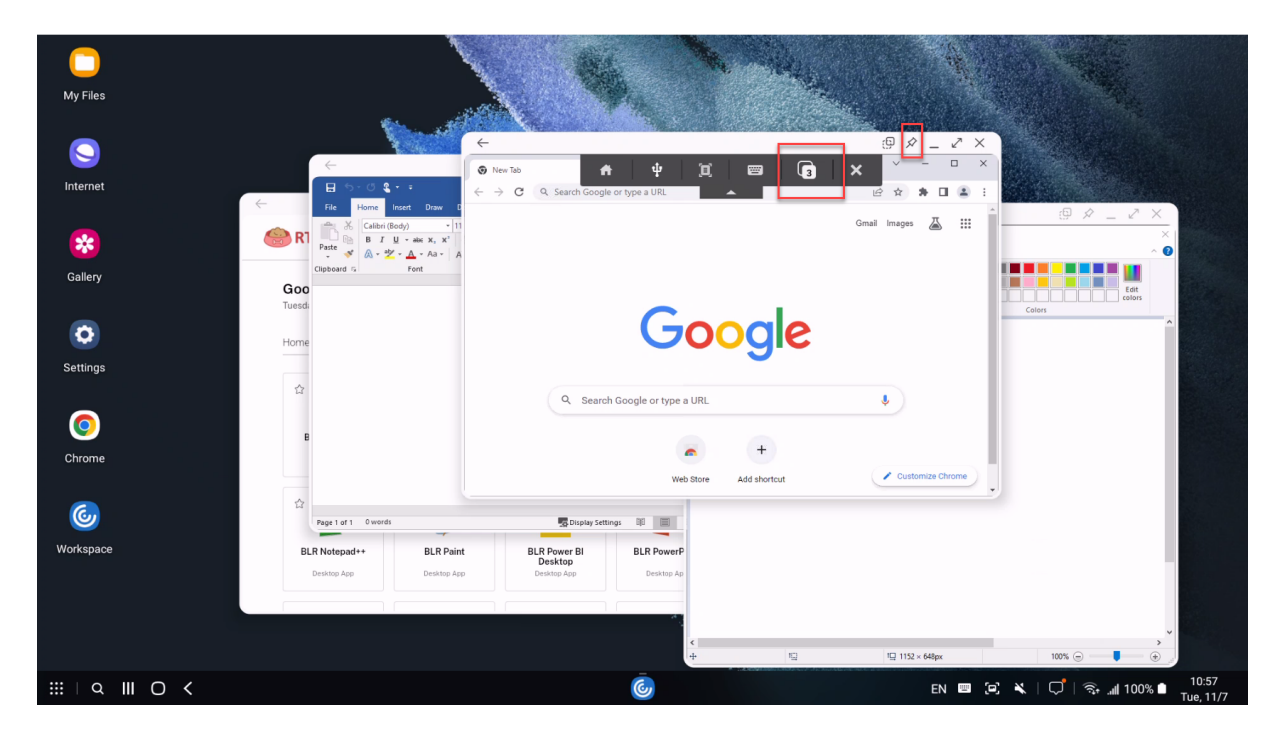

たとえば、Citrix Workspace アプリを開いて Google Chrome ブラウザー、Microsoft ペイント、および Microsoft Word を起動すると、3 つのアプリはすべて別のウィンドウとして開きます。開いているアプリセッションウィンド ウの数を表示し、別のアプリセッションウィンドウに切り替えるには、セッションツールバーのアプリの切り替えア イコンを使用します。

メモ:

- これは、リクエストベースで提供されるプレビュー機能です。ご使用の環境でこれを有効にするには、 Podio フォームに記入してください。
- この Technical Preview のフィードバックは、Podio フォームからお送りいただけます。
- 最初に起動するアプリでは、セッションにサインインしてユーザープロファイルを読み込むまでに 1 分 [かかる場合があり](https://podio.com/webforms/28969497/2349871)ます。

#### 使用例

DeX 画面で一部のアプリを開いた場合でも、モバイルデバイス上の Citrix Workspace アプリからアプリを開くこ とができます。モバイルデバイスの画面でアプリセッションを開始すると、DeX 上の既存のセッションを閉じるため のダイアログが表示されます。モバイルデバイスでは、アプリはシングルウィンドウモードで開きます。

デバイス画面でアプリウィンドウが開いているときに DeX 画面で Citrix Workspace アプリのアイコンをクリック したものの、アプリがシングルウィンドウモードである場合。DeX 画面でアプリセッションのウィンドウモードを終 了し、アプリを再度開いてマルチセッションウィンドウモードにアクセスする必要があります。

#### 以下の操作を実行できます:

• ウィンドウの右上にある固定ボタンをクリックして、ウィンドウアプリを固定します。固定されたウィンドウ

は常に最前面に表示されます。

- すべてのアプリウィンドウのセッションツールバーボタンにアクセスします。
- アプリウィンドウを最小化し、最大化し、移動し、閉じます。
- マウスのクリック、ダブルクリック、ドラッグ、キーボード操作を使用して、アプリを切り替えたりマルチタ スクを実行したりします。

#### 機能の制限

- Samsung DeX タスクバーのプレビューウィンドウのタイトルには、実際のアプリ名ではなくワークスペー スが表示されます。
- サーバー方向へのウィンドウサイズの変更はサポートされていません。つまり、サーバー側のウィンドウのサ イズが設定または制限されている場合、クライアント側からのサイズ変更リクエストは成功しません。この設 定により、ローカルウィンドウのグラフィックとリモートウィンドウのグラフィックの間に不一致が生じます。
- クライアント側のウィンドウには最小ウィンドウサイズがあります。つまり、解像度 1920 x 1080 の DeX 画 面上のウィンドウの最小サイズは、タイトルバーを含めて 220 x 220 で、使用可能な四角形のサイズは 220 x 189 です。
- 特定のメニューオプションが拡張され、親アプリの境界外に表示される場合があります。拡張メニューオプシ ョンは別のアプリウィンドウに表示される場合があります。
- タスクバー内のアプリのプレビュー画像が重なり、別のアプリのプレビューを覆う場合があります。

#### **Samsung DeX** での **Citrix Workspace** アプリとは別のセッションウィンドウ

これは、**23.9.5** リリース以降の **Technical Preview** 段階の機能です。

以前は、仮想アプリまたはデスクトップセッションを開始すると、Citrix Workspace アプリの UI ウィンドウで開 かれました。この動作によって、エンドユーザーは Citrix Workspace アプリから別のアプリまたはデスクトップに アクセスするために、セッションツールバーのホームアイコンをタップしてセッションを切断する必要がありました。 単一ウィンドウモードでは、Samsung DeX でのデスクトップエクスペリエンスが制限されていました。

バージョン 23.9.5 以降、Citrix Workspace アプリには、マルチタスクをより効率的で使いやすくする別のセッシ ョンウィンドウが導入されています。この機能を使用すると、デスクトップのようなエクスペリエンスを実現できま す。

たとえば、Google Chrome ブラウザーを開くと、以下のスクリーンショットのように、別のウィンドウとして開き ます。

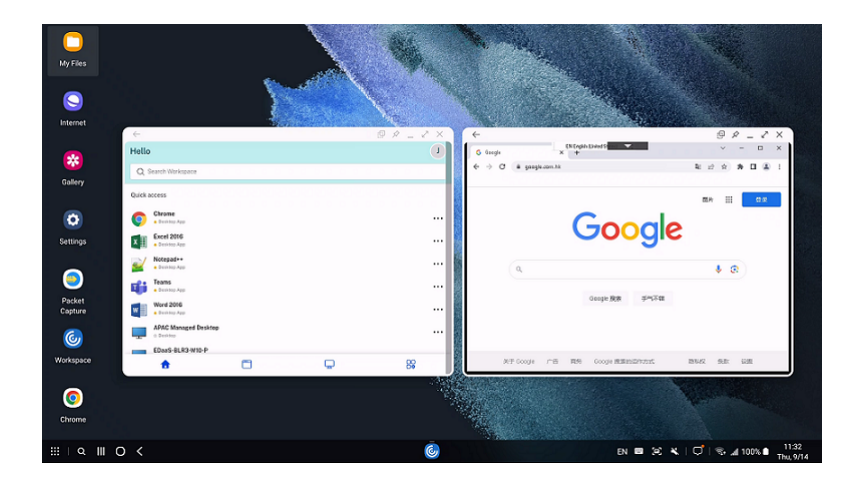

#### この機能の既知の制限事項

サポートされるセッションウィンドウは 1 つだけです。つまり、新しいセッションウィンドウを開くと、既存のセッ ションウィンドウが閉じます。

メモ:

- これは、リクエストベースで提供されるプレビュー機能です。ご使用の環境でこれを有効にするには、 Podio フォームに記入してください。
- この Technical Preview のフィードバックは、Podio フォームからお送りいただけます。

**UEM** を[使用した多くの](https://podio.com/webforms/28969497/2349871)ストアの追加

これは、**23.8.0** リリース以降の **Technical Preview** 段階の機能です。

管理者は、統合エンドポイント管理(UEM)ソリューションを使用して、管理対象の Android デバイス用に多くの ストアを構成できるようになりました。

注:

• この Technical Preview のフィードバックは、Podioフォームからお送りいただけます。

各ストアの詳細を JSON ファイルに追加できます。この JSON ファイルは、アプリ構成ポリシーの構成中にアップ ロードできます。詳細には以下が含まれます。

- ストア URL
- ストアの種類 (任意)

注:

**–** ストアの種類が指定されていない場合、デフォルトのインターフェイスがネイティブと見なされま す。

• ストア名 (任意)

注:

• UEM は、1 つのクラウドストアと多数のオンプレミスストアをサポートします。

# JSON ファイルはキーと値で構成される形式である必要があります。詳しくは、次のサンプル JSON データを参照し てください。

注:

• サンプル JSON データは Microsoft Intune に関連しています。JSON データは、他の UEM ソリュー ションでは異なる可能性があります。

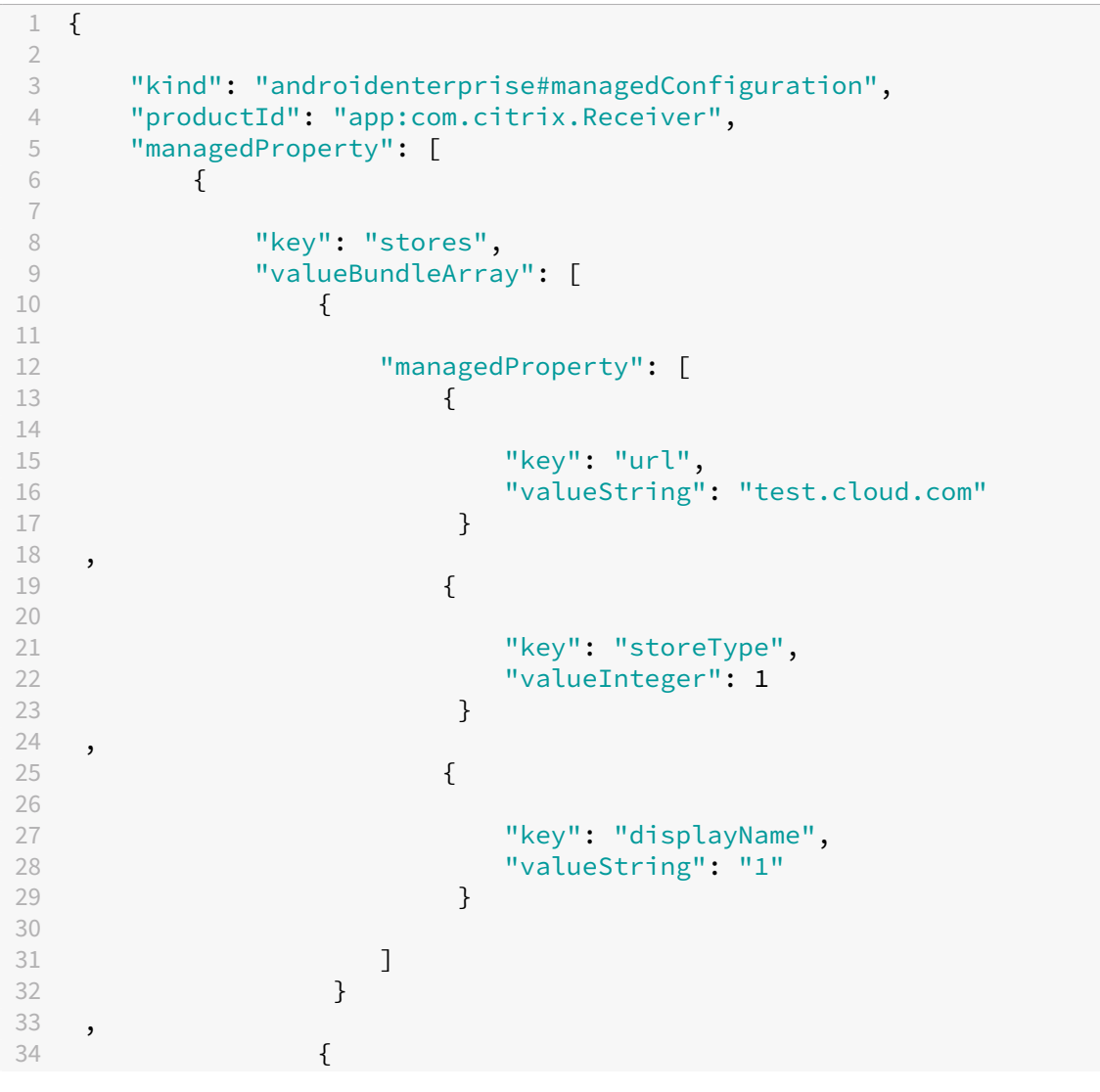

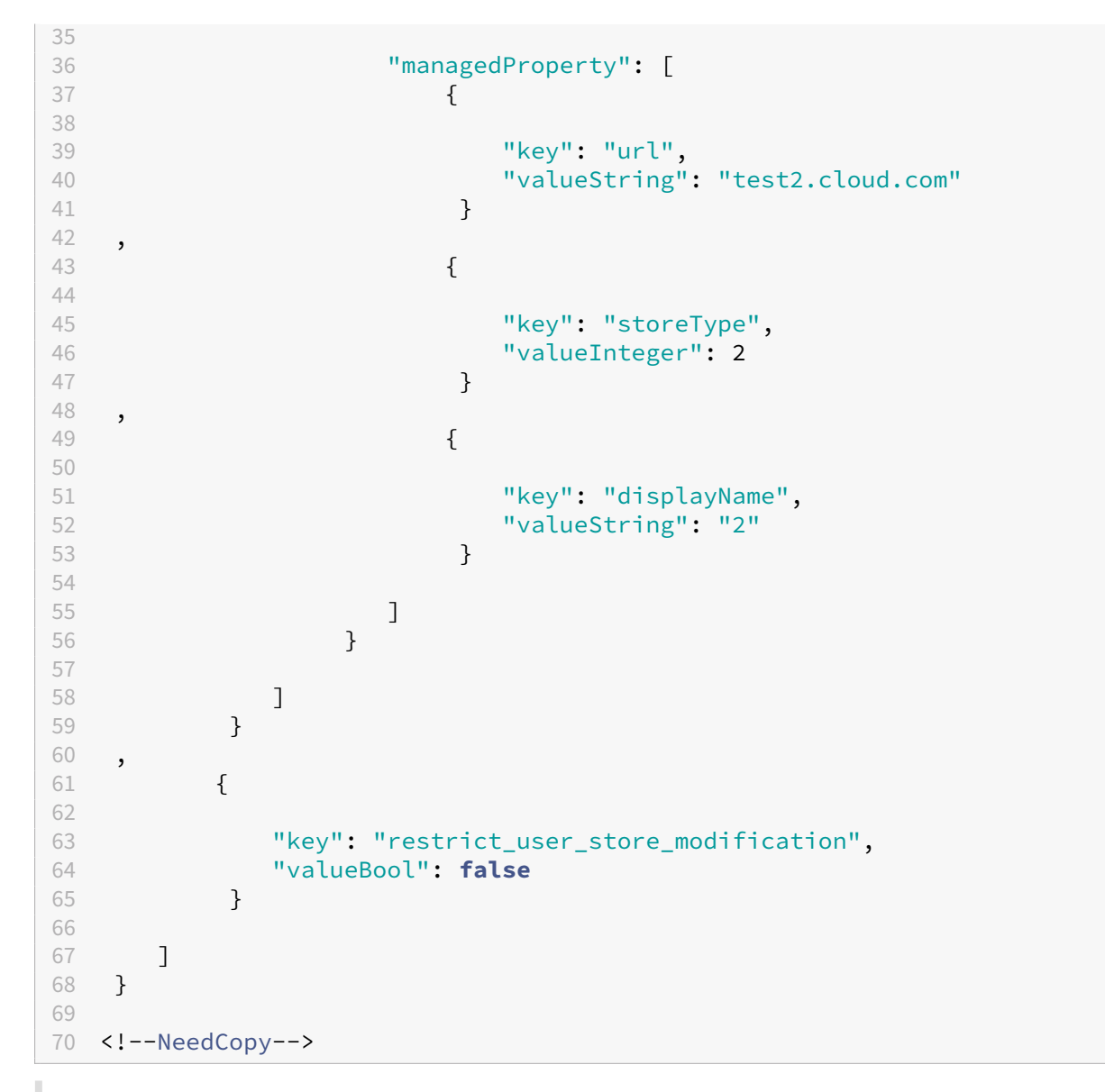

メモ:

- •(既定値)整数を 1 に設定すると、ユーザーはネイティブまたはデフォルトのストアの読み込み内容を表 示できます。
- 整数を 2 に設定すると、ユーザーは Web インターフェイス内でストアを表示できます。

ストア構成を含んでいる JSON ファイルをアップロードするには、[構成設定形式]ドロップダウンリストから [**JSON** データを入力]を選択します。

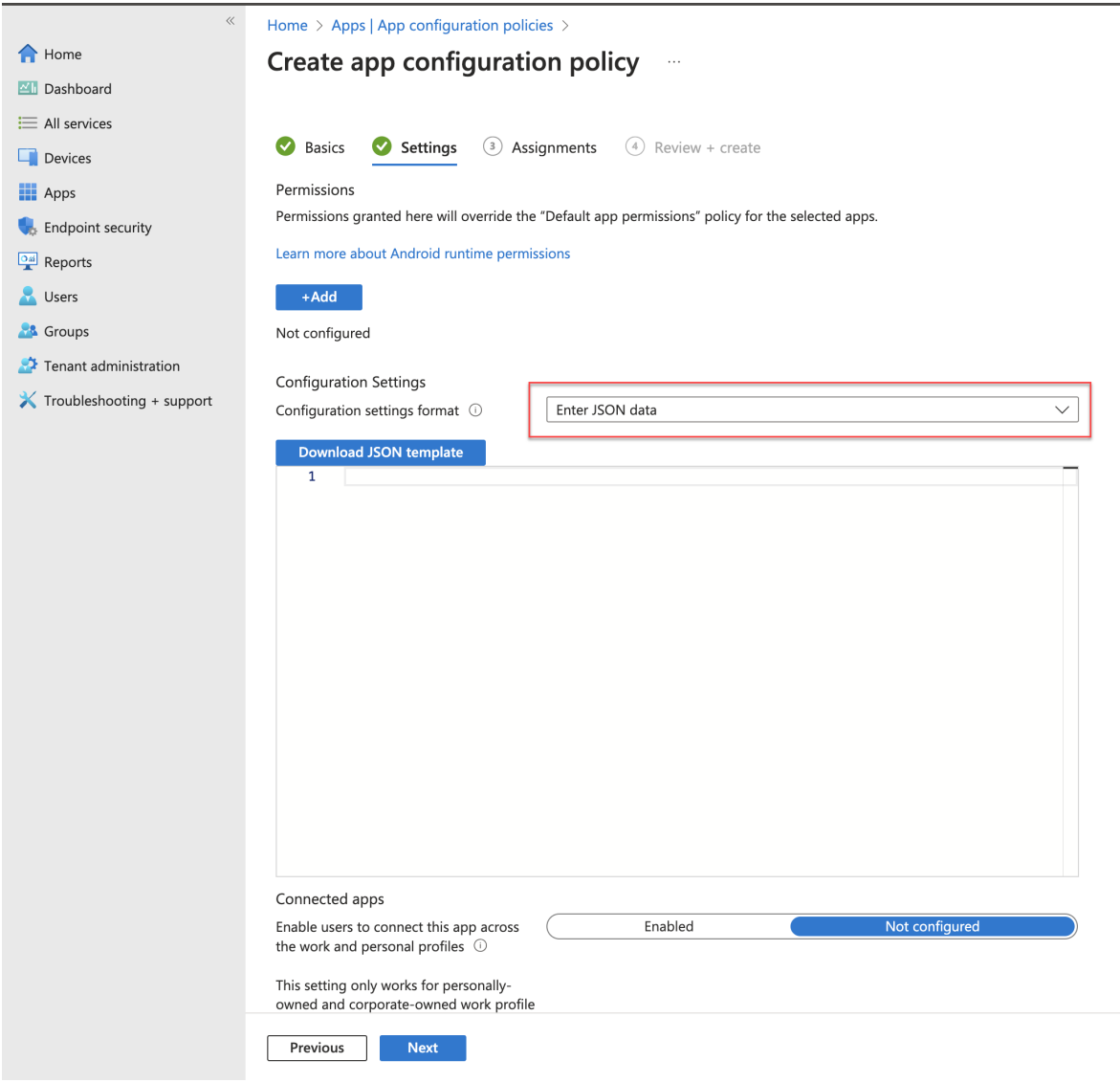

ピクチャインピクチャモード

これは、**23.3.5** リリース以降の **Technical Preview** 段階の機能です。

Android 向け Citrix Workspace アプリは、ピクチャインピクチャ(PiP)モードをサポートするようになりました。 これにより、デスクトップセッション、SaaS アプリ、または Web アプリを浮動ウィンドウへと縮小できます。この ウィンドウは画面上で自由に動かして、どこにでも配置できます。PiP モードでは、Citrix Workspace アプリのホ ーム画面が解放され、他のタスクを実行できるようになります。

以下の手順で、この機能を使用します。

• デスクトップセッションで、セッション ツールバーの [ホーム]ボタンをタップします。

または

• SaaS または Web アプリを使用中に、省略記号メニュー (…) > [最小化]をタップします。

浮動ウィンドウをタップしてアプリを全画面表示し、浮動ウィンドウの[**X**]アイコンをタップしてアプリを閉じま す。別のアプリを最小化すると、浮動ウィンドウが自動的に全画面表示されます。

注:

• これは、リクエストベースで提供されるプレビュー機能です。ご使用の環境でこれを有効にするには、 Podio フォームに記入してください。

PiP 機能は、オンプレミス展開とクラウド展開の両方でサポートされます。ただし、クラウド展開の場合は、次のこ とが可能[です:](https://podio.com/webforms/28487699/2275471)

• Web アプリを PiP ウィンドウに最小化します。

• 浮動ウィンドウをタップして、デスクトップセッションと Web アプリを切り替えます。

注:

一度にアクティブにできるアプリは 2 つだけです。1 つは全画面表示モードで、もう 1 つは PiP として最小化 されます。

- 2 つの Web アプリまたは SaaS アプリ
- 1 つの Web アプリまたは SaaS アプリと 1 つの仮想アプリまたはデスクトップ セッション

**Web** アプリおよび **SaaS** アプリ向けに強化されたシングルサインオン(**SSO**)エクスペリエンスのサポ ート

これは、**22.3.5** リリース以降の **Technical Preview** 段階の機能です。

この機能により、サードパーティの ID プロバイダー(IdP)を使用しながら、内部 Web アプリおよび SaaS アプリ 向けの SSO の構成を簡素化できます。

強化された SSO エクスペリエンスにより、プロセス全体がいくつかのコマンドに集約されます。SSO をセットアッ プするために ID プロバイダーチェーンで Citrix Secure Private Access を構成するという、必須の前提条件がなく なります。また、Workspace アプリと起動中の特定の Web または SaaS アプリの両方の認証に同じ ID プロバイダ ーが使用される場合、ユーザーエクスペリエンスも向上します。

このPodio フォームを使用して、この Technical Preview に登録できます。

## **Te[chnical Previe](https://podio.com/webforms/27231328/2095940)w** から一般提供(**GA**)

機能名 さいきょう しゅうしゃ こうしょう 一般提供バージョン

 $DPI \vee \forall y \neq y \vee f$  24.1.0

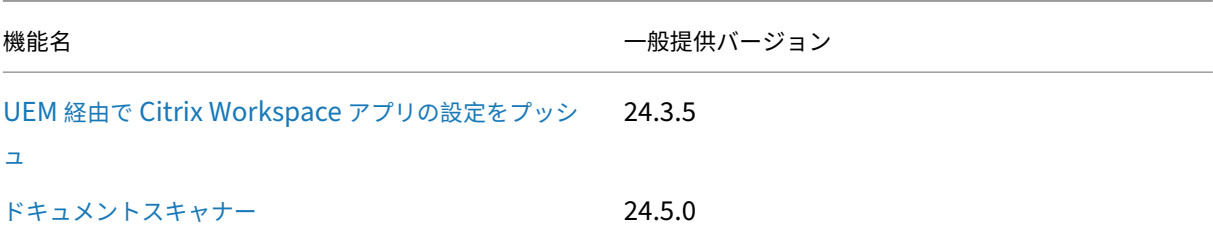

# **Android** 向け **Citrix Workspace** アプリ **22.4.0 ‑ Preview**

<span id="page-18-0"></span>April 21, 2022

## 新機能

このリリースは、さまざまな問題に対応しているため、パフォーマンスや安定性が総合的に向上しています。

#### 解決された問題

このリリースでは問題に対応しているため、パフォーマンスや安定性が総合的に向上しています。

#### 既知の問題

このリリースで新しく確認された既知の問題はありません。

#### 推奨事項と注意事項

- Android 向け Citrix Workspace アプリ 22.4.0 では、Android 12 がサポートされています。
- HTTP ベースのストアを使用している場合は、セキュアなコンテキストのために、HTTPS ベースのストアに 移行することをお勧めします。詳しくは、HTTPSのセクションを参照してください。

インストールの前提条件

<span id="page-18-1"></span>June 26, 2024

システム要件と互換性

デバイスの要件

Citrix Workspace アプリは Android バージョン 12 以降をサポートしています。

デバイスの Android オペレーティングシステムを最新バージョンに更新してください。

Web ブラウザーが Workspace for Web と互換性がある場合、Workspace for Web から Citrix Workspace アプ リのセッションを開始できます。セッションを開始できない場合は、Citrix Workspace アプリから直接アカウント を構成します。

重要:

Android 向け Citrix Workspace アプリの Technical Preview 版がインストールされている場合は、これを アンインストールしてから新しいバージョンをインストールします。

サーバーの要件

StoreFront:

• StoreFront 2.6 以降

StoreFront ストアへの直接アクセスを提供します。Android 向け Citrix Workspace アプリでは、前バー ジョンの StoreFront もサポートされます。

• Workspace for Web サイトが構成された StoreFront

StoreFront ストアへの Web ブラウザーからのアクセスを提供します。この展開方法での制限事項について は、StoreFront のドキュメントを参照してください。

Citrix Gateway で提供されるリライトポリシーを有効にします。

Citrix Virtual Apps and Desktops の以下のバージョン:

- Citrix Virtual Apps 7.5 以降
- Citrix Virtual Apps and Desktops 7.x 以降

## 接続と証明書

Citrix Workspace アプリでは、以下の設定のいずれかを使用して、Citrix Virtual Apps サーバーに HTTP、HTTPS、 および ICA‑over‑TLS 接続を確立できます。

LAN 接続の場合:

- StoreFront 2.6 以降
- XenApp Services (旧称「Program Neighborhood Agent」) サイト

安全なリモート接続の場合(次のいずれかのバージョン):

• Citrix Gateway 12.1 以降 (VPX、MPX、およびSDXバージョンを含む)

#### **TLS** 証明書

TLS を使用してリモート接続を保護する場合、モバイルデバイスは以下を実行します:

- 1. リモートゲートウェイの TLS 証明書を、信頼されたルート証明機関のローカルストアに対して認証します。
- 2. 証明機関のルート証明書がローカルのキーストアに存在する場合は、民間の証明機関(Verisign および Thawte など)が発行した証明書を自動的に検出します。

プライベート(自己署名)証明書

リモートゲートウェイにプライベート証明書をインストールする場合、モバイルデバイスに組織の証明機関のルート 証明書がインストールされてるかを確認してください。この構成により、Android 向け Citrix Workspace アプリ を使用して Citrix リソースに正常にアクセスできます。

注:

接続時にゲートウェイの証明書を検証できない場合、ローカルのキーストアにルート証明書が含まれていない ため、信頼されていない証明書の警告が表示されます。ユーザーが警告に対してそのまま続行することを選択 した場合、アプリケーションの一覧が表示されます。ただし、アプリケーションの起動には失敗します。

#### ワイルドカード証明書

ワイルドカード証明書は、同一ドメイン内の任意のサーバーで個別のサーバー証明書の代わりに使用します。 Android 向け Citrix Workspace アプリでは、ワイルドカード証明書がサポートされています。

#### 中間証明書と **Citrix Gateway**

証明書チェーンに中間証明書が含まれる場合は、中間証明書を Citrix Gateway のサーバー証明書に追加する必要が あります。使用する Citrix Gateway のエディションに関する Knowledge Center の技術文書を参照してください: CTX114146およびCTX124937

[サーバー証明](http://support.citrix.com/article/CTX114146)書検[証ポリシー](http://support.citrix.com/article/CTX124937)

Android 向け Citrix Workspace アプリには、サーバー証明書に関する厳格な検証ポリシーがあります。

重要:

Android 向け Citrix Workspace アプリをインストールする前に、サーバーまたは Citrix Gateway の証明書 が、ここで説明されているように正しく構成されていることを確認してください。以下の場合、接続できないこ とがあります:

- サーバーまたは Citrix Gateway の構成に間違ったルート証明書が含まれている
- サーバーまたは Citrix Gateway の構成にすべての中間証明書が含まれていない
- サーバーまたは Citrix Gateway の構成に期限切れまたは無効な中間証明書が含まれている
- サーバーまたは Citrix Gateway の構成にクロスルート用中間証明書が含まれていない

Android 向け Citrix Workspace アプリは、サーバー証明書を検証するときにサーバー(または Citrix Gateway) が提供するすべての証明書を使用するようになりました。次に、証明書が信頼できるかどうかも検証します。すべて の証明書が信頼済みでない場合、接続に失敗します。

このポリシーは、Web ブラウザーの証明書ポリシーより厳格です。多くの Web ブラウザーには、多数の信頼済みの ルート証明書セットが含まれます。

サーバー(または Citrix Gateway)は、正しい証明書セットで構成する必要があります。不正な証明書のセットを使 用すると、Android 向け Citrix Workspace アプリの接続に失敗することがあります。

以下は、Citrix Gateway がこのような有効な証明書で構成されていることを前提としています。より厳格な検証が 必要な場合にお勧めします。この構成では、Android 向け Citrix Workspace アプリで使用されるルート証明書を 正確に確認する、より厳格な検証を適用できます:

- •「サーバー証明書サンプル」
- •「中間証明書サンプル」
- •「ルート証明書サンプル」

次に、Android 向け Citrix Workspace アプリはこれらすべての証明書が有効であることを確認します。Android 向け Citrix Workspace アプリが「ルート証明書サンプル」を信頼済みであることも確認します。Android 向け Citrix Workspace アプリが「ルート証明書サンプル」を信頼していない場合、接続に失敗します。

重要

証明機関によっては、複数のルート証明書があります。このような、より厳格な検証が必要であれば、構成で 適切なルート証明書が使用されていることを確認してください。たとえば、現在同じサーバー証明書を検証で きる 2 つの証明書(「DigiCert」/「GTE CyberTrust Global Root」および「DigiCert Baltimore Root」/ 「Baltimore CyberTrust Root」)があるとします。

ユーザーデバイスによっては、両方のルート証明書が使用できます。その他のデバイスでは、1 つの証明書のみ を使用できます(「DigiCert Baltimore Root」/「Baltimore CyberTrust Root」)。ゲートウェイで「GTE CyberTrust Global Root」を構成すると、これらのユーザーデバイスで Android 向け Citrix Workspace ア プリの接続に失敗します。どのルート証明書を使用できるかについては、証明機関のドキュメントを参照して ください。また、ルート証明書の有効期限についても注意してください。

注:

サーバーや Citrix Gateway によっては、ルート証明書が構成されていても、送信しないことがあります。この 場合、より厳格な検証は機能しません。

以下は、ゲートウェイがこのような有効な証明書で構成されていることを前提としています。通常は、ルート証明書 を省略したこの構成が推奨されます:

- •「サーバー証明書サンプル」
- •「中間証明書サンプル」

Android 向け Citrix Workspace アプリはこの 2 つの証明書を使用します。次に、ユーザーデバイスでルート証明書 を検索します。正しく検証できる証明書が見つかり、「ルート証明書サンプル」などの信頼済みである場合、接続は成 功します。信頼済みの証明書が見つからない場合は、失敗します。この構成では、Android 向け Citrix Workspace アプリが必要とする中間証明書が提供されますが、Android 向け Citrix Workspace アプリは任意の有効な、信頼 済みのルート証明書を選択できます。

以下は、Citrix Gateway がこのような証明書で構成されていることを前提としています:

- •「サーバー証明書サンプル」
- •「中間証明書サンプル」
- •「間違ったルート証明書」

Android 向け Citrix Workspace アプリが不正なルート証明書を読み取り、接続は失敗します。

証明機関によっては、複数の中間証明書を使用します。この場合、Citrix Gateway は通常、以下のようにすべて中 間証明書(ルート証明書ではない)で構成されます:

- •「サーバー証明書サンプル」
- •「中間証明書サンプル 1」
- •「中間証明書サンプル 2」

証明機関によっては、クロスルート用中間証明書を使用します。これは、複数のルート証明書があり、

以前のルート証明書が最新のルート証明書と同時に使用中の状況を想定しています。この場合、少なくとも 2 つの中 間証明書が存在します。たとえば、以前のルート証明書「Class 3 Public Primary Certification Authority」には、 関連するクロスルート用中間証明書「Verisign Class 3 Public Primary Certification Authority ‑ G5」がありま す。

ただし、ルート証明書「Verisign Class 3 Public Primary Certification Authority ‑ G5」も利用可能であり、「Class 3 Public Primary Certification Authority」に置き換わります。最新のルート証明書はクロスルート用中間証明書 を使用しません。

クロスルート用中間証明書とルート証明書は、同じサブジェクト名(発行先)です。ただし、クロスルート用中間証 明書は、発行者名(発行元)が異なります。これによって、クロスルート用中間証明書と通常の中間証明書(「中間証 明書サンプル 2」など)を区別できます。

通常は、ルート証明書およびクロスルート用中間証明書を省略したこの構成が推奨されます:

- •「サーバー証明書サンプル」
- •「中間証明書サンプル」

クロスルート用中間証明書を Citrix Gateway で構成しないでください。これは、Citrix Gateway で以前のルート 証明書が選択されるようになるのを避けるためです:

- •「サーバー証明書サンプル」
- •「中間証明書サンプル」
- •「クロスルート用中間証明書サンプル」(非推奨)

Citrix Gateway でサーバー証明書のみを構成しないでください:

•「サーバー証明書サンプル」

Android 向け Citrix Workspace アプリがすべての中間証明書を検出できないと、接続に失敗します。

インストールとアップグレード

<span id="page-23-0"></span>June 21, 2023

アップグレード

最新の Citrix Workspace アプリにアップグレードするには、次のいずれかの手順を実行します:

- Google Playを使用して Citrix Workspace アプリをアップグレードします。
- Citrix のダウンロードページから Citrix Workspace アプリをダウンロードしてインストールし、Citrix [Receiver](https://play.google.com/store/apps/details?id=com.citrix.Receiver) から Citrix Workspace アプリにアップグレードします。

Android 向け Citrix Workspace アプリで使用できる機能について詳しくは、Citrix Workspace アプリの機能マ トリッ[クスを参照してください](https://www.citrix.com/downloads/workspace-app/android/workspace-app-for-android.html)。

Citrix Receiver for Android のドキュメントについては、「Citrix Receiver」[を参照してください。](https://docs.citrix.com/ja-jp/citrix-workspace-app/citrix-workspace-app-feature-matrix.html)

開始

<span id="page-23-1"></span>March 22, 2024

## アカウント

アカウントを作成するには、次の手順を実行します:

- 1. アドレス フィールドに有効なストア URL またはメールアドレスを入力します。たとえば、store‑ front.organization.com です。他のフィールドに必要な詳細を入力します。
- 2. ユーザー資格情報を入力します。

#### **Citrix Gateway** を介した **StoreFront** へのアクセス

Citrix Gateway を介した StoreFront へのアクセスの構成について詳しくは、以下を参照してください:

- ストアの構成と管理
- Citrix Gateway と StoreFront の統合

メー[ルアドレスによるアカウント検出](https://docs.citrix.com/ja-jp/storefront/1912-ltsr/integrate-with-citrix-gateway-and-citrix-adc.html)

管理者は、メールアドレスによる Citrix Workspace アプリアカウントの検出機能を構成できます。この機能を有効 にした場合、ユーザーは Android 向け Citrix Workspace アプリの初期設定時にサーバーの URL の代わりに自分 のメールアドレスを入力できます。

DNS(Domain Name System:ドメインネームシステム)サービス(SRV)レコードに基づき、Android 向け Citrix Workspace アプリで、そのメールアドレスに関連付けられている Citrix Gateway または StoreFront サー バーが検出され、ホストされているアプリケーション、デスクトップ、データにアクセスするためのサインインを求 めるメッセージが表示されます。

プロビジョニングファイル

管理者は、StoreFront を使用して、アカウントの接続の詳細情報を定義したプロビジョニングファイルを作成でき ます。作成したプロビジョニングファイルをユーザーに提供して、Android 向け Citrix Workspace アプリを自動 的に構成できるようにすることが可能です。

デバイスに Android 向け Citrix Workspace アプリをインストールした後で、提供された **CR** ファイルをユーザー が開くと Android 向け Citrix Workspace アプリが自動的に構成されます。Workspace for Web サイトを構成す る場合は、そのサイトからユーザーに Android 向け Citrix Workspace アプリのプロビジョニングファイルを提供 することもできます。

詳しくは、StoreFrontのドキュメントを参照してください。

アカウント情報をユーザーに手入力させる

ユーザーが手動で入力するアカウント情報を提供している場合は、以下の情報を指定しておく必要があります。次の 情報により、ユーザーはホストされるデスクトップに正常に接続できるようになります:

- StoreFront URL またはリソースをホストしている XenApp および XenDesktop サイト (servername.company.com など)。
- Citrix Gateway を使用する場合は、そのアドレスと認証方法。

詳しくは、Citrix Gatewayのドキュメントを参照してください。

ユーザーが新しいアカウントの詳細を入力すると、Citrix Workspace アプリにより接続が検証されます。検証に成 功すると、Citrix [Workspace](https://docs.citrix.com/ja-jp/citrix-gateway.html) アプリでそのアカウントにログオンするための画面が開きます。

## **Citrix Virtual Apps and Desktops** および **Citrix DaaS** へのアクセスを提供する

Citrix Virtual Apps and Desktops または Citrix DaaS(Citrix Virtual Apps and Desktops サービスの新名称) 展開からアプリ、デスクトップ、およびファイルを配信するには、Citrix Workspace アプリで StoreFront を構成 する必要があります。

## **StoreFront**

StoreFront が Citrix Workspace アプリへの認証およびリソース配信を提供するように構成できます。これによっ て、次を配信するための 1 か所のエンタープライズストアを作成できます:

- Citrix Virtual Apps and Desktops または Citrix DaaS を使用したデスクトップとアプリケーション。
- XenMobile Apps および XenMobile を使用して組織用に準備したモバイルアプリ。

Citrix Workspace アプリと StoreFront ストア間の認証は、次の方法で処理できます:

- ファイアウォールの内側のユーザーは、StoreFront に直接接続できます。
- ファイアウォールの外側のユーザーは Citrix Gateway 経由で StoreFront に接続できます。
- ファイアウォールの外側のユーザーは Citrix Gateway 経由で StoreFront に接続できます。

**StoreFront** への接続 Android 向け Citrix Workspace アプリは、Web ブラウザーが Workspace for Web と互換性がある場合、セッションの開始をサポートします。セッションが開始しない場合、Android 向け Citrix Workspace アプリを介して直接アカウントを構成します。

ヒント

Workspace for Web をブラウザーで使用する場合、**ICA** ファイルのダウンロード時にセッションは自動で開

始されません。セッションを開始するには、**ICA** ファイルがダウンロードされた後すぐに手動で開く必要があ ります。

StoreFront で作成するストアは、Citrix Workspace アプリのリソース配信インフラストラクチャと認証を提供す るサービスにより構成されます。このストアにより、XenDesktop サイトおよび XenApp からデスクトップとアプ リケーションがカウントおよび集約され、これらのリソースをユーザーが使用できるようになります。

Android 向け Citrix Workspace アプリダウンロードサイトを独自に作成する管理者用に、テンプレートが提供さ れています。

Citrix Virtual Apps and Desktops および Citrix DaaS を構成するときに、StoreFront 用にストアを構成します。 ユーザーのモバイルデバイス側で特別な構成を行う必要はありません。

## **Citrix Gateway** 経由の接続

Android 向け Citrix Workspace アプリは Citrix Gateway 11 以降と以下へのアクセスをサポートします:

- XenApp および XenDesktop サイト
- StoreFront 2.6、3.0、3.5、3.6、3.7、3.8、3.9、3.11 ストア

以下に応じて、同じ仮想サーバー上に複数のセッションポリシーを作成できます:

- 接続の種類(ICA、クライアントレス VPN、または VPN など)
- Workspace 展開の種類(Workspace for Web またはローカルにインストールされた Citrix Workspace ア プリアプリ)。

ポリシーは、単一の仮想サーバーから取得できます。

ユーザーが Citrix Workspace アプリ上でアカウントを作成するときに、メールアドレスまたは Citrix Gateway サ ーバーの完全修飾ドメイン名を入力する必要があります。たとえば、デフォルトのパスで接続できない場合、Citrix Gateway サーバーのフルパスを入力します。

#### **VPN** 機能

アクセス場所に関係なく、会社がホストする社内の Web アプリ、Software-as-a-Service (SaaS) アプリ、およ び Web サイトにアクセスできます。VPN 接続なしで、会社がホストするこれらのリソースにアクセスできます。こ の機能は、クラウドストアのお客様のみが使用できます。

すべてのファイルを管理するためのアクセスを許可する

アクセス許可オプション「すべてのファイルを管理するためのアクセスを許可する」が導入されました。最適なパフ ォーマンスを得るために、この権限を有効にすることをお勧めします。ファイルはセキュアに保たれます。

## Android 向け Citrix Workspace アプリ

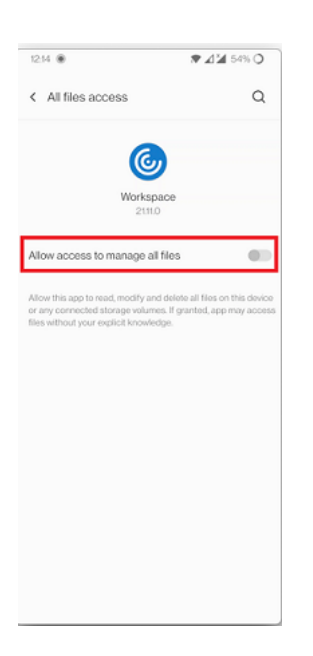

<span id="page-27-0"></span>構成

May 17, 2024

すべてのストアのマイクへのアクセス

Client Selective Trust 機能により、Citrix Workspace アプリは VDA セッションからのアクセスを信頼すること ができます。クライアント側ドライブおよびマイクや Web カメラなどのハードウェアデバイスへのアクセスを許可 できます。

以前は、マイクアクセスの設定は、構成されているすべてのストアに適用されていました。

現在、Citrix Workspace アプリでマイクにアクセスするには、すべてのストアに対するエンドユーザーの許可が必 要です。マイクにアクセスするための許可を与えるには、次の手順を実行します:

1. Citrix Workspace アプリのアイコンを長押しして、アプリ情報 アイコンをタップします。

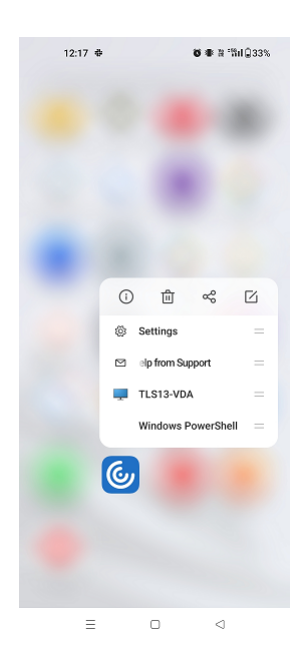

2.[権限]をタップします。

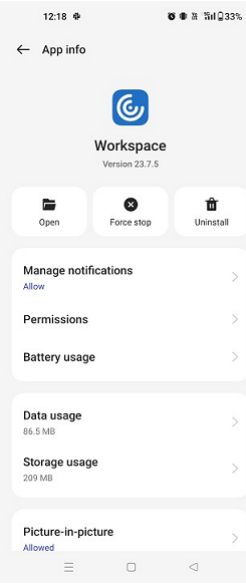

3.[マイク]をタップします。

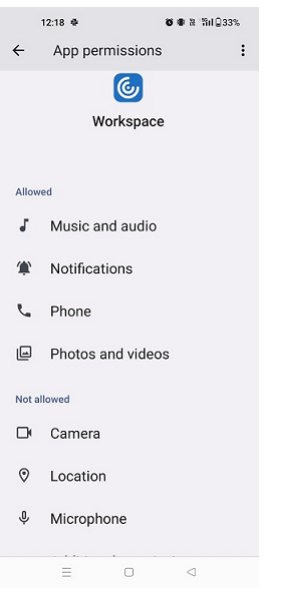

4.[このアプリの使用中のみ許可する]を選択します。

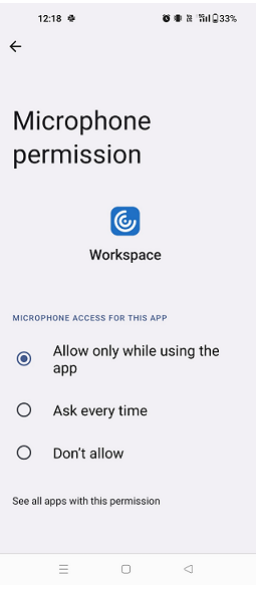

これで、Citrix Workspace アプリの使用中にマイクにアクセスできるようになりました。

アクセスレベルは、次のように構成します:

- 1. Citrix Workspace アプリを開いて [設定]>[ストアの設定]の順に選択します。
- 2. [アクセス許可を設定する]オプションのドロップダウンメニューからストアを選択します。

## Android 向け Citrix Workspace アプリ

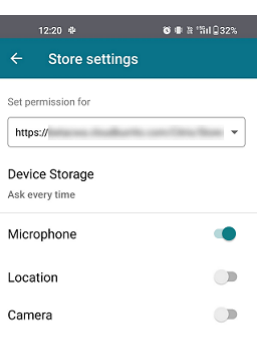

 $\equiv \qquad \qquad \Box \qquad \lhd$ 

3.[マイク]を有効にします。

これでマイクが有効になり、Android デバイスで Citrix Workspace アプリを使用しているときにマイクを 使用できるようになります。

すべてのストアの位置情報へのアクセス

Client Selective Trust 機能により、Citrix Workspace アプリは VDA セッションからのアクセスを信頼すること ができます。

以前は、位置情報へのアクセス設定は、構成済みのすべてのストアに適用されていました。

バージョン 21.3.0 以降、Citrix Workspace アプリで位置情報にアクセスするには、すべてのストアに対するエン ドユーザーの許可が必要です。位置情報にアクセスするための許可を与えるには、次の手順を実行します:

1. Citrix Workspace アプリのアイコンを長押しして、アプリ情報 アイコンをタップします。

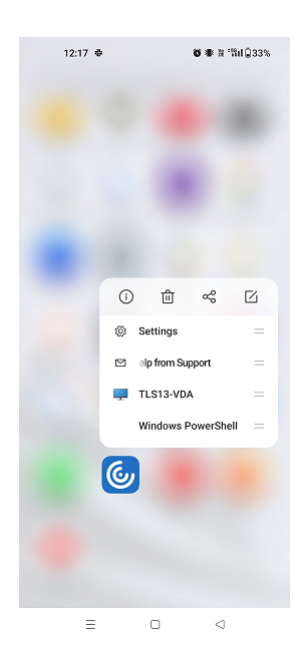

2.[権限]をタップします。

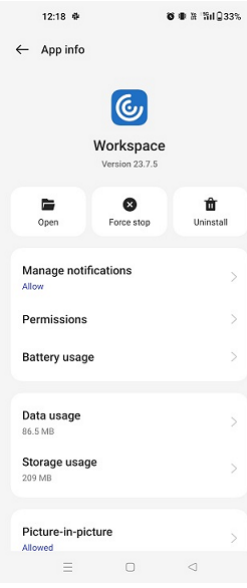

3.[位置情報]をタップします。

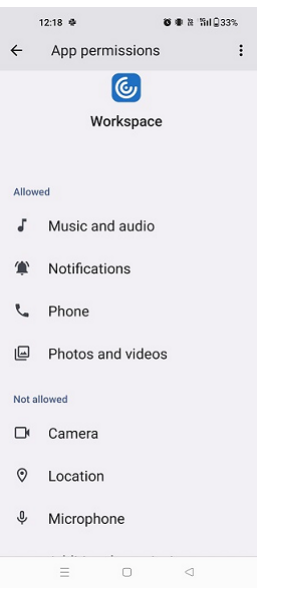

4.[このアプリの使用中のみ許可する]を選択します。

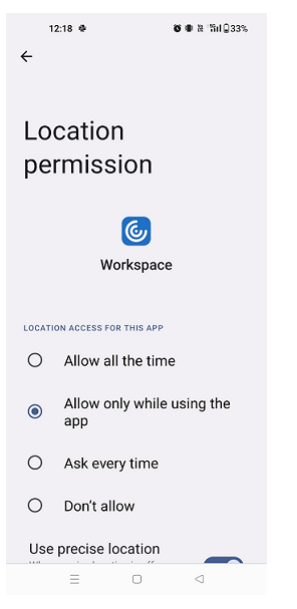

これで、Citrix Workspace アプリの使用中に位置情報にアクセスできるようになります。

アクセスレベルは、次のように構成します:

- 1. Citrix Workspace アプリを開いて [設定]>[ストアの設定]の順に選択します。
- 2. [アクセス許可を設定する]オプションのドロップダウンメニューからストアを選択します。

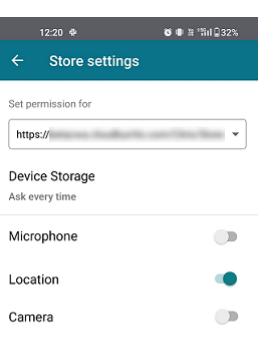

 $\qquad \qquad \equiv \qquad \qquad \Box \qquad \lhd$ 

3.[位置情報]を有効にします。

これで位置情報が有効になり、Android デバイスで Citrix Workspace アプリを使用しているときに位置情 報を使用できるようになります。

すべてのストアのカメラへのアクセス

Client Selective Trust 機能により、Citrix Workspace アプリは VDA セッションからのアクセスを信頼すること ができます。クライアント側ドライブおよびマイクや Web カメラなどのハードウェアデバイスへのアクセスを許可 できます。

以前は、カメラへのアクセス設定は、構成済みのすべてのストアに適用されていました。

現在、Citrix Workspace アプリでカメラにアクセスするには、すべてのストアに対するエンドユーザーの許可が必 要です。カメラにアクセスするための許可を与えるには、次の手順を実行します:

1. Citrix Workspace アプリのアイコンを長押しして、アプリ情報 アイコンをタップします。

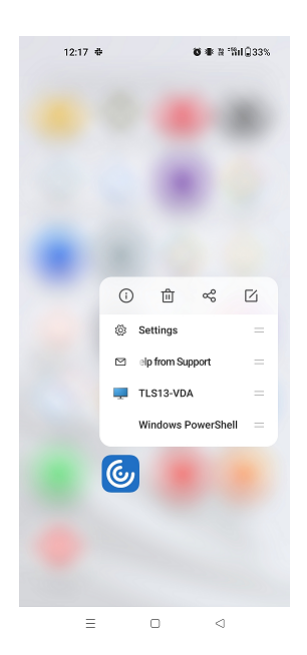

2.[権限]をタップします。

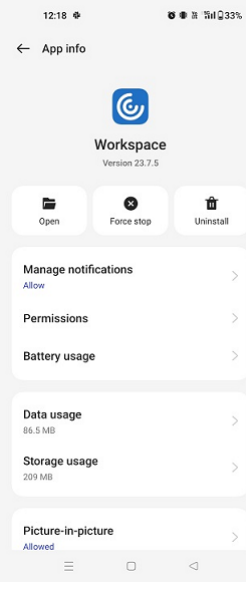

3.[カメラ]をタップします。

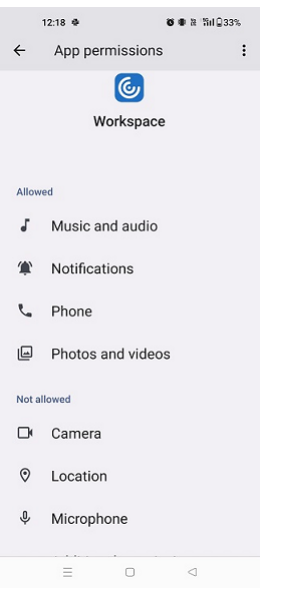

4.[このアプリの使用中のみ許可する]を選択します。

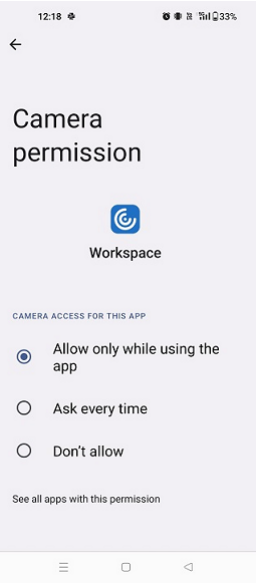

これで、Citrix Workspace アプリの使用中にカメラにアクセスできるようになりました。

アクセスレベルは、次のように構成します:

- 1. Citrix Workspace アプリを開いて [設定]>[ストアの設定]の順に選択します。
- 2. [アクセス許可を設定する]オプションのドロップダウンメニューからストアを選択します。
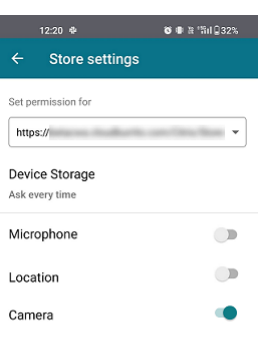

 $\equiv \qquad \qquad \Box \qquad \lhd$ 

3.[カメラ]を有効にします。

これでカメラが有効になり、Android デバイスで Citrix Workspace アプリを使用中にカメラを使用できる ようになりました。

フィーチャーフラグ管理

実稼働環境の Citrix Workspace アプリで問題が発生した場合、機能が出荷された後でも、影響を受ける機能を Citrix Workspace アプリで動的に無効にすることができます。無効化するには、フィーチャーフラグと、LaunchDarkly と呼ばれるサードパーティ製サービスを使用します。

ファイアウォールまたはプロキシが送信トラフィックをブロックしている場合を除いて、LaunchDarkly へのトラ フィックを有効にするために構成する必要はありません。送信トラフィックがブロックされている場合、ポリシー要 件に応じて、特定の URL または IP アドレス経由の LaunchDarkly へのトラフィックを有効にします。

LaunchDarkly へのトラフィックと通信は、次の方法で有効化できます:

次の **URL** へのトラフィックを有効にする

- events.launchdarkly.com
- stream.launchdarkly.com
- clientstream.launchdarkly.com
- Firehose.launchdarkly.com
- mobile.launchdarkly.com
- app.launchdarkly.com

**IP** アドレスの許可リストを作成する

IP アドレスの許可リストを作成する必要がある場合、現在のすべての IP アドレス範囲については、「LaunchDarkly のパブリック IP 一覧」を参照してください。この一覧を使用すると、インフラストラクチャの更新に合わせてファイ アウォールの構成が自動的に更新されます。インフラストラクチャの変更の状態について詳しくは、LaunchDarkly Statusのページを参照してください。

## **[Launc](https://status.launchdarkly.com/)hDarkly** のシステム要件

Citrix ADC の分割トンネリングが以下のサービスに対して[オフ]に設定されている場合、アプリがこれらのサービ スと通信できることを確認してください:

- LaunchDarkly サービス。
- APNs リスナーサービス

**LaunchDarkly** サービスを無効にするプロビジョニング

オンプレミスストアとクラウドストアの両方で LaunchDarkly サービスを無効にすることができます。

クラウド環境で、管理者は LaunchDarkly サービスを無効にすることができます。管理者は、Global App Configuration Service で **enableLaunchDarkly** 属性を **False** に設定できます。

```
1 {
2
3 "assignedTo": [
4 "AllUsersNoAuthentication"
5 ],
6 "category": "Third Party Services",
7 "settings": [
8 {
9
10 "name": "Enable Launch Darkly",
11 "value": "true"
12 }
13
14 ],
15 "userOverride": false
16 }
17
18
19 <!--NeedCopy-->
```
詳しくは、Global App Configuration Serviceのドキュメントを参照してください。

オンプレミスの展開で、次の手順を実行します:

1. テ[キストエディターを使って](https://developer.cloud.com/citrixworkspace/server-integration/global-app-configuration-service/docs/overview) **web.config** ファイルを開きます。このファイルは通常、C:\inetpub\ wwwroot\Citrix\Roamingディレクトリにあります。

2. このファイルで、ユーザーアカウント要素の場所を見つけます(「Store」は使用環境のアカウント名です)。

例: <account id=... name="Store">。-</account> タグの前に、ユーザーアカウントのプロ パティに移動します:

```
1 <properties>
2 <clear/>
3 </properties>
4
5 <!--NeedCopy-->
```
3. **enableLaunchDarkly** タグを追加し、値を **false** に設定します。

<property name="enableLaunchDarkly"value="false"/>

注:

ほとんどの機能は機能フラグの背後にあり、LaunchDarkly によって制御されます。この機能が無効になって いる環境で使用するには、少なくとも 90 日間待つ必要があります。

#### ファイルタイプの関連付け

この機能が動作するためには、最初に Citrix Workspace アプリで[設定]に移動し、[デバイスストレージの使用] のオプションを [フルアクセス]に設定します。新しいオプションとして [毎回確認する]が追加されました。この オプションを選択すると、セッション内でデバイスストレージにアクセスする前に、権限を確認するプロンプトが表 示されます。

注:

[毎回確認する]オプションは、各セッションに適用される設定です。ほかのセッションに適用されることはあ りません。

[毎回確認する]を選択すると、システムによるデバイスストレージへのアクセス時に毎回 [デバイスストレージの使 用]が表示されます(たとえば、ログオフ時)。これは正常な動作です。

Citrix Workspace アプリは、管理者が Citrix Studio で構成した設定を読み取り、適用します。

セッションで FTA を適用するには、FTA が構成されているストアサーバーにエンドユーザーが接続していることを 確認します。

ユーザーデバイス上で File Explorer を起動するファイルを選択し、[開く]をクリックします。Android オペレー ティングシステムでは、ファイルの起動に Citrix Workspace アプリを使用する(管理者が構成した FTA を適用す る)か、または別のアプリケーションを使用するオプションがあります。以前のオプションの選択によって、デフォ ルトのアプリケーションが設定されている場合とされていない場合があります。デフォルトのアプリケーションを変 更するには、デフォルトの変更オプションを使用します。

注:

この機能は StoreFront でのみ使用でき、Citrix Virtual Apps and Desktops のバージョン 7 以降が必要で す。

#### この機能の既知の問題と制限事項

- 1. スマートカードでの認証にパスワード認証よりも時間がかかることがあります。このため、セッションから切 断した後に再接続する場合は、切断後約 30 秒待機してください。セッションからの切断直後に再接続を試行 すると、Citrix Workspace アプリが応答しなくなることがあります。
- 2. スマートカード認証は、ファームではサポートされていません。
- 3. 一部のユーザーは、スマートカードのグローバル PIN 番号を持っている場合があります。ただし、ユーザーが スマートカードアカウントを使用してサインインする場合は、サードパーティの制限であるグローバルスマー トカード PIN ではなく、PIV PIN を入力する必要があります。
- 4. スマートカードアカウントからログオフした後、Citrix Workspace アプリのセッションを終了して開始し直 すことをお勧めします。
- 5. 複数の USB スマートカードの使用は、サポートされていません。
- 6. ファイルの種類の関連付け機能を使用する場合、Microsoft Office、Adobe Acrobat Reader、メモ帳アプ リケーションでサポートされている MIME ファイル形式のみにアクセスできます。

カスタマーエクスペリエンス向上プログラム(**CEIP**)

| 収集データ        | 説明                                                                                                    | 使用目的                                                                          |
|--------------|----------------------------------------------------------------------------------------------------|-------------------------------------------------------------------------------|
| 構成および使用状況データ | Ctrix カスタマーエクスペリエンス<br>向上プログラム (CEIP) では、<br>Citrix Workspace アプリの構成お<br>よび使用状況データが収集され、<br>Google Analytics for Firebase に<br>自動的に送信されます。 | このデータは、Citrix Workspace<br>アプリの品質、信頼性、およびパフ<br>ォーマンスを向上させる目的で使用<br>させていただきます。 |

#### 追加情報

Citrix は、お客様のデータを Citrix との契約条件に従って処理します。データは、Citrix サービスのセキュリティに 関する別紙での指定に従って保護されています。この別紙は、Citrix Trust Centerで入手できます。

次の方法で、Citrix および Google Analytics for Firebase への CEIP データの送信を無効にできます(以下の表で [\\*](https://www.cloud.com/trust-center/services-security-exhibit) が付けられた、Google Analytics for Firebase のために収集される 2 [つのデー](https://www.citrix.com/about/trust-center/privacy-compliance.html)[タ要素は除きます\):](https://www.cloud.com/trust-center/services-security-exhibit)

1. Citrix Workspace アプリを起動し、[設定]を選択します。

2.[高度な設定]を選択します。

[高度な設定] ダイアログボックスが開きます。

```
3. [使用統計の送信] オプションをオフにします。
```
注:

• 欧州連合(EU)、欧州経済領域(EEA)、スイス、および英国(UK)のユーザーのデータは収集されません。

Google Analytics for Firebase によって収集される特定の CEIP データ要素は次のとおりです:

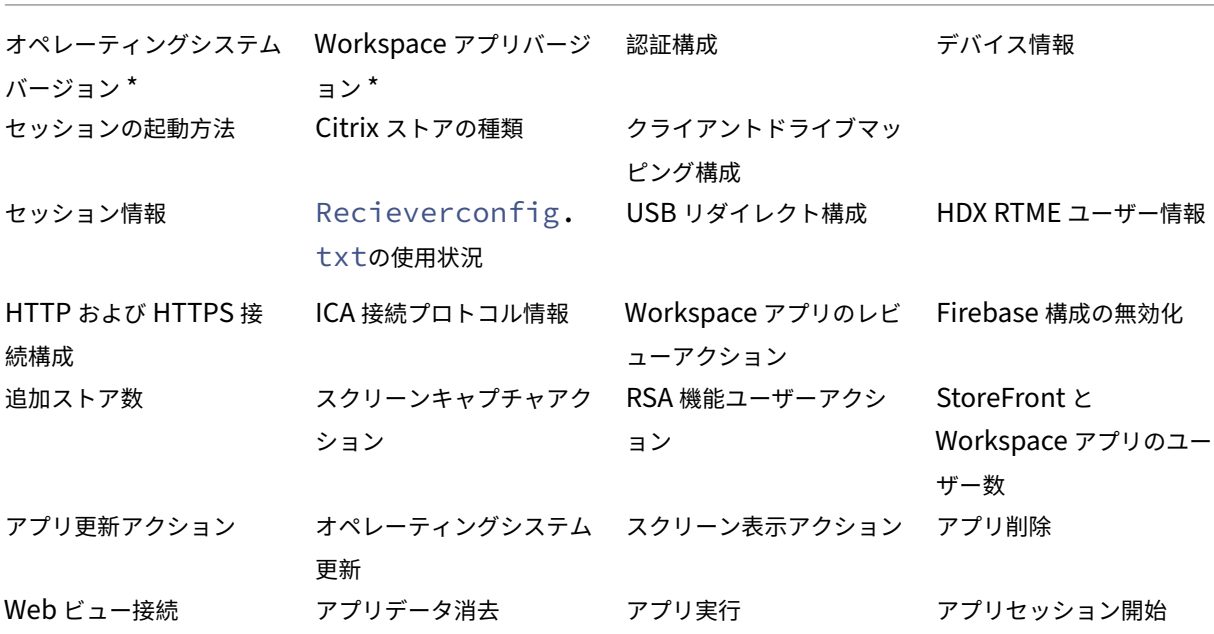

オンプレミスからクラウドアカウントへの移行

管理者は、エンドユーザーをオンプレミスの StoreFront ストアの URL から Workspace URL にシームレスに移行 できます。管理者は、Global App Configuration Serviceを使用して、最小限のエンドユーザー操作で移行を実行 できます。

構成するには、以下を[実行します:](https://developer.cloud.com/citrixworkspace/server-integration/global-app-configuration-service/docs/overview)

- 1. Global App Configuration Store Settings APIに移動し、クラウドストアの URL を入力します。 例:https://discovery.cem.cloud.us/ads/root/url/<hash coded store URL>/product/workspace/os/ios。
- 2. **API Exploration**>**[SettingsController](https://developer.cloud.com/citrixworkspace/server-integration/global-app-configuration-service/docs/overview)**>**postDiscoveryApiUsingPOST** に移動して、[**POST**]をタ ップします。
- 3. [INVOKE API] をタップします。
- 4. ペイロードの詳細を入力してアップロードします。StoreFront ストアの有効期限をミリ秒形式のエポックタ イムスタンプで入力します。

例:

```
1 "migrationUrl": [
2 {
3
4
5 "url": "<cloud store url>"
6 "storeFrontValidUntil": "<epoch timestamp in milliseconds>",
7 }
8
9 ] ,
10 <!--NeedCopy-->
```
5.[**EXECUTE**]をタップして、サービスをプッシュします。

この機能のエンドユーザーエクスペリエンス

エンドユーザーとして Citrix Workspace アプリを初めて使用する場合、認証が成功すると、[新しい **Citrix Workspace** でできること]移行画面が表示されます(資格がある場合)。[新しい **Citrix Workspace** を今すぐ試 す]オプションをタップすると、移行が開始されます。移行が成功すると、Workspace ストア(クラウドストア)に アクセスできます。

注:

移行は 3 回スキップできます。その後、スキップのオプションなしで移行が強制されます。

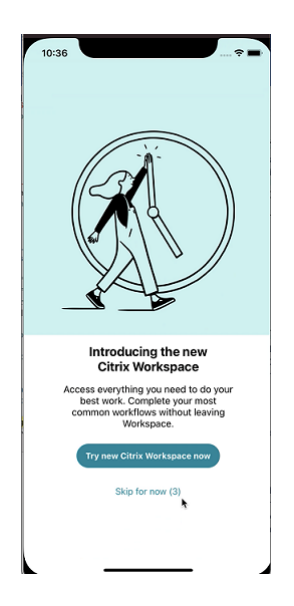

Workspace (クラウド) ストアに移行すると、[設定]で StoreFront と Workspace ストアの両方を表示できま

す。クラウドストアからオンプレミスの StoreFront ストアに切り替えると、応答を収集するフィードバック画面が 表示されます。

注:

StoreFront ストアには有効期限があります。有効期限を指定すると、ストアは削除されます。

#### 最新バージョンの使用

この機能は、最新バージョンの Citrix Workspace アプリを使用するのに役立ちます。エンドユーザーが PlayStore バージョンより低いバージョンの Citrix Workspace アプリを使用している場合、アプリ内プロンプトで最新バージ ョンに更新するように求められます。

[更新]をタップすると、更新がバックグラウンドで実行され、アプリを引き続き使用できます。Snackbar で進行状 況を確認できます。ダウンロードが完了すると、次のダイアログボックスが表示されます:

最新バージョンを使用するには、[今すぐ再起動]をタップします。[後で]をタップすると、アプリを再起動するた めのプロンプトが次回のアプリ起動時に表示されます。

## **Global App Configuration Service** チャネルのサポート

23.4.5 リリース以降、管理者は Global App Configuration サービスを使用して設定を定義し、すべてのエンドユ ーザーに構成をロールアウトする前にそれらをテストできます。このプロセスにより、実稼働前に機能を十分にテス トすることができます。

注:

• Android 向け Citrix Workspace アプリは、デフォルトおよびテストチャネル構成をサポートしていま す。デフォルトでは、すべてのユーザーがデフォルトチャネルを使用しています。

詳しくは、Global App Configuration Serviceのドキュメントを参照してください。

#### この機能[の使用方法](https://developer.cloud.com/citrixworkspace/server-integration/global-app-configuration-service/docs/overview)

構成をテストするには、以下の手順に従います:

- 1. Citrix Workspace アプリの [設定] > [詳細] > [アプリ構成]に移動します。
- 2.[テストチャネル]を選択します。

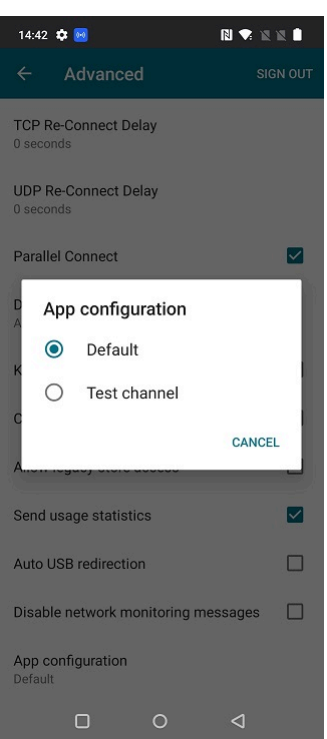

これでテストを開始できます。

注:

• アプリの構成が [テストチャネル] に存在することを確認します。詳細は、組織の管理者に問い合わせて ください。

統合エンドポイント管理ソリューションを使用した **Citrix Workspace** アプリの構成

April 18, 2024

統合エンドポイント管理ソリューションを使用したストア構成のサポート

Android 向け Citrix Workspace アプリは、統合エンドポイント管理ソリューションを使用した Workspace スト ア URL のリモート構成をサポートするようになりました。管理者は、統合エンドポイント管理ソリューションを通 じて、AppConfig ベースのキーと値のペアを使用してストア URL をリモートで管理できます。

統合エンドポイント管理ソリューションを使用して Workspace ストア URL を構成するには、次の手順に従いま す:

統合エンドポイント管理ソリューションを使用したストアの構成

Android 向け Citrix Workspace アプリは、統合エンドポイント管理ソリューションを使用した Workspace スト ア URL のリモート構成をサポートします。

統合エンドポイント管理ソリューションを使用してリモートで Workspace ストア URL を構成するには、次の手順 に従います:

- 1. 統合エンドポイント管理ソリューション プロバイダーにサインインします。
- 2. アプリのアプリ構成ポリシーを作成します。
- 3. キーと値のペアを JSON プロパティ一覧に追加し、次の値を入力します:
	- キー: url
	- 値の種類:文字列
	- 値: ストアの URL (例: prodcwa.cloud.com)

注:

• 説明のために、この例では Microsoft Intune が統合エンドポイント管理ソリューションとして使 用されています。表示される UI は、統合エンドポイント管理ソリューションプロバイダーによっ て異なります。

**Settings Edit** 

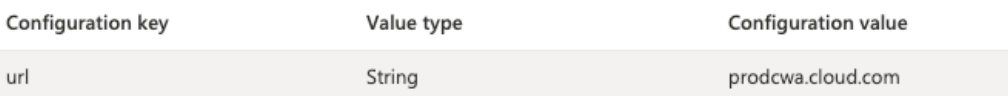

#### 制限事項

- クラウドストアが既に設定されていて、管理者が新しいクラウドストアを構成する場合、既存のクラウドスト アと関連するデータまたは設定はすべて削除されます。Citrix Workspace 内で、削除を知らせる通知を受け 取ります。その場合、再度サインインして、新しいクラウドストアが Citrix Workspace に追加されるように する必要があります。
- 新しい構成を適用するには、Citrix Workspace アプリを終了してから起動する必要があります。

ストアの種類の構成をサポート

23.6.0 リリース以降、Android 向け Citrix Workspace アプリでは、AppConfig ベースのキーと値のペアを使用 したストアの種類の構成をサポートし、Citrix Workspace アプリを構成します。管理者はアプリの表示方法を制御 できるようになりました。

キーと値のペアは次のとおりです:

- キー: storeType
- 値の種類:整数
- 値:

 1(既定値)に設定すると、ユーザーはネイティブの、またはデフォルトのストアの読み込み内容を表示で きます。

2 に設定すると、ユーザーは Web インターフェイス内でストアを表示できます。

注:

この機能を有効にする必要はありません。

統合エンドポイント管理ソリューションを使用したストア構成の制御

Android 向け Citrix Workspace アプリは、23.4.5 バージョンから統合エンドポイント管理ソリューションを使用 した Workspace ストア URL のリモート構成をサポートするようになりました。管理者は、統合エンドポイント管 理ソリューションを通じて、AppConfig ベースのキーと値のペアを使用してストア URL をリモートで管理できま す。

詳しくは、「統合エンドポイント管理ソリューションを使用したストア構成のサポート」を参照してください。

バージョン 23.7.5 以降、管理者は、AppConfig ベースのキーと値のペアを使用して、エンドユーザーがストア URL を変更できるかどうかを構成できます:

- キー: restrict\_user\_store\_modification
- 値の種類:ブール値
- 値:

**true** に設定すると、ユーザーはストアを変更(追加、削除、編集)できません。

**false** に設定すると、ユーザーはストアを変更できます。

注:

フラグ **restrict\_user\_store\_modification** が **true** に設定されている場合、新しい統合エンドポイント管 理構成ストアを追加する前に、既存のストアがすべて削除されます。

## 統合エンドポイント管理ソリューションによるスクリーンショットの検出と禁止

バージョン 23.10.0 以降、管理者はエンドユーザーが Citrix Workspace アプリレベルでスクリーンショットを撮る ことを禁止できます。この機能は、機密情報や個人情報の漏えいを防ぎます。管理者は、AppConfig ベースのキーと 値のペアを使用してこの機能を構成できます:

•  $\pm -$ : restrictScreenshot

- 値の種類:ブール値
- 値:

 true に設定すると、エンドユーザーはスクリーンショットを撮ることができません。 false に設定すると、エンドユーザーはスクリーンショットを撮ることができます。

# **UEM** 経由で **Citrix Workspace** アプリの設定をプッシュ

以前は、Citrix Workspace アプリでストア URL を構成できました。

このリリース以降、インフラストラクチャに展開されている統合エンドポイント管理(UEM)ソリューションツール を使用して、管理対象デバイス上で Citrix Workspace アプリ設定を構成できるようになりました。

注:

管理者として、UEM および Global App Configuration Service(GACS)を使用して Citrix Workspace ア プリ設定を構成するオプションがある場合、UEM は常に GACS よりも優先されます。

## 構成

次の JSON データは、この機能の構成方法を示す MS Intune のサンプルです。

```
1 {
\frac{2}{3}"kind": "androidenterprise#managedConfiguration",
4 "productId": "app:com.citrix.Receiver",
    "managedProperty": [
6 {
7
8 "key": "stores",
9 "valueBundleArray": [
10 {
11
12 "managedProperty": [
13 \{14
15 "key": "url",
16 "valueString": ""
17 }
18 ,
19 \{20
21 "key": "storeType",
22 "valueInteger": 1<br>23 }
23 }\frac{24}{25},
25 \{26
```

```
27 The contract of the contract of the contract of the contract of the contract of the contract of the contract of the contract of the contract of the contract of the contract of the contract of the contract of the contrac
28 "valueString": ""
29 \qquad \qquad \}30
31 \qquad \qquad \qquad \qquad32 \qquad \qquad \}33
34 ]
35 }
36 ,
37 {
38<br>39
39 "key": "url",<br>40 "valueString"
              40 "valueString": "prodcwa.cloud.com"
41 }
42 ,
43 {
44
45 "key": "storeType",
46 "valueInteger": 1
47 }
48 ,
49 {
50
51 "key": "displayName",<br>52 "valueString": ""
              "valueString": ""<br>}
53 }
54 ,
55 {
56
57 "key": "restrict_user_store_modification",<br>58 "valueBool": false
             58 "valueBool": false
59 }
60 ,
61 {
62<br>63
                 "key": "restrictScreenshot",
64 "valueBool": true
65 }
66 ,
67 {
68
69 "key": "appSettings",
70 "valueBundleArray": [
71 \{72
73 "managedProperty": [
74 \{75
The same of the set of the set of the set of the set of the set of the set of the set of the set of the set of the set of the set of the set of the set of the set of the set of the set of the set of the set of the set of t
77 "valueString": ""
78 }
79 ,
```
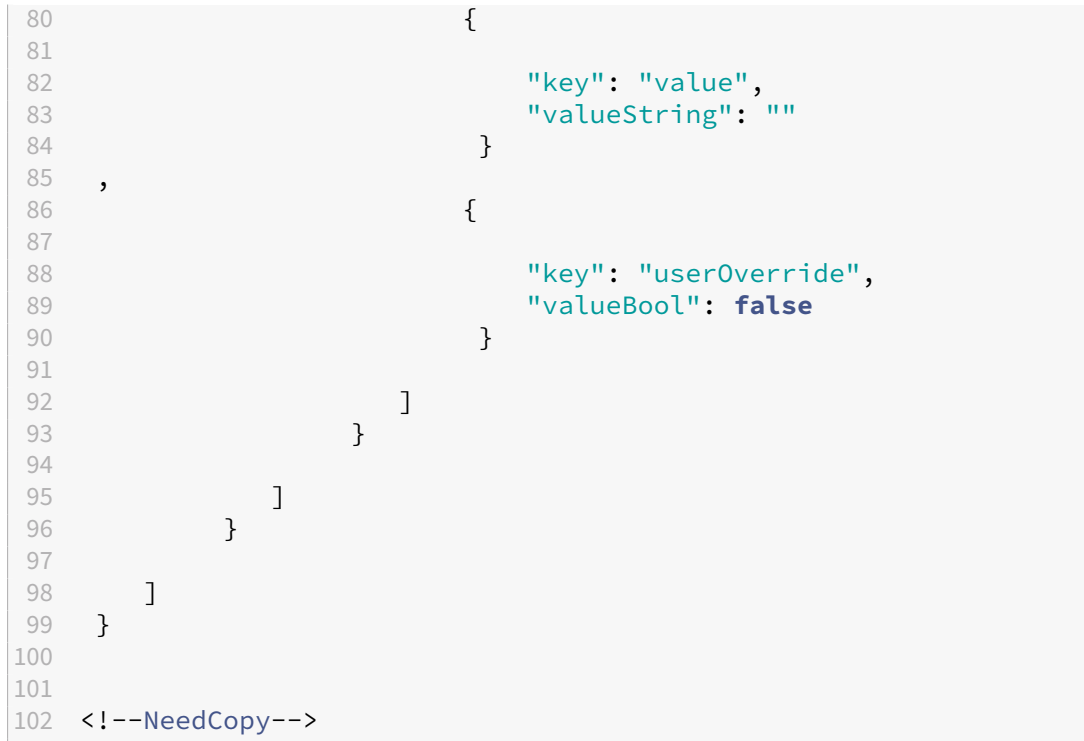

キーと値のペアの表

次の表に、キーと値のペアに関する情報を示します:

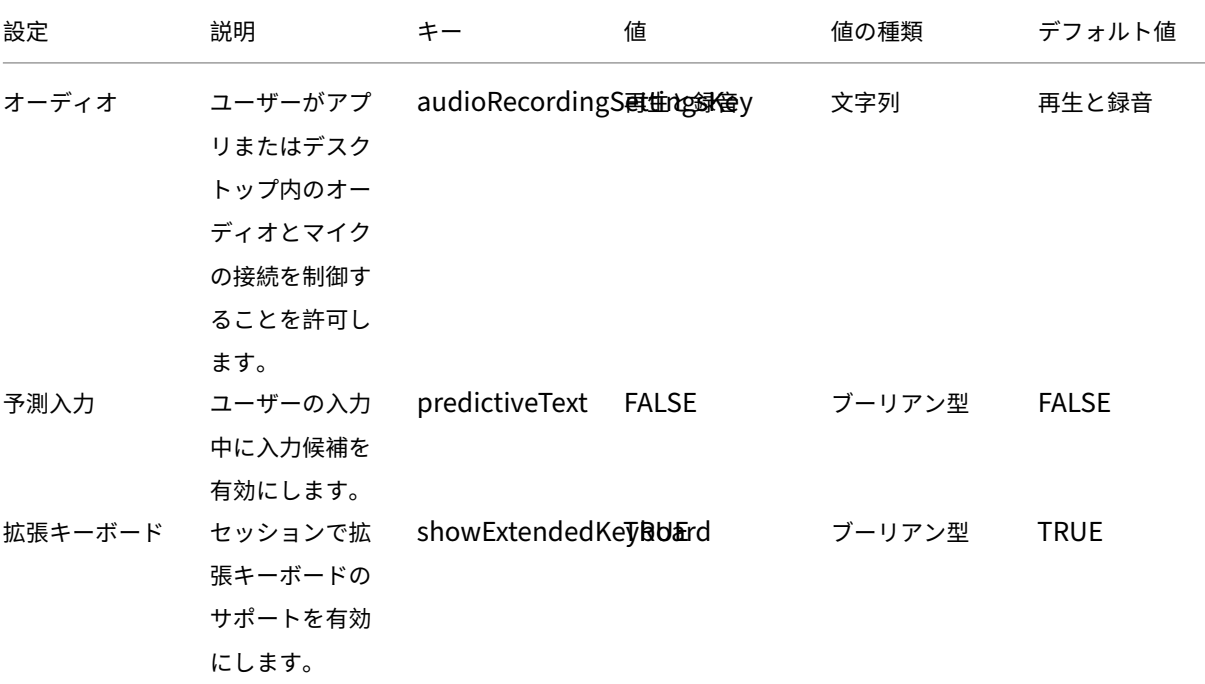

Android 向け Citrix Workspace アプリ

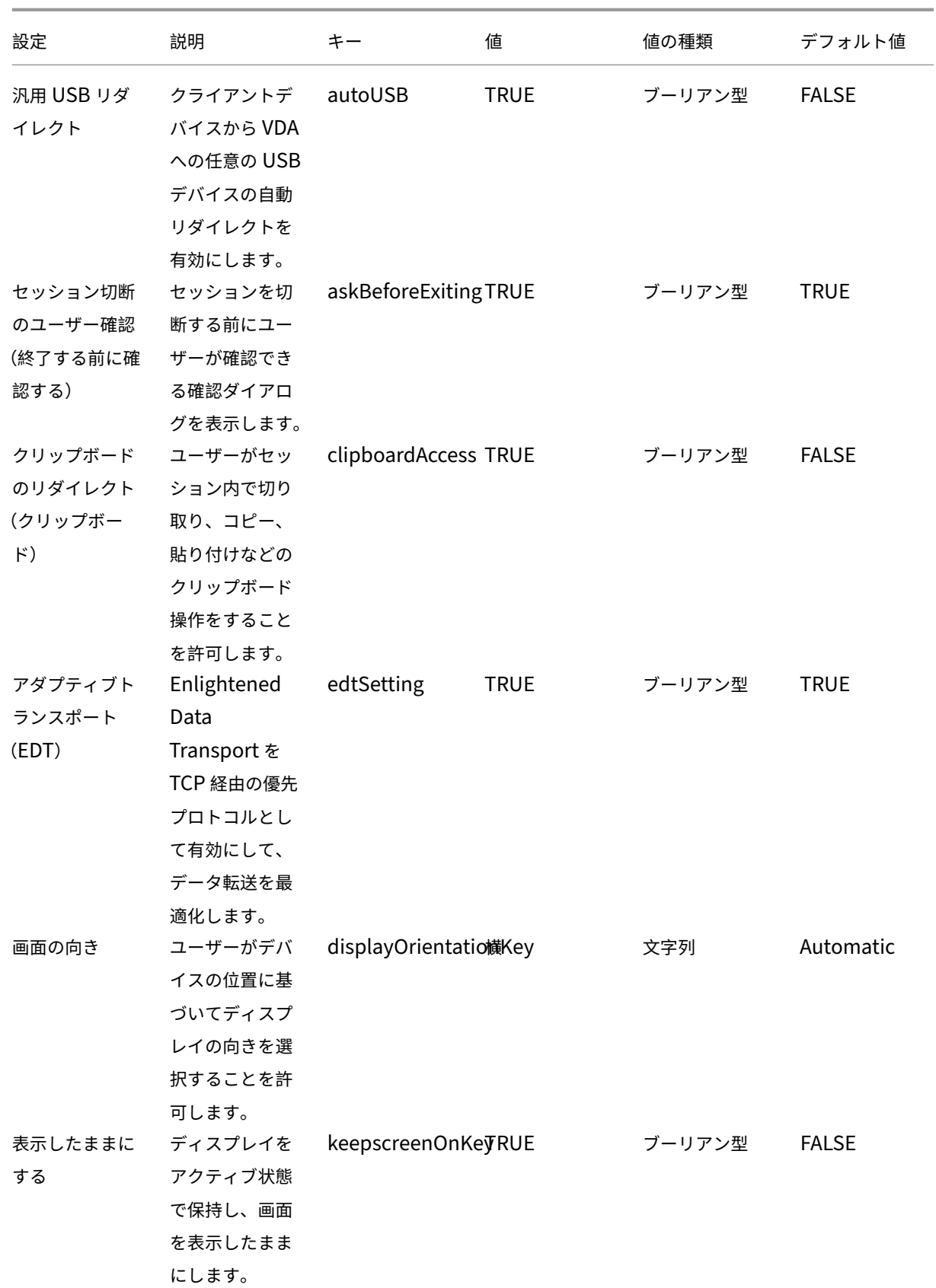

Android 向け Citrix Workspace アプリ

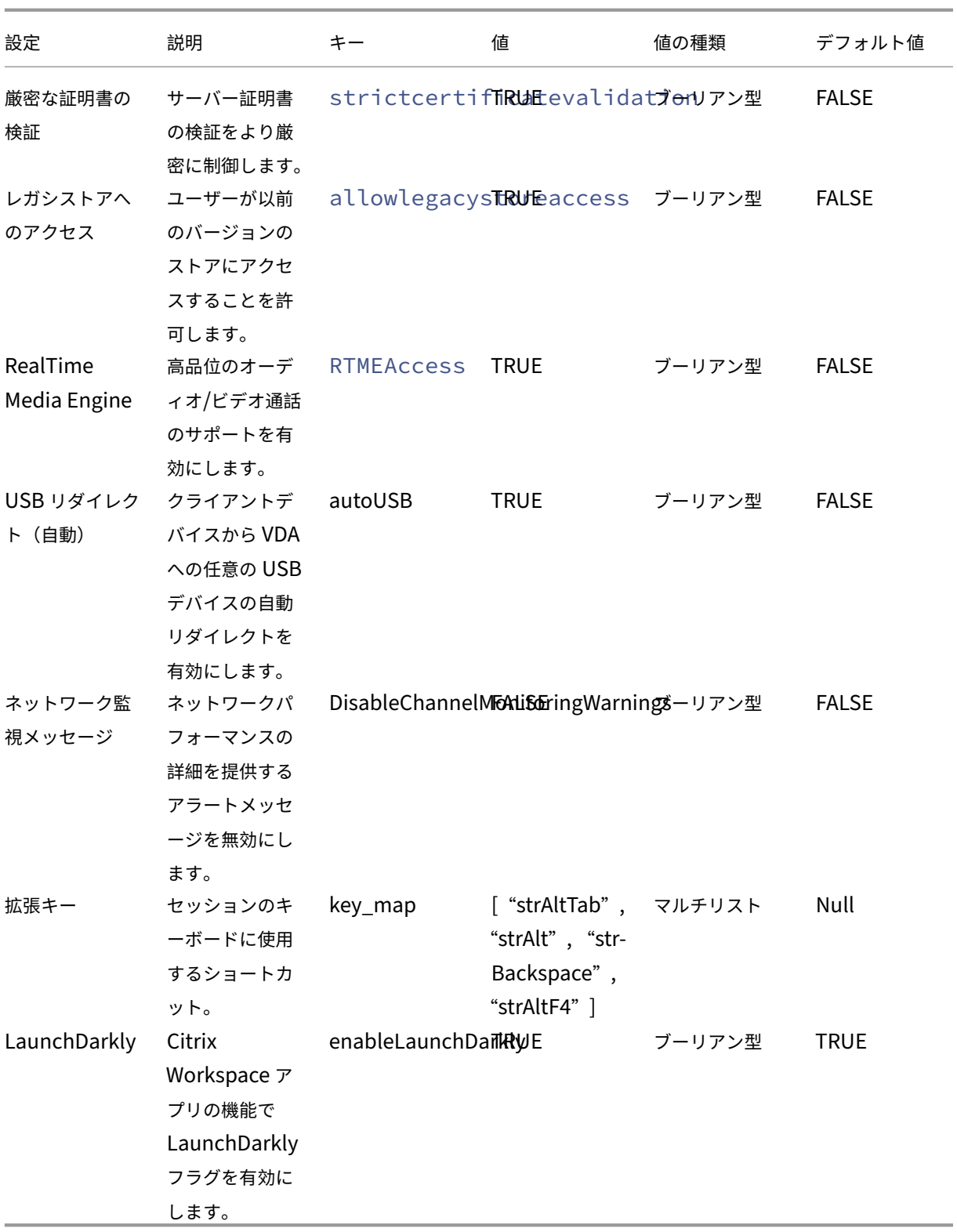

このような JSON データの例を次に示します。次の例のように、さまざまな設定値が表示されます:

• ブーリアン型

- 整数
- 文字列
- 文字列のリスト

```
1 \quad\frac{2}{3}3 "kind": "androidenterprise#managedConfiguration",
4 "productId": "app:com.citrix.Receiver",
5 "managedProperty": [
6 {
7
8 "key": "stores",
9 "valueBundleArray": [
10 {
\frac{11}{12}"managedProperty": [
13 \{14<br>15"key": "url",
16 "valueString": ""
17 }
\frac{18}{19},
19 \{20
21 "key": "storeType",<br>
"valueTnteger": 1
22 "valueInteger": 1
23 }
24 ,
25 \{26
                     "key": "displayName",
28 "valueString": ""
29 \qquad \qquad \}30
31 \qquad \qquad \qquad \qquad32 }
33
34 ]
35 }
36 ,
37 {
38
39 "key": "url",<br>40 "valueString"
        40 "valueString": "your_store_url"
41 }
42 ,
43 {
44
          "key": "storeType",
46 "valueInteger": 1
47 }
48 ,
49 {
```

```
50
51 "key": "displayName",<br>52 "valueString": ""
           "valueString": ""<br>}
53 }
54 ,
55 {
56
57 "key": "restrict_user_store_modification",<br>58 "valueBool": false
58 "valueBool": false
59 }
60 ,
61 {
62<br>63
63 "key": "restrictScreenshot",<br>
"valueBool": true
           64 "valueBool": true
65 }
66 ,
67 {
68
69 "key": "appSettings",
70 "valueBundleArray": [
71 \{72
73 "managedProperty": [
74 \{75
The contract of the contract of the contract of the contract of the contract of the contract of the contract of the contract of the contract of the contract of the contract of the contract of the contract of the contract o
77 "valueString": "showExtendedKeyboard"
78 }
79 ,
80 \{81<br>82
82 "key": "value",
83 "valueString": "false"
84 }
\frac{85}{86},
86 \{87
88 "key": "userOverride",<br>89                                    "valueBool": false
                         89 "valueBool": false
90 \}91
92 \qquad \qquad \qquad93 }
94 ,
95 {
96
97 "managedProperty": [
98 {
99
100 "key": "name",<br>
101 "valueString":
                           "valueString": "enterRegion"
102 }
```
 ,  $\{$  106 The Contract of The Muslim Muslim (1978)<br>107 The Muslim Muslim Muslim Muslim Muslim (1978)<br>107 The Muslim Muslim Muslim Muslim (1979) "valueString": "-40" } ,  $\{$ 111<br>112 112 The May Prey": "userOverride", 113 "valueBool": **false** }  $\frac{115}{116}$   $\qquad \qquad$  ] **}**  , { **"managedProperty":** [  $\left\{$ 123<br>124 "key": "name", 125 "valueString": "displayOrientationKey"<br>126 3 126  $}$  ,  $\{$ 129<br>130 "key": "value", "valueString": "Landscape mode" **}**  ,  $\{$  "key": "userOverride", "valueBool": **false** } ] } , { **"managedProperty":** [  $\{$  148 "key": "name", 149 "Key": "name", 149 149 "valueString": "askBeforeExiting"<br>150 } **}**  $\frac{151}{152}$ ,  $\{$ 153<br>154 "key": "value", "valueString": "true"

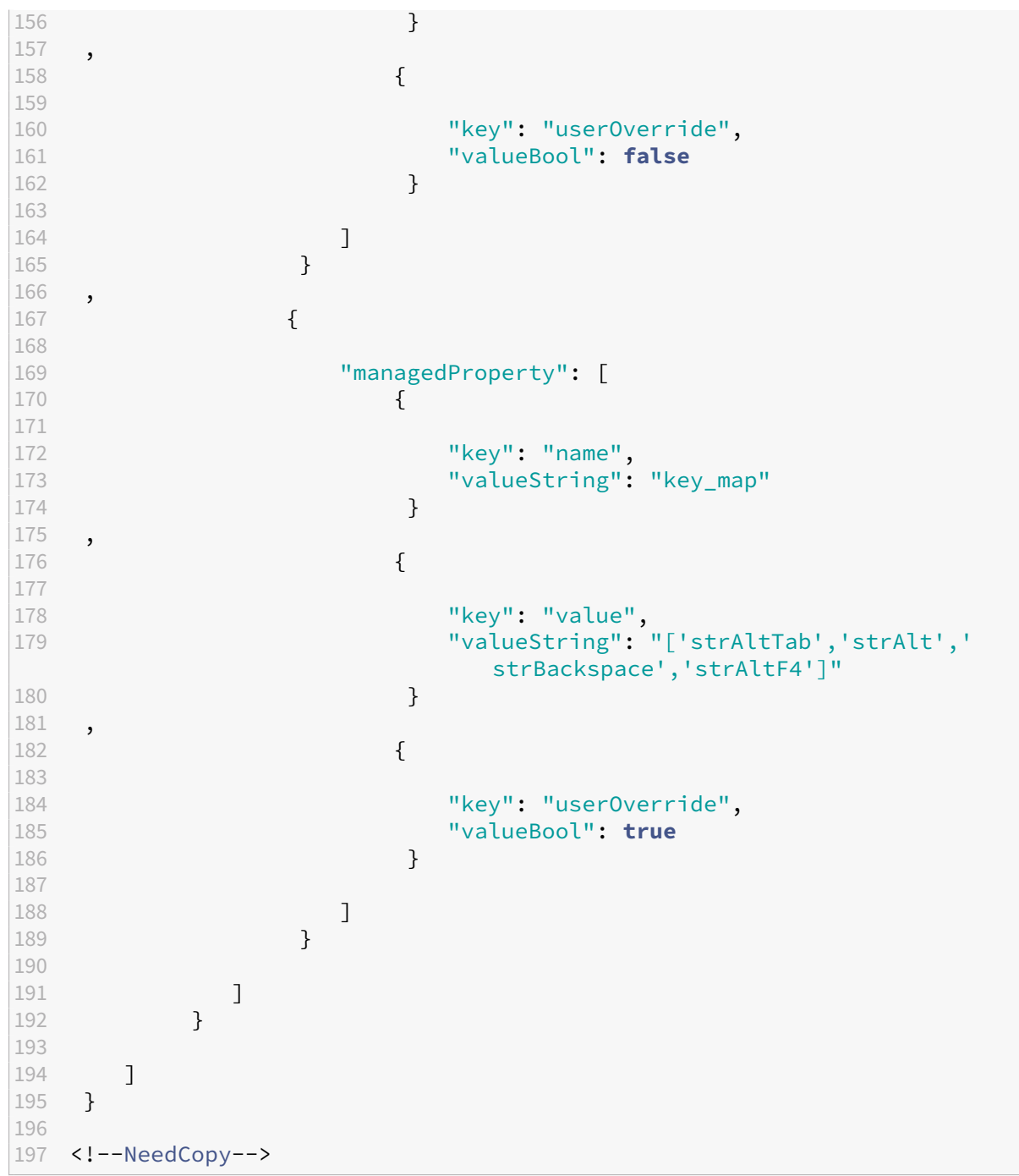

周辺機器

May 17, 2024

外部キーボードのスキャンコード入力モード

24.1.0 リリース以降、外付けの物理キーボードの使用時にキーボード入力モードとしてスキャンコードを選択できる ようになりました。この機能は、Android デバイスを外付けの Windows PC の標準キーボードで使用する場合に役 立ちます。Samsung DeX 機能を使用する場合と似ています。

スキャンコードを使用すると、Android のソフトキーボードの代わりに VDA のキーボードレイアウトを使用できま す。これによって、Android ではなく Windows の入力スタイルを完全に再現することができます。全体的なユー ザーエクスペリエンスが大幅に向上するため、東アジア言語で入力する場合に役立ちます。エンドユーザーは、クラ イアントではなくサーバーのキーボードレイアウトを使用することになる可能性があります。さらに詳しい内容につ いては、この記事の「ユースケース」セクションを参照してください。

#### 機能の使用方法

スキャンコード機能を使用するには、以下の手順を実行します:

- 1. Android 向け Citrix Workspace アプリを開き、[設定]>[一般]>[キーボード]に移動します。
- 2. [外部キーボード入力モード]をタップします。

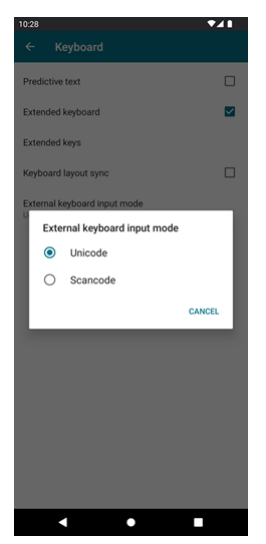

- 3. 次のいずれかのオプションを選択します:
	- •[スキャンコード]–クライアント側のキーボードから VDA にキー位置を送信し、VDA が対応する文字を 生成します。サーバー側のキーボードレイアウトを適用します。
	- •[**Unicode**] ‑ クライアント側のキーボードから VDA にキーを送信し、VDA は同じ文字を生成します。 クライアント側のキーボードレイアウトを適用します。

デフォルトでは、外部キーボード入力モードとして [**Unicode**]が選択されています。

4.[スキャンコード]をタップします。

セッション中に、IME 機能を使用してリモートキーボードを切り替え、サーバー側キーボードレイアウトで入 力できます。

#### 使用例

たとえば、Android デバイスに接続された US インターナショナルキーボードレイアウトを使用している場合のシナ リオを想定してみましょう。

[**Scancode**]を選択して外部キーボードの Caps Lock の隣のキーを入力すると、スキャンコード1Eが VDA に送信 されます。次に、VDA は1Eを使用して文字aを表示します。

[**Unicode**]を選択して外部キーボードの CapsLock の隣のキーを入力すると、文字aが VDA に送信されます。そ のため、VDA が同じ位置に異なる文字を含む別のキーボードレイアウトを使用している場合でも、aという文字が画 面に表示されます。

注:

モバイルデバイスでタッチキーボードを使用する場合は、Unicode が優先される入力モードです。これは、タ ッチキーボードのキーは通常、スキャンコードを生成しないためです。

# 外部 **Web** カメラのサポート

Android 向け Citrix Workspace アプリが、セッション内で外部接続された Web カメラをサポートするようになり ました。USB Web カメラを接続してビデオ会議に使用する場合は、[カメラ]アイコンをタップして、外部 Web カ メラの名前を選択します。エンドユーザーが利用できるリソースを使用することで、セッションエクスペリエンスを 強化できます。

注:

外部 Web カメラの名前は、外部カメラが検出された後に表示されます。

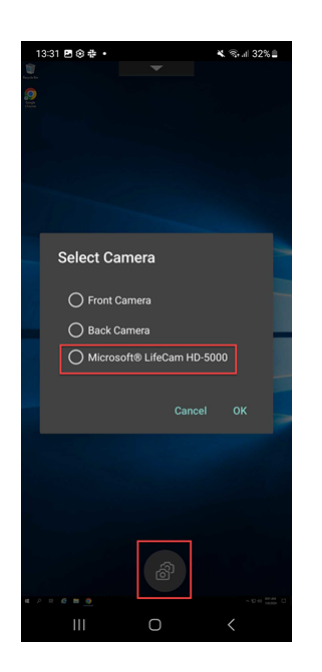

次回ビデオ会議アプリを使用するとき、システムは前回のユーザーの環境設定に応じたカメラの設定を使用します。 たとえば、最後のビデオ通話を外部 Web カメラ設定で終了した場合、次回からは外部 Web カメラがデフォルトで選 択されます。

画面上のカメラアイコンをタップすると、カメラの環境設定を変更できます。通話中にカメラの設定を変更すること もできます。

注:

- 外部カメラを取り外すと、複数カメラが浮いているアイコン 2 がフリップボタン B に変わります。[カ メラを選択する]ダイアログが開いている場合は閉じられ、VDA 上の外部カメラビューが応答しなくな ります。
- この機能は、オンプレミスとクラウドの両方の展開に適用できます。

クライアントドライブマッピング

Citrix Workspace アプリにより、使用できるクライアントドライブがサーバーに通知されます。デフォルトでは、 クライアントドライブがサーバーのドライブ文字にマップされ、そのためデバイスがセッションに直接接続されてい るかのように見えます。マップされたクライアント側デバイスは、そのセッションを実行中のユーザーだけが使用で きます。

注:

この機能は、SDK バージョン 24 以降を実行している Android のバージョンでのみサポートされています。

クライアントドライブマッピング(CDM)により、プラグアンドプレイのストレージデバイスをセッション内で使用 できます。そのためペンドライブなどの大容量記憶装置を使用して、ペンドライブとユーザーデバイスの間で文書を コピーして貼り付けることができます。

さらに、CDM 設定がフルアクセスまたは読み取りアクセスに設定されている場合、デバイスの内部ストレージをセ ッションにマップされたドライブとして利用できます。

機能の制限事項:

- Android API は動作が遅く、特定の操作に遅延が発生することが確認されています。
- 外部ストレージの CDM は、Pixel デバイスではサポートされていません。
- ファイルタイプの関連付けは、外部ストレージデバイスではサポートされていません。

この機能の既知の問題:

• 外部ストレージデバイスを接続すると、Workspace アプリの画面がフォアグラウンドとバックグラウンドの 間で切り替わることがあります。

クライアントドライブマッピングの機能強化

以前は、選択したデバイスストレージがすべての構成済みストアに適用されていました。

20.8.0 リリース以降の Citrix Workspace アプリでは、構成済みのストアごとに専用のデバイスストレージを選択 できます。

セッション起動時に、デバイスストレージの種類とストアの詳細を選択するプロンプトが表示されます。次のいずれ かの操作を実行できます:

- デバイスストレージオプションのいずれか 1 つを選択し、[OK]をタップします。この場合、選択内容は現在 のセッションにのみ適用されます。起動するたびに、デバイスストレージの種類を選択するように求められま す。
- デバイスストレージオプションのいずれか 1 つを選択し、[今後このメッセージを表示しない]を選択して [**OK**]をタップします。この場合、選択内容は対象ストアのすべてのセッション起動時に適用されます。これ 以降、プロンプトは表示されません。
- •[キャンセル]を選択します。この場合、起動するたびに、またセッション中にもデバイスストレージの種類を 選択するように求められます。セッションはデバイスストレージにアクセスできません。

注:

この機能は、ICA の直接起動と Citrix Gateway 構成ストアにのみ適用されます。エンドツーエンド SSL がセ ットアップされているストアはサポートされています。

# **Citrix Casting**

Citrix Casting は、デジタル環境と物理環境を組み合わせて、セキュアなスマートスペース内にアプリやデータを配 信します。このシステム全体が、モバイルアプリやセンサーなどのデバイス(「モノ」)を接続して、インテリジェン トで応答性の高い環境を作ります。

Citrix Ready ワークスペースハブは Raspberry Pi 3 プラットフォーム上に構築されます。Citrix Workspace アプ リを実行しているデバイスは Citrix Ready ワークスペースハブに接続し、デスクトップまたはアプリをより大きな ディスプレイにキャストします。

Citrix Casting を使用すると、次の操作を実行できます:

- モバイルデバイス上で VDA セッションを開始することなくセッションローミングを行うことができます。
- •「ワークスペースハブ]ダイアログボックスで「ハブ一覧を表示]をタップすると、利用可能なハブの一覧が表 示されます。

### **Citrix Casting** の構成

次のシステム要件がすべて満たされている場合、Citrix Casting が有効になります:

- Android 向け Citrix Workspace アプリバージョン 1809 以降がインストールされている
- Bluetooth に対応している
- 位置情報が有効になっている
- モバイルデバイスとワークスペースハブが同じ Wi‑Fi ネットワークを使用している

Citrix Casting 機能を有効にするには、デバイス上で [設定]>[**Citrix Casting**]をタップします。

Citrix Workspace アプリの Citrix Ready ワークスペースハブについて詳しくは、「Citrix Ready ワークスペース ハブの構成」を参照してください。

Citrix Ready ワークスペースハブについては、Citrix Ready ワークスペースハブのドキュメントを参照してくださ い。

### **USB** スマートカード

Citrix Workspace アプリは、StoreFront で USB スマートカードリーダーをサポートしています。USB スマート カードを有効にすると、以下の目的で利用できます:

- スマートカードログオン ‑ Citrix Workspace アプリのユーザーを認証します。
- スマートカードアプリケーションのサポート スマートカード対応の公開アプリケーションを使用して、ロー カルスマートカードデバイスにアクセスできるようにします。

Citrix Workspace アプリでスマートカードを使用する場合、Biometric Associates 社でサポートされるすべての Android デバイスが Citrix Workspace アプリでもサポートされます。

Citrix Workspace アプリでは、次の種類の USB スマートカードがサポートされます:

- Personal Identity Verification (PIV) カード
- Common Access Card (CAC) カード

USB スマートカードは、Android オペレーティングシステムのバージョン 7.x~11.x でサポートされています。

[設定]>[アカウントの管理]から USB スマートカード認証を有効にすることもできます。

#### **USB** スマートカードの構成

前提条件:

- Google Play Store から Android PC/SC‑Lite サービスをダウンロードしてインストールします。
- 1. USB スマートカードリーダーをモバイルデバイスに接続します。スマートカードリーダーの接続については、 製造元が提供するスマートカードリーダーの仕様を参照してください。
- 2. スマートカードに対応した StoreFront アカウントを追加します。
- 3. Citrix Workspace アプリのログオンページで、[アカウントの追加]をタップします。[スマートカードの使 用]オプションをタップします。
- 4. 既存のアカウントを編集して USB スマートカード認証を使用するには、[アカウント] > [編集] をタップし て [スマートカードの使用]オプションをタップします。

**Web** カメラリダイレクトのサポート

デバイスの前面カメラをセッションにリダイレクトできるようになりました。32 ビット版と 64 ビット版アプリケー ションの両方がサポートされます。デフォルトでは、Web カメラの自動リダイレクトは無効になっています。

前面および背面カメラのリダイレクトのサポート

Android 向け Citrix Workspace アプリでは、HDX セッション内でカメラを前面から背面に、またはその逆に切り 替えることができるようになりました。32 ビット版と 64 ビット版アプリケーションの両方がサポートされます。

カメラを呼び出すと、フローティングボタンが表示されます。フローティングボタンを 1 回タップして、前面カメラ と背面カメラの間で切り替えます。また、フローティングボタンを画面上で自由に動かしてどこにでも配置できま す。

この機能の既知の問題

• キャスト機能またはドキュメントのスキャン機能が有効になっていると、フローティングボタンが部分的また は完全に遮られます。

外部マイクのサポート

以前は、Android 向け Citrix Workspace アプリは、デバイスのマイク経由でのオーディオリダイレクトのみをサ ポートしていました。

バージョン 23.10.5 以降、Android 向け Citrix Workspace アプリは外部マイクをサポートします。マイクには、 USB または Bluetooth ベースの周辺機器を使用できます。

USB または Bluetooth マイクを接続すると、音声が外部マイクからセッションにリダイレクトされます。デバイス から外部マイクを取り外すと、音声は自動的にデバイスのマイクにリダイレクトされます。

この機能は、外部マイクを次のような対象に接続する場合に役立ちます:

- 電話
- タブレット
- スマートテレビ
- 会議室の外部モニター。

表示の拡張

March 22, 2024

**Zebra** ワークステーション接続のサポート

このリリースでは、Zebra タブレットの機能(デスクトップランチャーとデスクトップモードでのエクスペリエ ンス)との互換性が導入されています。Android タブレットのユーザーエクスペリエンスは、Zebra Workspace Connector を使用してクライアントモニターにミラーリングされます。

Citrix Workspace アプリでは、次の Zebra デバイスがサポートされます:

- EC50、EC55、ET56 モバイルコンピューター
- TC52x、
- TC57x、
- TC52ax、
- TC52x-HC
- TC52ax-HC

Zebra デバイスの管理について詳しくは、Citrix Analytics のパフォーマンスドキュメントの「Zebra Android デ バイスの管理」を参照してください。

**[Samsung D](https://docs.citrix.com/ja-jp/citrix-endpoint-management/policies/managed-configurations-policy.html#manage-zebra-android-devices-using-zebra-oemconfig)eX** でのマルチディスプレイのサポート

Samsung DeX(Desktop eXperience)は、一部のハイエンド Samsung ハンドヘルドデバイスで使用できます。 DeX 機能を使用すると、キーボード、マウス、モニターを接続することで、デバイスをデスクトップのようなエクス ペリエンスに拡張できます。

DeX 対応デバイスと外部ディスプレイを接続して、外部ディスプレイにデスクトップセッションを拡張できます。外 部ディスプレイは DeX プロトコルをサポートしている必要があります。Samsung DeX 画面と外部ディスプレイに さまざまなコンテンツを拡張または表示できます。

重要:

- この機能は Samsung DeX プラットフォームにのみ適用され、ChromeOS やその他の Android デバ イスには適用されません。
- この機能は Citrix デスクトップセッション専用であり、アプリセッション用ではありません。
- 拡張アイコンは、DeX 画面でのみ使用できます。DeX 画面からデスクトップセッションを開始します。
- 外部ディスプレイの解像度は、Samsung DeX デバイス、外部ディスプレイ、使用するその他のハード ウェアによって異なります。

#### 拡張モードの構成

拡張モードを有効にするには、以下の手順を実行します:

1. ケーブルを使用して、Samsung DeX プロトコルを搭載したデバイスを外部モニターに接続します。また、 Samsung モニターに Samsung DeX 対応デバイスを接続することもできます。Samsung モニターは、ワ イヤレスモードで DeX プロトコルをサポートする必要があります。

この設定は、USB type‑c HDMI アダプターと USB‑C Dock アダプターで最適に機能します。

- 2. Citrix Workspace アプリを開き、Samsung DeX 画面からデスクトップセッションを開始します。
- 3. ツールバーに移動し、拡張アイコンをタップします。

# ヒント:

米

້⊾\_\_ี<br>ເ

注:

画面拡張機能を削除するには、拡張アイコンをもう一度タップします。

4. ドラッグアンドドロップ機能を使用して、アプリケーションウィンドウを外部モニターに移動します。

制限事項:

ウィンドウを別のディスプレイにドラッグするときは、画面の端でマウスポインターを離します。マウ スを使用してターゲットディスプレイからドラッグアンドドロップでウィンドウを移動します。

注:

- ニーズに合わせてデバイス画面を回転させることができます。
- 読みやすくするために、[**Scale and layout**]セクションのセッション表示設定でフォントサイズを調 整します。

### ディスプレイ配置の構成

ディスプレイ配置を構成するには、以下を実行します:

前提条件:

セッションを開始する前に、表示の配置を構成します。

1. Citrix Workspace アプリを開き、設定アイコン >[**Settings**]>[**General**]>[**Display**]>[**Display Arrangement**] に移動します。

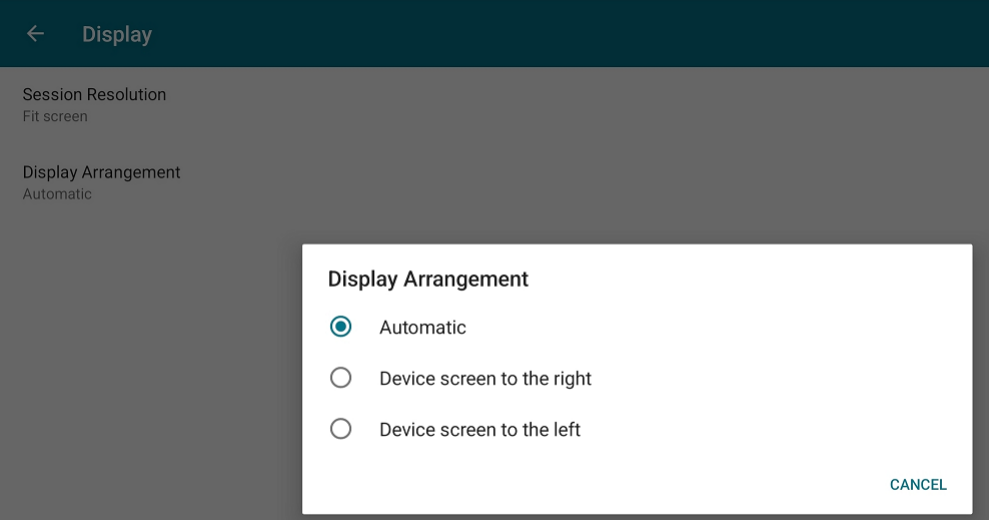

2. 適切なオプションを選択します。

デバイスのディスプレイは、右側または左側に表示されます。

重要:

- Samsung DeX 画面がメインディスプレイです。
- Citrix Workspace アプリの UI を表示できる画面は 1 つだけです。
- つなげられる外部ディスプレイは 1 つだけです。
- セッションを開始すると、Citrix Workspace アプリが閉じます。

# ユーザーエクスペリエンス

March 22, 2024

# **Citrix Workspace** アプリの非アクティブタイムアウト

管理者は、許可されるアイドル時間を指定できます。タイムアウト値に達した後、認証プロンプトが表示されます。

非アクティブタイムアウト値は、1 分から 24 時間まで設定できます。デフォルトでは、非アクティブタイムアウトは 構成されていません。管理者は、PowerShell モジュールを使用して **inactivityTimeoutInMinutesMobile** プ ロパティを構成できます。Citrix Workspace アプリ構成のための PowerShell モジュールをダウンロードするに は、こちらをタップしてください。

指定されたタイムアウト値に達すると、構成されている認証の種類に応じて、エンドユーザーエクスペリエンスは次 のようになります:

- 非アクティブタイムアウトの後、Citrix Workspace アプリに再度アクセスするための生体認証を行うよう求 めるプロンプトが表示されます。
- 生体認証プロンプトをキャンセルできる場合は、次のメッセージが表示されます。

**Citrix Workspace** アプリはロックされています。

Workspace アプリを引き続き使用するには、認証する必要があります。

• パスコードが Android で構成されていない場合は、非アクティブタイムアウト後に資格情報を使用してサイ ンインする必要があります。

注:

この機能は、Workspace(Cloud)の顧客のみに適用されます。

非アクティブ後の生体認証のサポート

非アクティブタイマーが期限切れになると、エンドユーザーは顔認識や指紋スキャンなどの生体認証機能を使用して 自身を認証するように求められます。

エンドユーザーが利用できる最も強力な生体認証の形式はデバイスの OEM によって異なり、それに応じてプロンプ トが表示されます。

非アクティブタイマーの構成について詳しくは、「Citrix Workspace アプリセッションの非アクティブタイムアウ ト」を参照してください。

[エ](https://docs.citrix.com/ja-jp/citrix-workspace-app-for-android/user-experience#inactivity-timeout-for-citrix-workspace-app-session)ラーメッセージの表示を無効にするオプシ[ョン](https://docs.citrix.com/ja-jp/citrix-workspace-app-for-android/user-experience#inactivity-timeout-for-citrix-workspace-app-session)

ネットワークの監視に関連する次のエラーメッセージの表示を無効にできるようになりました:

「一時的に接続速度が低下する場合があります。」

セッションでネットワークの問題に関連するエラーメッセージを無効にするには、[詳細]に移動して [ネットワーク 監視メッセージを無効にする]オプションを選択します。

ユーザーインターフェイス機能の拡張

- 20.7.0 リリース以降、[編集]オプションでストアアカウントの詳細を削除できます。[アカウントの削除]を タップして、アカウントの詳細を削除します。
- 20.7.5 リリース以降、[最近] タブに、公開アプリと公開デスクトップに加えてネイティブモバイルアプリが 表示されます。
- 20.10.0 リリース以降、Citrix Workspace アプリは、Android 10 に関する Google Play の最新のターゲ ット API 要件をサポートしています。
- 20.10.0 リリース以降、HTTP ストアを追加するときに、セキュリティで保護されていない接続に関する通知 を受け取ります。
- 21.3.5 リリース以降、Web アプリ内や Software‐as‐a‐Service (SaaS) アプリ内から自在に移動できます。 ナビゲーションボタンは、携帯電話では、ワークスペースの Web および SaaS アプリセッションの左下に表 示されます。

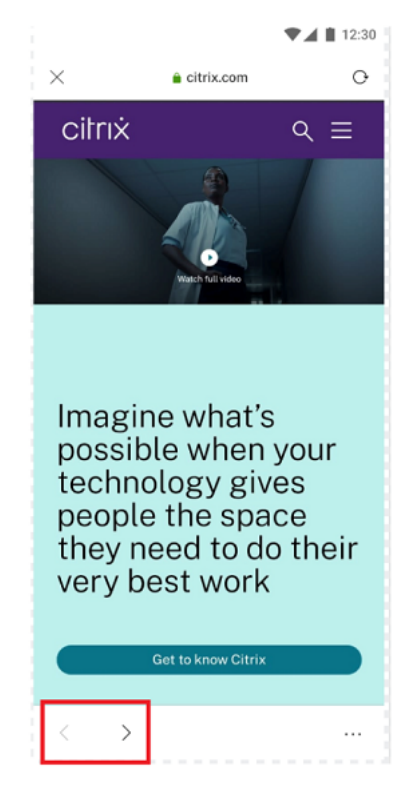

ナビゲーションボタンは、タブレットでは、SaaS アプリセッションの左上に表示されます。

• 21.4.0 リリース以降、Web および Software‑as‑a‑Service(SaaS)アプリ内の単語または語句を検索でき ます。

検索するには、次の手順を実行します。

1. 右下の省略記号ボタンをタップして、[ページを検索]を選択します。

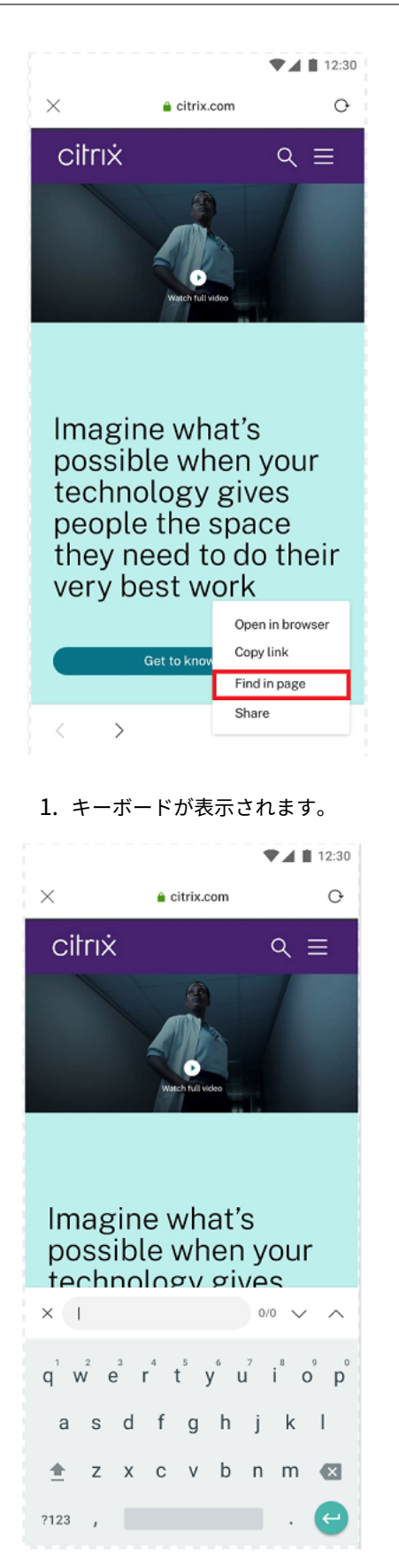

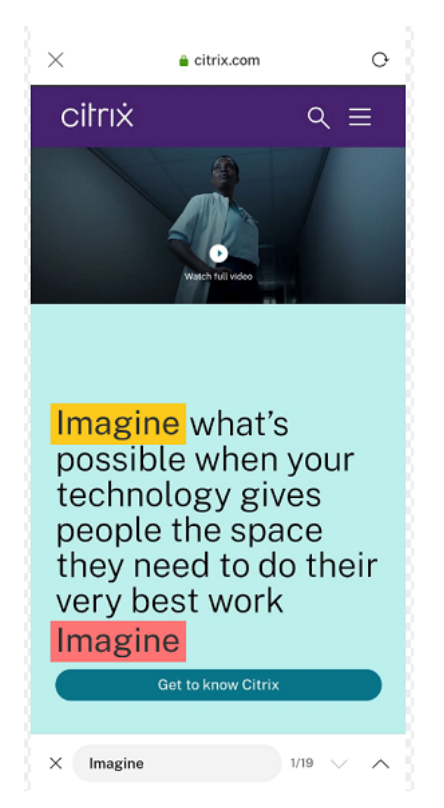

1. 入力すると、検索結果が表示されます(たとえば、「imagine」という単語)。

• 21.6.0 リリース以降、ダイレクトリンクの有無にかかわらず、テキスト、オーディオ、およびビデオファイル をダウンロードできます。ダイレクトリンクがある場合、テキスト、オーディオ、ビデオファイルはリンクを タップして直接ダウンロードします。オーディオファイルとビデオファイルは、ダウンロードする前にプレビ ューすることもできます。

ダイレクトリンクがない場合にファイルをダウンロードするには、右下の省略記号ボタンをタップして、[ダ ウンロード]を選択します。

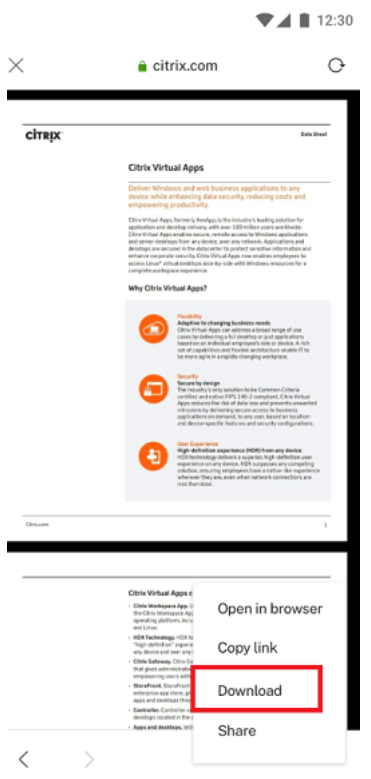

ダウンロードが完了すると、ファイルがダウンロードフォルダーに保存されたことを示す通知が表示されます。

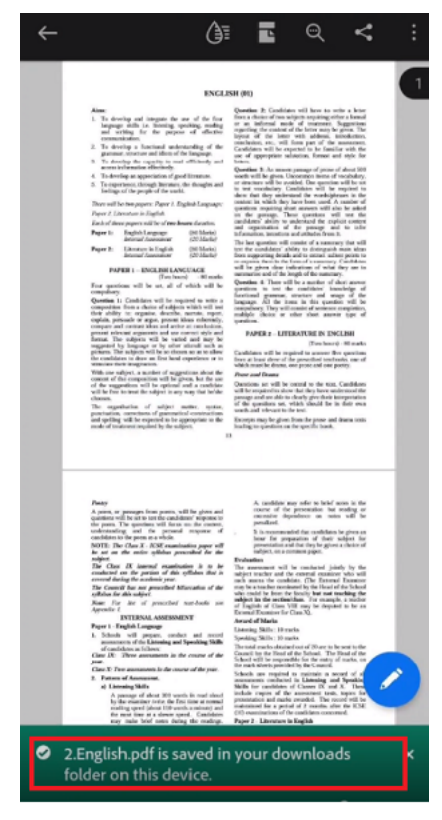

• 21.8.5 リリース以降、Android 向け Citrix Workspace アプリで Android 12 Beta 4 がサポートされるよ

うになりました。Citrix Workspace アプリバージョン 21.8.5 にアップグレードすると、Android 12 Beta 4 に更新されたデバイスのサポートが中断されることはありません。

- 21.9.0 リリース以降、Citrix Workspace アプリでは Android 12 Beta 4 がサポートされます。HTTP ベー スのストアを使用している場合は、セキュアなコンテキストのために、HTTPS ベースのストアに移行するこ とをお勧めします。詳しくは、HTTPSに関するセクションを参照してください。
- 22.2.0 リリース以降、Citrix Workspace アプリアイコンで長押しジェスチャを使用すると、最近起動した一 覧からすばやくアプリにアクセ[スできま](https://docs.citrix.com/ja-jp/storefront/1912-ltsr/install-standard/configure-https#change-storefront-server-base-url-from-http-to-https)す。

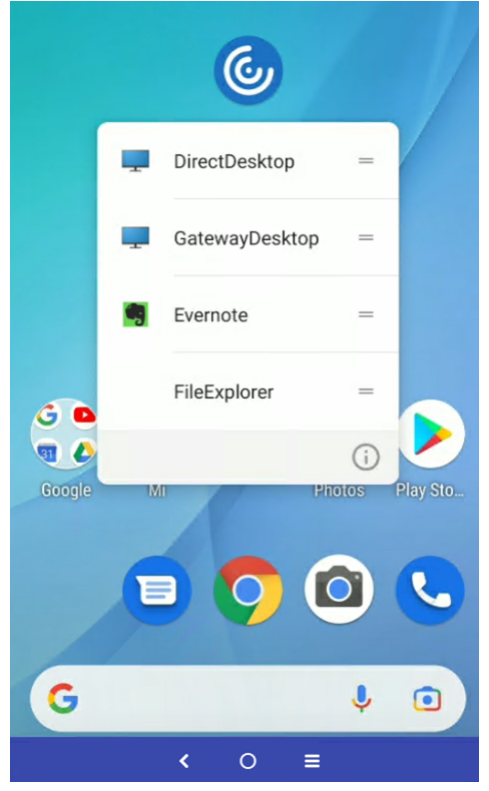

**Google** アシスタントの統合

毎回 Citrix Workspace アプリを起動しなくても、Google アシスタントを操作して、アプリやデスクトップなどの リソースを起動できます。最近アクセスしたすべてのリソースは、Google アシスタントのショートカットの下に一 覧表示されます。ショートカットとして追加したいリソースを選択します。

構成するには、以下を実行します:

- 1. Citrix Workspace アプリを起動し、ショートカットとして追加するリソースを開きます。
- 2. デバイスから Google アシスタントの設定を開きます。

注:

Google アシスタントの設定へのアクセス方法は、Android のバージョンと使用している Android デ

```
バイスによって異なります。
```
たとえば、音声コマンドを使用して Google アシスタントの設定を開くことができます。

- 3. スクロールして [ショートカット]をタップします。
- 4. **Citrix Workspace** アプリをタップし、ショートカットとして追加するリソースを選択します。 これで、音声コマンドを使用してこのリソースを起動できます。

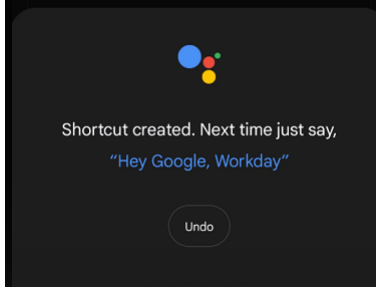

5.(オプション)音声コマンドは、編集および更新することができます。

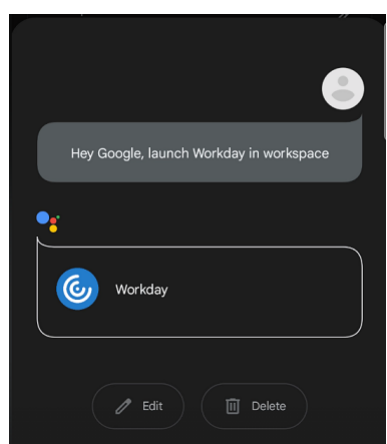

セッションエクスペリエンス

June 27, 2024

**DPI** マッチング

DPI マッチング機能により、仮想セッションはデバイスの DPI に応じてレンダリングされます。以前は、高 DPI の携 帯電話やタブレットであっても、セッション表示でデバイスの DPI は考慮されていませんでした。24.1.0 リリース 以降、新しい表示設定では DPI マッチングを使用できます。

デバイスで、Android 向け Citrix Workspace アプリの [設定]>[一般]>[表示]>[セッションの解像度]に移 動し、[クライアントの **DPI** に合わせる]オプションを選択します。

## Android 向け Citrix Workspace アプリ

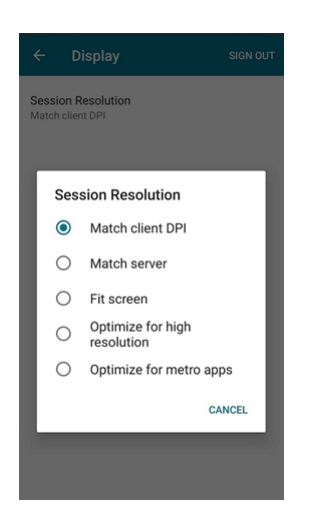

つまり、Citrix Workspace アプリは、Android デバイスのディスプレイ解像度および DPI スケール設定を Citrix セッションに自動的に一致させようとします。この機能は、スマートフォンまたはタブレットの DPI に従ってセッシ ョンを表示するため、ユーザーエクスペリエンスを向上させます。セッションアイコン、テキスト、画像の鮮明さが 向上し、読みやすくなりなりました。

たとえば、[クライアントの **DPI** に合わせる]オプションを選択すると、セッションのアイコン、テキスト、画像が明 確になります。

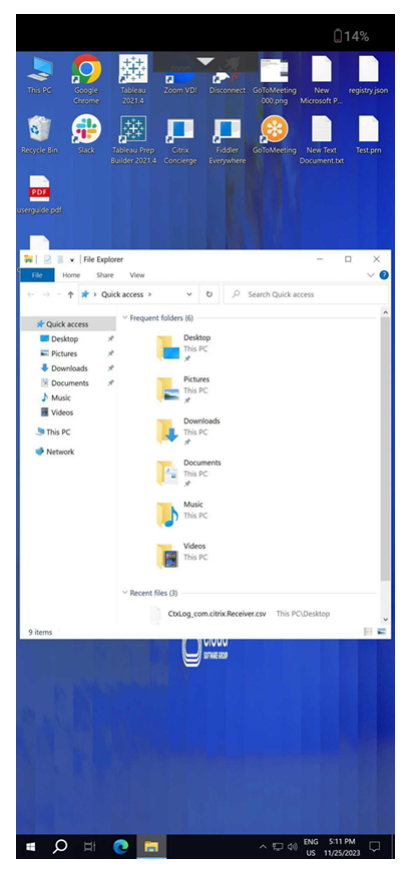

逆に、[画面に合わせる]オプションを選択すると、セッションのアイコン、テキスト、画像のサイズが小さくなりま す。
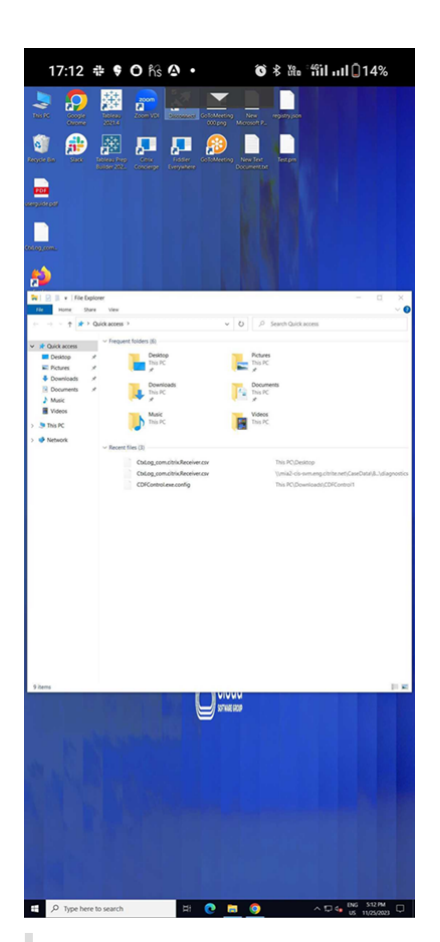

注:

外部モニターを接続すると、Android の制限により、セッションはプライマリデバイスの DPI でレンダリング を続けます。

# **Enlightened Data Transport**(**EDT**)

以前のリリースでは、Citrix Gateway と VDA の間で Enlightened Data Transport (EDT)接続を確立できない 場合はセッションの起動に失敗していました。21.5.0 リリース以降、EDT 接続に失敗すると、TCP にフォールバッ クします。

**EDT** スタックパラメーターのデフォルトでの有効化

21.7.0 リリース以降、EDT スタックパラメーターはデフォルトで有効になっています。その結果、[設定]**>**[高度な 設定]から **EDT** スタックパラメーターオプションが削除されます。

これまで、EDT スタックパラメーターを無効にするオプションをユーザーが使用することができました。このオプシ ョンが使用できたことにより、すべてのクライアントがカスタム EDT 最大セグメントサイズ(MSS)要件に一貫し て準拠しているわけではありませんでした。そのため、断片化が発生して HDX パフォーマンスが低下し、これらの クライアントのセッション確立時に問題が発生していました。EDT スタックパラメーターがデフォルトで有効にな り、全体的なユーザーエクスペリエンスと満足度が向上します。

#### 並行接続

21.7.0 リリース以降、EDT および TCP 並行接続機能が導入されています。この機能により、接続時間が短縮されま す。

以前は、接続を確立するときに、Citrix Workspace アプリは EDT を使用して接続を試みていました。EDT 接続の 試行が失敗すると、TCP にフォールバックして次の問題が発生しますが、現在は解決されています:

- フォールバックシナリオで、接続時間が長くなっていました。
- セッション画面の保持とクライアントの自動再接続は、TCP を優先する傾向がありました。
- TCP を再試行するには、接続を切断する必要がありました。

#### **MTU Discovery** 機能の **EDT** への追加

最大転送単位の検出 (MTU Discovery) 機能を Enlightened Data Transport (EDT) に追加しました。その結果、 EDT が提供する一貫して安定した HDX エクスペリエンスを活用することができます。

以前は、パケットサイズによるパケット損失により、VPN、Wi‑Fi、4G または 3G 接続などのいくつかのシナリオ、 および Microsoft Azure で、EDT が失敗することがありました。

セッションを起動しようとすると、パケットの断片化によりセッションが切断されることがありました。この問題を 回避するには、StoreFront ファイルの EDT MSS (最大セグメントサイズ)を調整する必要がありました。つまり、 追加の構成が必要でした。*MTU Discovery* 機能の EDT への追加により、このような問題が解決します。

MTU Discovery 機能の EDT への追加は、1912 以降の VDA でホストされているセッションで機能します。

#### **ICA** ファイルの自動起動

リソースをタップして公開アプリとデスクトップを起動できます。この機能を使用するには、StoreFront (オンプレ ミス)バージョン 1912 以降が必要です。

セッション起動の機能強化

公開アプリと公開デスクトップは別々のウィンドウで起動されます。この機能強化により、セッションを切断したり ログオフしたりすることなく、ストアが列挙されたウィンドウを使用することができます。

制限事項:

- ユーザー設定を変更した後、変更を有効にするには、セッションを再起動する必要があります。
- タスクバーに表示されるアプリとデスクトップの名前は、セッション名ではなく、「Workspace」 になります。

バッテリー状態インジケーター

デバイスのバッテリー状態が、Citrix Desktop セッションのシステムトレイに表示されるようになりました。

注:

サーバー VDA のバッテリー状態インジケーターは表示されません。

## **USB** デバイスリダイレクト

バージョン 20.9.0 以降、USB リダイレクト機能が完全に機能し、一般提供の準備が整いました。デフォルトでは、 USB リダイレクト機能は無効になっています。

この機能を使用すると、任意の USB デバイスをクライアントマシンから Citrix Virtual Apps and Desktops およ び Citrix DaaS にリダイレクトできます。これにより、セッションで多種多様な汎用 USB デバイスを物理的に接続 されているかのように使用できます。

Citrix Global App Config Service を使用してこの機能を管理するための前提条件として、Delivery Controller で USB リダイレクト機能を有効に設定します。Delivery Controller で USB リダイレクトを構成する方法につい て詳しくは、Citrix Virtual Apps and Desktops ドキュメントの「汎用 USB デバイス」セクションを参照してくだ さい。

Citrix Global App Configuration Service を使用すると、Citrix 管理者は集中管理されたサービスを通じて Citrix Workspace サービスの URL と Citrix Workspace アプリの設定[を配信できます。](https://docs.citrix.com/ja-jp/citrix-virtual-apps-desktops/devices.html)

USB リダイレクト機能は、Citrix Global App Config Service に統合され、Citrix Global App Config Service を介して構成できます。この機能は、ドメインに参加していないネットワークに対して Citrix Global App Config Service で管理できます。

この方法を使用して USB リダイレクト機能を構成する方法については、開発者向けドキュメントサイトの「Global App Configuration Service」を参照してください。

注:

[この機能は、バージョン](https://developer.cloud.com/device-management/global-app-configuration-service/docs) 20.9.0 以降で一般提供されます。バージョン 20.8.1 以前では、オンデマンド[でのみ](https://developer.cloud.com/device-management/global-app-configuration-service/docs) 使用できます。

Delivery Controller で USB リダイレクトポリシーを [**Allowed**]に設定する必要があります。Citrix Studio で の USB リダイレクトについては、Citrix Virtual Apps and Desktops のドキュメントの「汎用 USB リダイレクト の有効化」を参照してください。

プリンターおよびスキャナーの場合:

[デバイスに](https://docs.citrix.com/ja-jp/citrix-virtual-apps-desktops/general-content-redirection/usb.html#configure-generic-usb-redirection)ベンダー固有のドライバーをインストールします。インストールが完了すると、[ベンダーのソフトウェア](https://docs.citrix.com/ja-jp/citrix-virtual-apps-desktops/general-content-redirection/usb.html#configure-generic-usb-redirection) から USB デバイスの再接続を要求されることがあります。USB デバイスを再接続して、リダイレクトしてくださ い。

## 携帯電話、タブレット、**Samsung DeX** での **USB** リダイレクトの構成

- 1. USB リダイレクトポリシー対応ストアを追加し、セッションを起動します。
- 2. 下のダイアログに表示されているセッションツールバーアイコンをタップします:

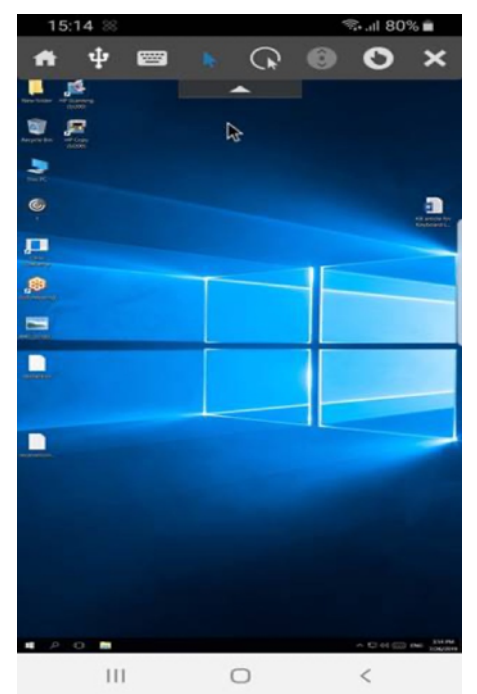

- 3. セッションツールバーの **USB** アイコンをタップします。
- 4. 接続されている USB デバイスは、以下のように USB デバイスウィンドウに表示されます:

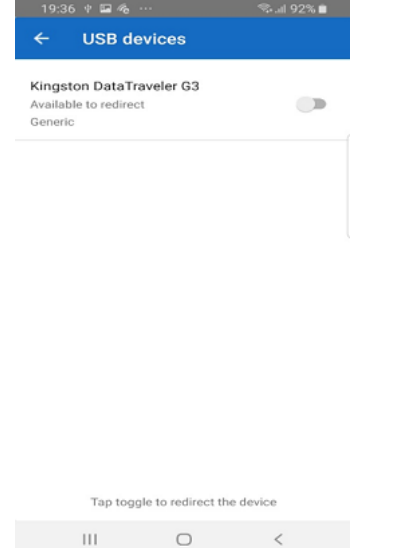

5. 特定の USB デバイスをリダイレクトするには、対象のデバイスのトグルをタップします。

Workspace 権限のダイアログボックスが表示されます。

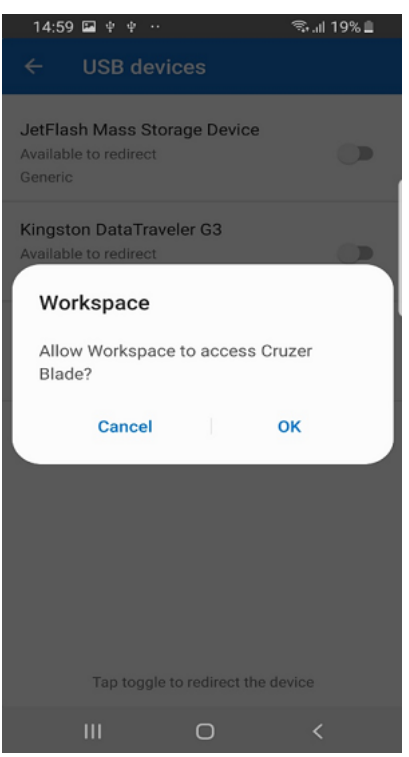

6.[**OK**]をタップして、Citrix Workspace アプリにデバイスをリダイレクトする権限を付与します。

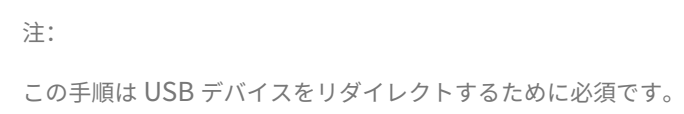

USB デバイスがリダイレクトされ、ステータスが次のように表示されます。

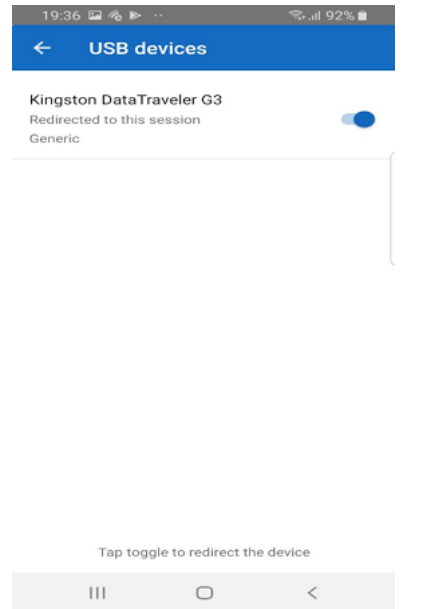

注:

- USB メモリがリダイレクトされると、セッションの一覧に表示されます。
- プリンターまたはスキャナーがリダイレクトされると、コントロールパネルの[デバイス]セクションに 表示されます。

#### テスト済みの **USB** デバイス

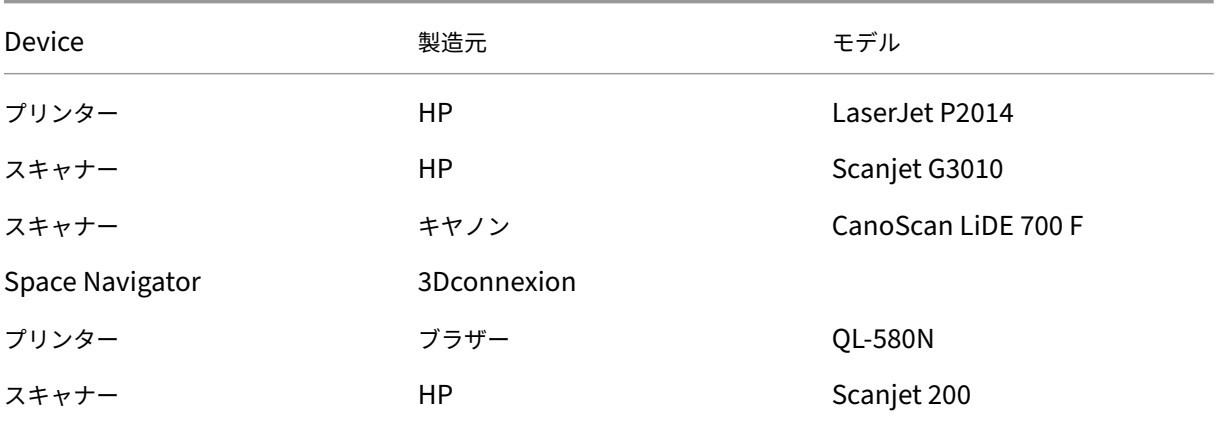

## 既知の問題:

- 同時にサポートされる USB デバイスは 1 つのみです。
- USB オーディオおよびビデオデバイスは、現在サポートされていません。

**USB** デバイスの自動リダイレクト

Citrix Workspace アプリでは、USB デバイス接続時の自動リダイレクトが可能です。USB デバイスを接続すると きに、権限を要求するダイアログボックスが表示されます。権限を付与すると、USB デバイスが自動的にリダイレク トされます。

注:

この機能は、オンデマンドでのみ使用可能で、USB デバイスリダイレクト機能が有効になっている場合にのみ 使用できます。

# オーディオリダイレクトの機能強化

以前は、デスクトップセッションでのオーディオリダイレクトには複数レベルのマイク設定が必要であり、権限を設 定する手順が直感的ではありませんでした。今回、マイクの権限設定が簡単になり、ユーザーフレンドリーになりま した。セッション中に権限を有効にすることもできます。

デフォルトでは、[**Citrix Workspace** アプリ]>[設定]>[オーディオ]のオーディオトグルがオンになっています。 これで、セッションは接続済みのスピーカーを検出できます。管理者は、Global App Configuration Serviceを使 用してオーディオリダイレクトを有効または無効にできます。

注:

デフォルトでは、マイクへのアクセス許可は Citrix Workspace アプ[リの設定とストアの設定ページの両方で](https://developer.cloud.com/citrixworkspace/server-integration/global-app-configuration-service/docs/overview) 無効になっています。

Citrix Workspace アプリまたはストアのいずれかがマイクを無効にすると、次のいずれかのシナリオが発生する可 能性があります:

- Citrix Workspace アプリとストア設定の両方でマイクのアクセス許可が無効になっている場合、デスクトッ プセッションを開始してマイクを使用すると、**Workspace** にオーディオの録音を許可するポップアップメッ セージが表示されます。[アプリの使用中のみ許可]をタップします。
- マイクのアクセス許可が Citrix Workspace アプリで有効に、ストア設定で無効になっている場合、デスクト ップセッションを開始してマイクを使用すると、Workspace にマイクへのアクセスを許可するポップアップ メッセージが表示されます。[許可]をタップします。

キーボードレイアウトの同期

Citrix Workspace アプリでは、[設定]>[一般]>[キーボード]>[キーボードレイアウトの同期]でキーボード レイアウトの同期を有効にすることができます。

[キーボードレイアウトの同期]オプションを使用すると、VDA とクライアントデバイスのキーボードレイアウトが 自動的に同期されます。

新規インストール時のデフォルトでは、クライアント側 IME は、日本語、中国語、韓国語で自動的に有効になり、[キ ーボードレイアウトの同期]オプションは [オフ]に設定されています。の

動的なキーボードレイアウトの同期を有効にするには、[キーボードレイアウトの同期]オプションを [オン]に設定 します。

[キーボードレイアウトの同期]オプションを無効にすると、デバイスの現在の入力方法に応じて、VDA 側(リモー ト)の IME とクライアント側の IME の両方が有効になります。たとえば、クライアント側の IME が英語で、VDA 側 の IME が日本語の場合、VDA 側の IME(リモート)が有効になります。

[キーボードレイアウトの同期]オプションを有効にすると、クライアント側の IME が優先されます。クライアント側 の IME で入力言語を変更すると、VDA 側の IME もそれに応じて変更されます。たとえば、クライアント側の IME を 日本語に変更すると、VDA 側の IME も自動的に日本語に変更されます。同時に、セッション中はクライアントデバ イス上の日本語 IME が使用されます。

前提条件:

• Linux VDA の場合、[クライアントキーボードレイアウトの同期]ポリシーと [**IME** の改善]ポリシーを有効 にします。

- Windows VDA の場合、**Unicode** キーボードレイアウトのマッピングポリシー、クライアントキーボードレ イアウトの同期および **IME** の改善ポリシーを有効にします。
- VDA はバージョン 7.16 以降が必要です。

機能の制限事項:

- この機能は、外部キーボードではなく、デバイス上のソフトキーボードでのみ使用できます。
- キーボードレイアウトの同期は、Gboard (Google キーボード)をサポートしていません。
- キーボードレイアウトは、クライアントからサーバーに対してのみ同期できます。サーバー側のキーボードレ イアウトを変更しても、クライアントのキーボードレイアウトは変更されません。
- クライアントのキーボードレイアウトを互換性のないレイアウトに変更すると、VDA 側でレイアウトが同期 される可能性はありますが、機能を使用できない場合があります。

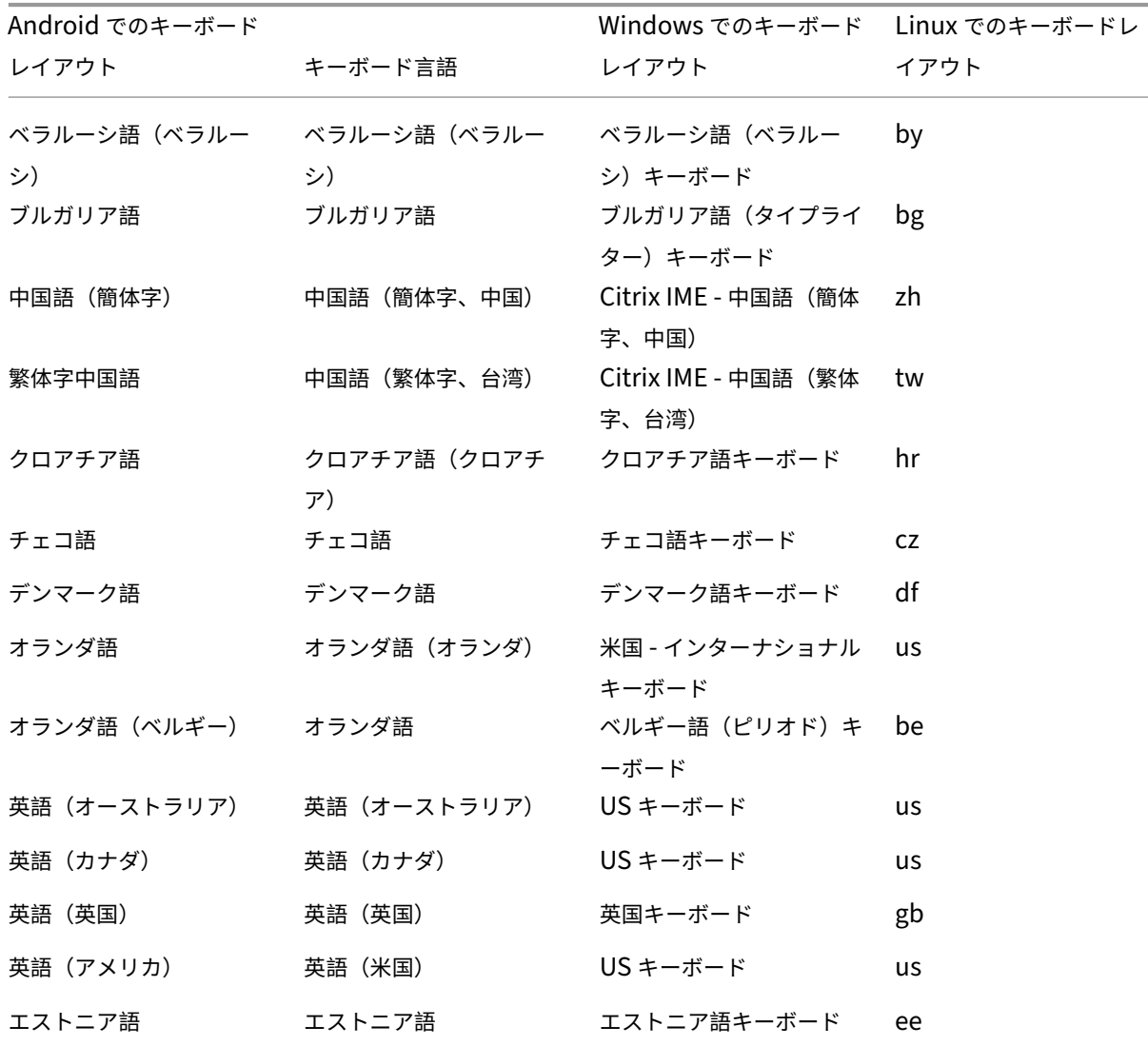

**Windows VDA** および **Linux VDA** でのキーボードレイアウトのサポート

# Android 向け Citrix Workspace アプリ

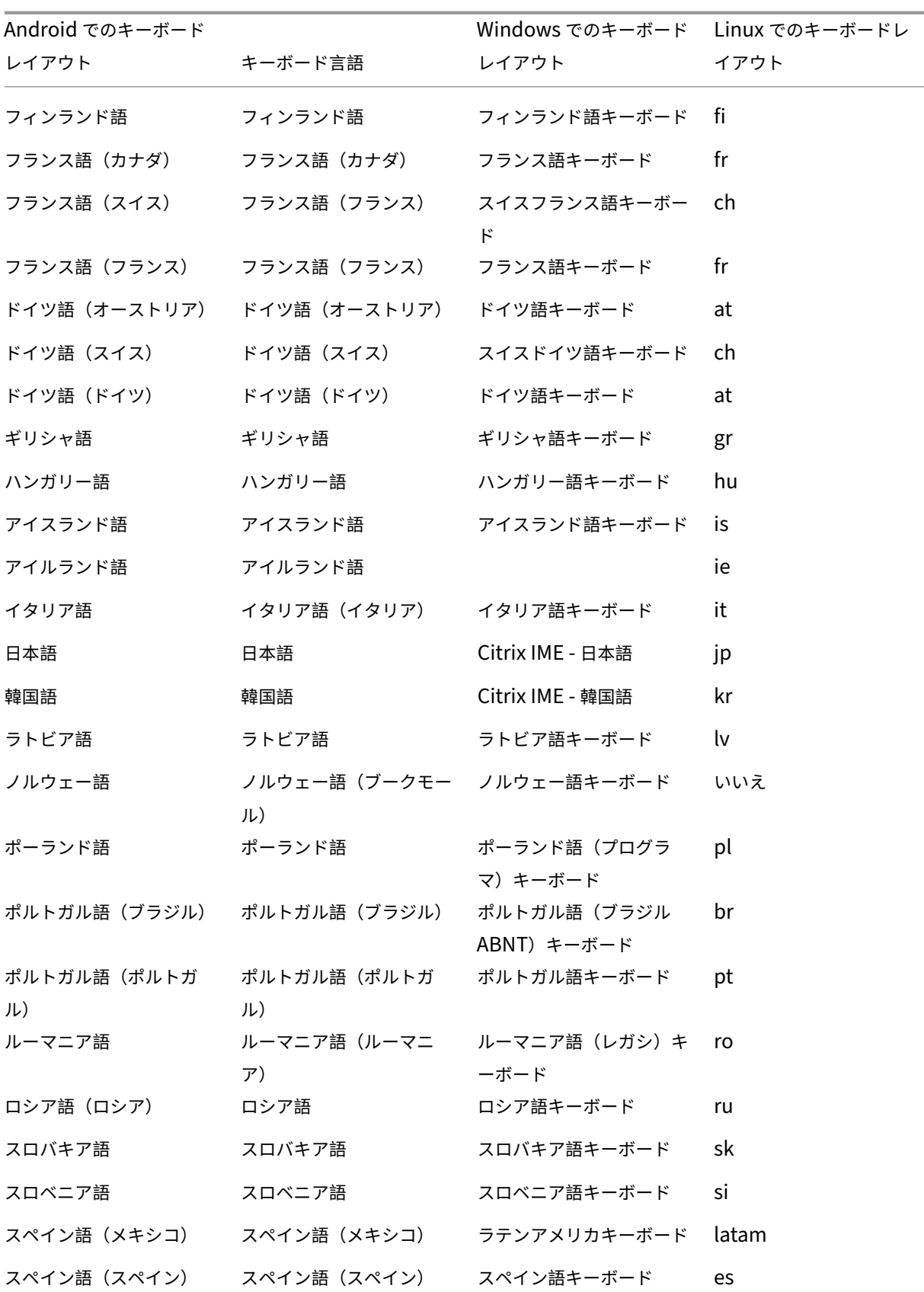

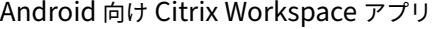

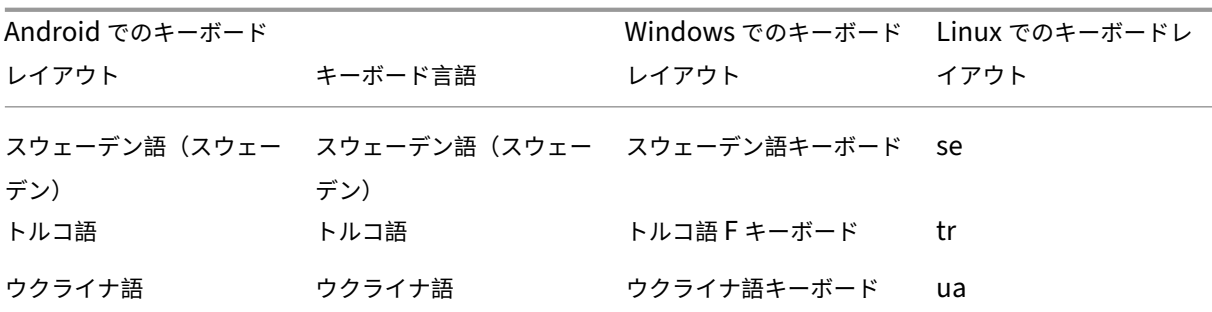

サービス継続性

サービス継続性により、接続プロセスに関与するコンポーネントの可用性に依存することがなくなるか、最小限に抑 えられます。ユーザーは、クラウドサービスのヘルス状態に関係なく、仮想アプリと仮想デスクトップを起動できま す。

詳しくは、Citrix Workspace ドキュメントの「サービス継続性」セクションを参照してください。

アプリの切り替え

この機能により、エンドユーザーは同じセッションにある多数の公開アプリ間で切り替えることができます。切り替 えアイコンをタップすると、スクロールしてアプリを選択でき、フォーカスされているアプリが強調表示されます。 アプリのタイトル、プレビュー画像、ウィンドウのタイトルを表示できます。

アプリを開くまたは閉じると、それに応じてアプリの数が更新されます。一部のアプリが別のセッションで開かれて いる場合、アプリの数には開いているすべてのアプリが含まれます。

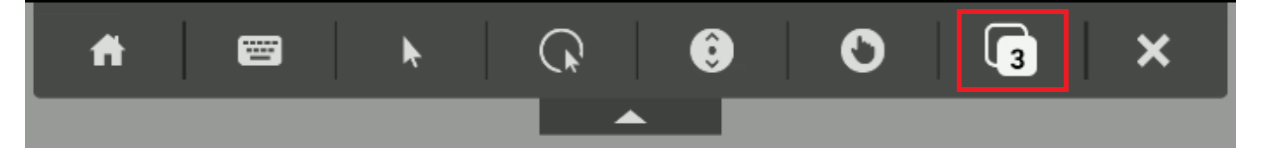

全画面表示のサポート

バージョン 23.8.0 より、H264 コーデックは全画面モードでのビデオレンダリングの強化をサポートします。動画を 頻繁に利用する場合や動画コンテンツへの依存度が高い場合は、この機能の利用をお勧めします。ビデオ使用時のパ フォーマンス、ビデオ品質、リソース使用率を改善するように設計されています。

構成

DDC マシンで [圧縮にビデオ コーデックを使用する]ポリシーを [画面全体に使用]に設定して、ビデオ圧縮を最 大 60FPS まで向上させます。

## Android 向け Citrix Workspace アプリ

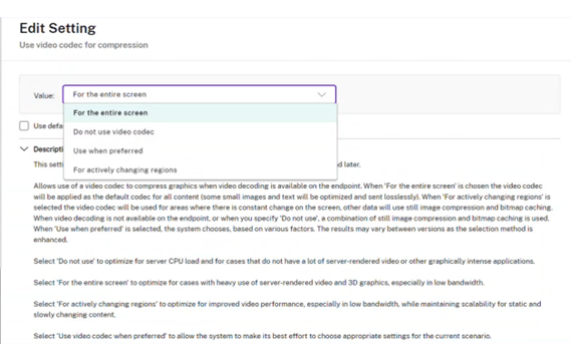

# **Ctrl+Alt+Del** ショートカットをセッションツールバーに追加

23.9.5 バージョン以降、セッションツールバーには、ボタンをタップするだけで Ctrl+Alt+Del 機能を実行できるオ プションが追加されました。このオプションにより、ユーザーはサインアウト、ユーザーの切り替え、デバイスのロ ック、またはタスクマネージャーへのアクセスを容易に実行できます。

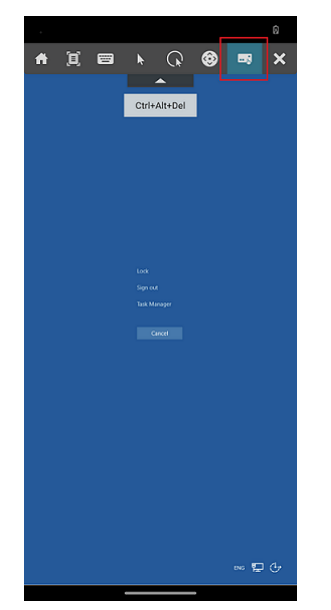

アプリセッションでの全画面モードのサポート

以前は、アプリセッションを開始すると、ウィンドウモードで表示できました。

バージョン 23.9.5 以降、Android 向け Citrix Workspace アプリには、アプリセッションを全画面モードで表示す る新しいオプションが導入されています。この機能は、次の場合に役立ちます:

- タッチデバイスを使用して完全没入モードでセッションを開始する
- 画面の複製とキャストを試みる
- Citrix Workspace アプリを小さい画面で表示する。

このオプションを有効にするには、Android 向け Citrix Workspace アプリの [設定] > [詳細] > [全画面表示]に 移動して切り替えます。次のスクリーンショットはオプションを示しています:

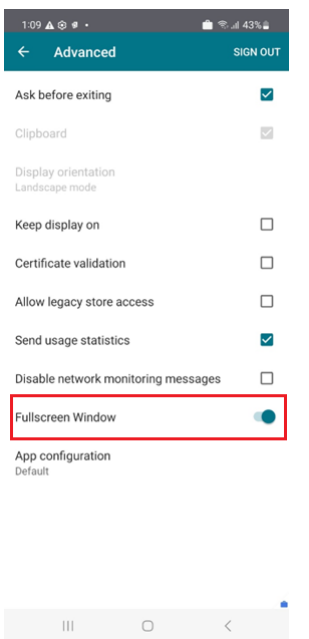

# アクセシビリティと **TalkBack**

Citrix Workspace アプリは、TalkBack 機能により強化されたユーザーエクスペリエンスを提供します。TalkBack 機能は、画面を見ることが困難なエンドユーザーをサポートします。UI の使用時に、ナレーターが画面要素を読み上 げます。

Android の TalkBack 機能を使用するには、エンドユーザーが Android で[設定]>[ユーザー補助]>[**TalkBack**] から有効にする必要があります。

詳しくは、「アクセシビリティと TalkBack」の ドキュメントを参照してください。

この機能の[既知の問題](https://help-docs.citrix.com/ja-jp/citrix-workspace-app/android/session-experience#accessibility-and-talkback)

- デバイスに外部キーボードを接続する場合:
	- **–** CapsLock キーをナレーターキーとして使用すると、アクションが正常に動作しない可能性がありま す。回避策として、Insert キーを押します。[HDX‑55347]
	- **–** ナレーターを有効にするために Win+Ctrl+Enter キーの組み合わせを使用しても、そのアクションは仮 想デスクトップ セッション内では有効になりません。回避策として、Winows キーまたは [スタート] メニューを使用して「ナレーター」という単語を入力します。[HDX‑55380]

**Citrix Workspace** アプリでのサステナビリティに関する取り組み

以前は、ユーザーがホームボタンをタップして仮想デスクトップを閉じると、仮想デスクトップは切断された状態の ままでした。これにより、不必要な電力とリソースが消費されていました。

バージョン 24.2.0 以降、未使用の仮想デスクトップの実行によって使用される可能性のある電力を節約することを ユーザーに奨励する、サステナビリティに関する取り組みが導入されました。

この機能を有効にすると、ユーザーが **X** アイコンをタップしてセッションを切断すると、デスクトップセッションか らサインアウトするように求めるメッセージが表示されます。Windows OS ポリシーを使用して、ユーザーがログ インしていないときに仮想マシンをシャットダウンしている企業の場合、この機能は電力の節約に役立つ可能性があ ります。

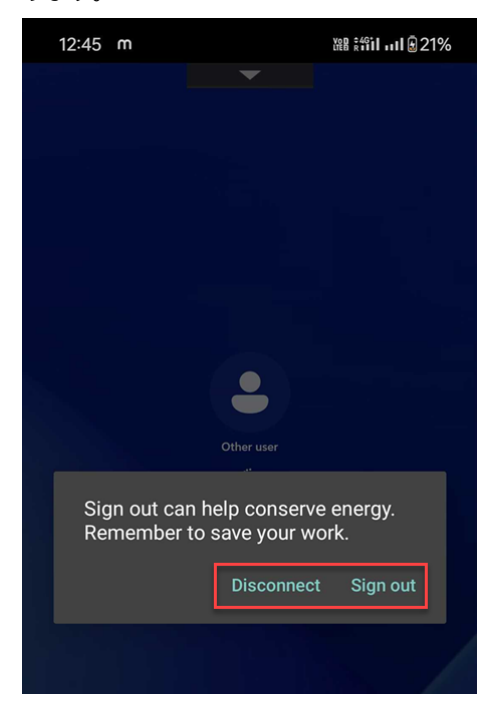

エンドユーザーは次の 2 つの方法でセッションを終了できます:

- サインアウトして電力を節約する。このサステナビリティアクションにより、仮想マシンがシャットダウンさ れ、電力が節約されます。エンドユーザーは、サインアウトする前に作業内容を必ず保存してください。
- 切断して、仮想デスクトップセッションウィンドウを閉じる。ただし、仮想セッションは次回サインインする までアクティブなままです。エンドユーザーは簡単に作業を再開できます。

管理者は、サステナビリティのメッセージをカスタマイズできます。この機能を有効にしてカスタマイズする方法に ついて詳しくは、Windows 向け Citrix Workspace アプリドキュメントの「Citrix Workspace アプリでのサステ ナビリティに関する取り組み」の記事を参照してください。

エラーメッセージの向上

以前のエラーメッセージには、実用的な説明が不十分でした。

23.12.0 リリース以降、エラーメッセージには明確でわかりやすいタイトル、各エラーの具体的な説明、および可能な 場合はエラーコードが含まれるようになりました。エラーコードは、管理者が問題をトラブルシューティングするの に役立ちます。エンドユーザーへのメッセージが改善され、問題のトラブルシューティングに必要な詳細が提供され ます。未解決の問題がある場合、ユーザーは IT 管理者に連絡してさらにサポートを依頼することをお勧めします。

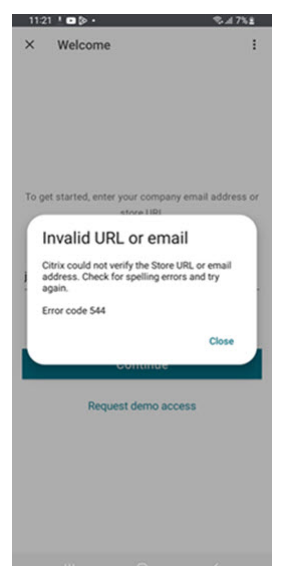

たとえば、ユーザーがサインインできない場合、次のエラーメッセージが表示されます:

バーコードスキャナーでのソフトキーボードのサポート

以前は、バーコードスキャナー(Zebra スキャナーなど)がセッションで検出された場合、ソフトキーボードは表示 されませんでした。この問題は、外付けキーボードとして認識されたことが原因でした。

バージョン 24.2.0 以降、バーコードスキャナーが物理入力デバイスとして接続されている場合、ソフトキーボードが 表示されます。この機能をサポートするために、新しいキーボード設定が追加されました。エンドユーザーは、Citrix Workspace アプリの 「設定]>「キーボード]に移動し、「物理的な入力デバイスが接続されているときに、セッシ ョンのスクリーンキーボードを許可する]オプションを選択できます。

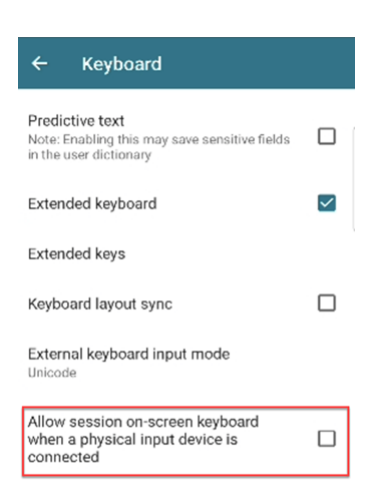

# 予測入力の管理

予測入力は、次に入力できる単語を提案することで、入力操作を向上させるのに役立ちます。アプリまたはデスクト ップのセッション中にこの機能を有効にすると、予測リボンにパスワードが表示される可能性があります。この動作 を制御するために、この機能はデフォルトで無効になっています。

メモ:

- デバイスのデフォルトのキーボード設定で [予測入力]オプションが無効になっている場合、Android 向け Citrix Workspace アプリで有効にしてもこの機能は使用できません。
- セッション中、GBoard キーボードで中国語、日本語、または韓国語(CJK)入力レイアウトがデフォル トとして設定されている場合、CJK レイアウトの代わりに英語レイアウトが表示されます。CJK キーボ ードレイアウトを表示するには、アプリの [設定] > [キーボード]に移動して [予測入力] オプション を有効にします。[CVADHELP‑23667]

## ドキュメントスキャナー

Citrix Workspace アプリにサインインしている場合は、ドキュメントスキャン機能を使用して多数のドキュメント をスキャンし、スキャンしたドキュメントを仮想デスクトップセッションに転送できます。

注:

• この機能はデフォルトで有効になっています。

#### 前提条件

• ストアに対してクライアントドライブマッピング(CDM) を有効にする必要があります。

- ドキュメントスキャナーには、デバイスでの読み取りおよび書き込みアクセスが必要です。アクセスを有効に するには、次の手順に従います:
	- 1. プロフィールから、アプリケーションの[設定]> [ストアの設定] をタップします。
	- 2. 現在のストアをタップします。
	- 3.[デバイスストレージ]をタップし、[フルアクセス]を選択します。

この機能の使用方法について詳しくは、ヘルプドキュメントで「ドキュメントスキャナー」を参照してください。

ストアエクスペリエンス

February 20, 2024

認証が不要なユーザー

Citrix Workspace アプリは認証が不要なユーザー(匿名ユーザー)をサポートします。匿名ユーザーは、Citrix Virtual Apps and Desktops および Citrix DaaS(Citrix Virtual Apps and Desktops サービスの新名称)セッ ションを起動できます。

セキュリティ設定

Citrix ではセキュアなストアを使用することをお勧めします。さらに、セキュアストアに対して HTTP strict transport security (HSTS)設定を有効にすることをお勧めします。

次の手順を実行して、**HSTS** 設定を有効にします:

- 1. **Citrix StoreFront** の [ストア]で、特定のストアのリンクをタップしてセキュリティ設定を有効にします。
- 2. [Receiver for Web サイトの管理]ダイアログボックスが開きます。
- 3. [構成] をタップします。
- 4. [Receiver for Web サイトの編集]ダイアログボックスが開きます。
- 5.[詳細設定]タブをタップし、[厳格な転送セキュリティを有効にする]を選択します。

認証

June 26, 2024

スマートカード

Android 向け Citrix Workspace アプリでは、使用する Citrix Gateway のエディションに応じて以下の認証がサ ポートされます:

- 認証なし(Standard および Enterprise Edition のみ)
- ドメイン認証
- SMS パスコード(ワンタイム PIN)認証
- スマートカード認証

Android 向け Citrix Workspace アプリは次の製品および構成をサポートするようになりました。

スマートカードリーダー:

• BaiMobile 3000MP USB スマートカードリーダー

スマートカード:

- PIV カード
- Common Access Card

## 構成:

• StoreFront 2 または 3 および Citrix Virtual Apps and Desktops 7.x 以降と統合された Citrix Gateway でのスマートカード認証。

注:

• RADIUS を使用してほかのトークンベースの認証ソリューションを設定できます。SafeWord トークン 認証については、「Configuring SafeWord Authentication」(英語)を参照してください。

#### スマートカードの使用方法

前提条件

• スマートカードを使用するには、Play ストアから C4E アプリをインストールします。ライセンスに関し ては、android@citrix.comにお問い合わせください。

スマートカードを使用してアプリにアクセ[スするには、以下の手順を実行](https://play.google.com/store/apps/details?id=com.baimobile.android.enterprise.credential.service&pcampaignid)します:

- 1. 新しいア[カウントを作成するとき](mailto:android@citrix.com)に Citrix Workspace アプリに自動的にアクセスするよう構成する場合、[ア ドレス]フィールドにストアの有効な URL を入力します。例:
	- .organization.com
	- netscalervserver.organization.com

2. サポート対象のリーダーを使用して、スマートカードを Android デバイスに挿入します。Citrix Workspace アプリはスマートカードを自動的に検出します。

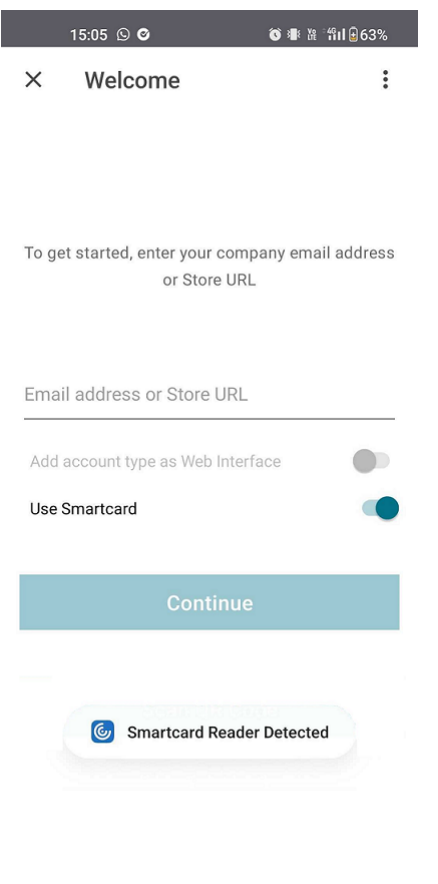

 $\equiv \qquad \qquad \Box \qquad \lhd$ 

#### 3. 認証には、[スマートカードの使用]オプションを選択します。

注:

• ストアへのアクセスは約 1 時間有効です。その後、アクセスを更新するか、他のアプリを起動するには、 サインインする必要があります。

## **HDX** セッションへの接続時に **FIDO2** ベースの認証をサポート

バージョン 23.8.0 より、Android 向け Citrix Workspace アプリは、FIDO2 ベースの認証方法を使用して、Citrix Virtual Apps and Desktops セッション内でパスワードなしの認証をサポートするようになりました。

この機能により、ユーザーは WebAuthn がサポートされている Web サイトにブラウザーでサインインできるよう になります。たとえば、指紋やデバイスの PIN などの、FIDO2 対応プラットフォーム認証子を使用する Google Chrome または Microsoft Edge です。WebAuthn 対応の Web サイトを開くだけで、パスワードなしの認証がト リガーされます。

パスワードなしの認証を使用した Citrix Workspace アプリまたはデスクトップセッションへのサインインは、 FIDO2 ではサポートされていません。

注:

YubiKey やスマートカードなどのローミング認証システムは、Android 向け Citrix Workspace アプリでは サポートされていません。

この機能の前提条件について詳しくは、Citrix Virtual Apps and Desktops ドキュメントの「FIDO2 を使用したロ ーカル認証と仮想認証」を参照してください。

**[Citrix Workspace](https://docs.citrix.com/ja-jp/citrix-virtual-apps-desktops/secure/fido2.html)** アプリの非アクティブタイムアウト

管理者は、許可されるアイドル時間を指定できます。タイムアウト値に達した後、認証プロンプトが表示されます。

詳しくは、「Citrix Workspace アプリセッションの非アクティブタイムアウト」を参照してください。

非アクティ[ブ後の生体認証のサポート](https://docs.citrix.com/ja-jp/citrix-workspace-app-for-android/user-experience#inactivity-timeout-for-citrix-workspace-app-sessions)

非アクティブタイマーが期限切れになると、エンドユーザーは顔認識や指紋スキャンなどの生体認証機能を使用して 自身を認証するように求められます。

エンドユーザーが利用できる最も強力な生体認証の形式はデバイスの OEM によって異なり、それに応じてプロンプ トが表示されます。

クラウドストアへの接続で **FIDO2** を使用した認証のサポート

24.5.0 バージョン以降、ユーザーは Citrix Workspace アプリに認証するときに、FIDO2 ベースのパスワードなし の認証を利用してクラウドストアに接続できます。FIDO2 はシームレスな認証方法を提供し、企業の従業員がユーザ ー名やパスワードを入力しなくても、仮想セッション内でアプリやデスクトップにアクセスできるようにします。こ の機能は、ローミング認証システム(USB のみ)とプラットフォーム認証システム(PIN コード、顔認識、指紋のみ) の両方をサポートします。この機能は、Android バージョン 9 以降と互換性があります。

FIDO2 認証は Chrome のカスタムタブでサポートされています。WebView で FIDO2 認証を使用することの詳細 について興味を持たれた場合は、Podio フォームを使用して登録していただくようお願いします。

注:

この機能はデフォルトで有効[になっています。](https://podio.com/webforms/29626878/2443407)

セキュリティ

December 12, 2023

**ProGuard** の有効化によるセキュリティ保護

難読化による Android 向け Citrix Workspace のセキュリティ保護のために、ProGuard を有効にしました。 ProGuard はコードのさまざまな部分の名前を変更するため、スタックトレースの検査が防止され、Workspace ア プリがセキュアになります、ProGuard は、アプリのクラス、メソッド、フィールドの名前を短くすることで、アプ リのサイズも縮小します。

暗号化

この機能は、安全な通信プロトコルにとって重要な変更です。接頭辞が「TLS\_RSA\_」の暗号の組み合わせは、 Forward Secrecy を提供せず、強度が低いと見なされています。

TLS\_RSA\_暗号の組み合わせが削除されました。より高度なTLS\_ECDHE\_RSA\_暗号の組み合わせがリリース 20.6.5 以降でサポートされています。環境がTLS\_ECDHE\_RSA\_暗号の組み合わせで構成されていない場合、暗 号化の強度が低いため、クライアントを起動することはできません。

次の高度な暗号の組み合わせがサポートされます:

- TLS ECDHE\_RSA\_WITH\_AES\_256\_GCM\_SHA384 (0xc030)
- TLS ECDHE\_RSA\_WITH\_AES\_256\_CBC\_SHA384 (0xc028)
- TLS\_ECDHE\_RSA\_WITH\_AES\_128\_CBC\_SHA(0xc013)

TLS v1.0 では、次の暗号の組み合わせがサポートされています:

• TLS\_ECDHE\_RSA\_WITH\_AES\_128\_CBC\_SHA

TLS v1.2 では、次の暗号の組み合わせがサポートされています:

- TLS\_ECDHE\_RSA\_WITH\_AES\_256\_GCM\_SHA384
- TLS ECDHE\_RSA\_WITH\_AES\_256\_CBC\_SHA384
- TLS\_ECDHE\_RSA\_WITH\_AES\_128\_CBC\_SHA

TLS v1.3 では、次の暗号の組み合わせがサポートされています:

- TLS AES 256 GCM SHA384
- TLS\_AES\_128\_GCM\_SHA256

# **Transport Layer Security 1.3** のサポート

Android 向け Citrix Workspace アプリが Transport Layer Security (TLS) 1.3 をサポートするようになりまし た。これにより、パフォーマンスと効率性が向上します。TLS 1.3 は、強力な暗号の組み合わせと 1 回限りのセッシ ョンキーによる堅牢なセキュリティを提供します。

エンドユーザーが Android 向け Citrix Workspace アプリでこの機能を有効にするには、次の手順を実行します。

- 1. Citrix Workspace アプリの [設定]>[**TLS** バージョン]に移動します。
- 2.[プロトコル バージョンの選択]オプションをタップし、[**TLS v1.3**]を選択します。

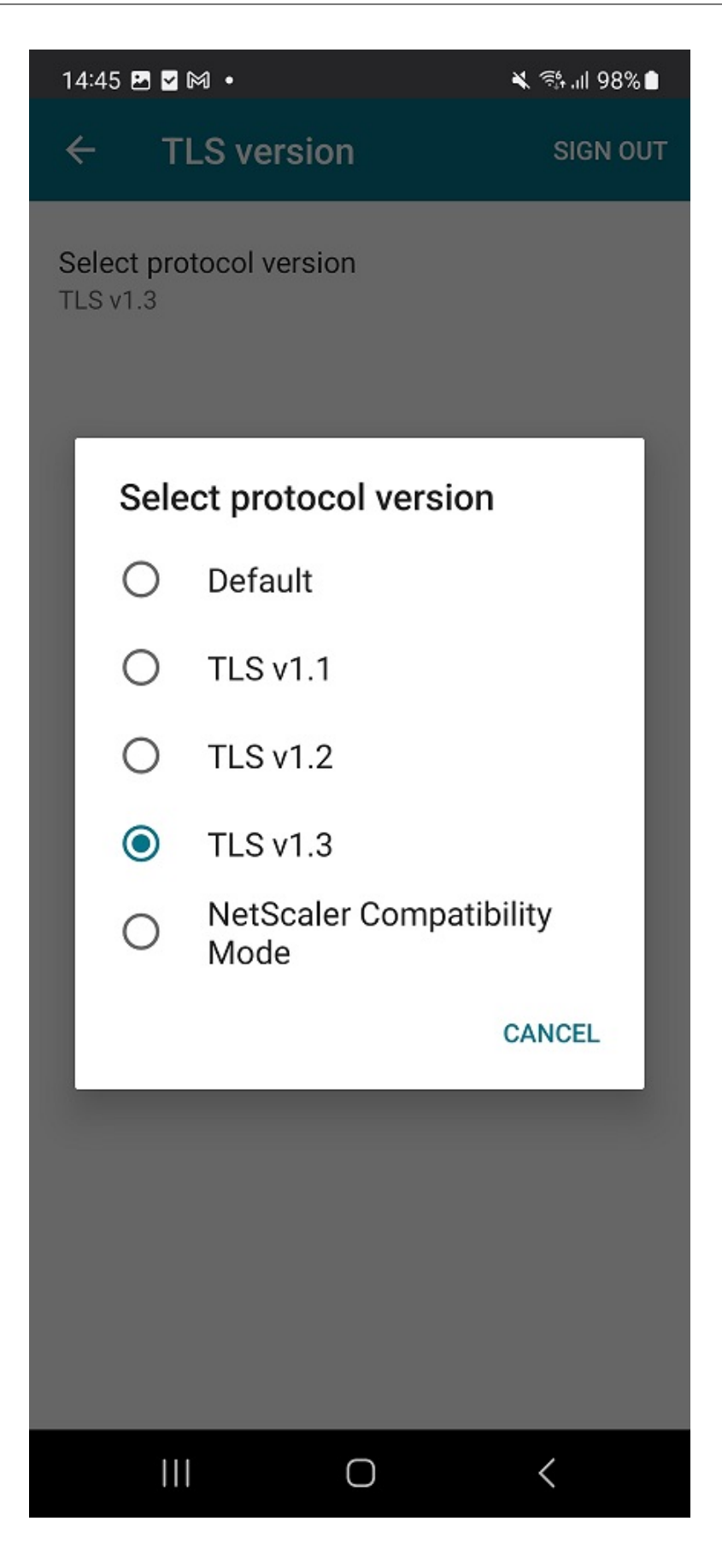

詳細については、「暗号化」を参照してください

詳しくは、ヘルプドキュメントで「TLS バージョン」を参照してください。

トラブルシューティング

March 22, 2024

アプリのバージョンを確認する方法

使用している Citrix Workspace アプリのバージョンを確認するには、ヘルプドキュメントの「アプリのバージョン を確認する方法」の記事を参照してください。

[最新バージョン](https://help-docs.citrix.com/ja-jp/citrix-workspace-app/android/troubleshoot#how-to-check-apps-version)にアップグレードする方法

手動で最新バージョンの Citrix Workspace アプリにアップグレードするには、次の手順を実行します:

- 1. Play ストアを開きます。
- 2. Citrix Workspace を検索します。

更新が利用可能な場合は、[更新]をタップします。

アプリを自動的に更新する

デフォルトでは、次の条件が満たされると、アプリは自動的に更新されます:

- デバイスは Wi‑Fi ネットワークに接続されています。
- デバイスは充電中です。
- デバイスはアイドル状態です(アクティブに使用されていません)。
- Citrix Workspace アプリがフォアグラウンドで実行されていません。

#### 注:

Google Play ストアは、アプリの更新を 1 日に 1 回チェックします。そのため、アプリの更新が更新キューに 追加されるまでに最大 24 時間かかる場合があります。アプリがキューに追加されると、次回条件が満たされた ときに自動的に更新されます。

# **Citrix Workspace** アプリをリセットする方法

アプリをリセットするには、次のいずれかを実行できます:

• Citrix Workspace アプリのストレージデータをクリアします。Android デバイスの [設定] > [アプリ]で [**Citrix Workspace** アプリ]>[ストレージ]>[キャッシュを削除]を選択します。

または

• Citrix Workspace アプリをアンインストールし、最新の修正が適用された最新の Android 向け Citrix Workspace アプリをGoogle Playからインストールします。

注

Citrix Workspace アプ[リから既存のア](https://play.google.com/store/apps/details?id=com.citrix.Receiver)カウントを削除すると、Citrix Workspace アプリ自体ではなくアカ ウントがリセットされます。

ログを収集する方法

ログの収集は問題の特定に役立つため重要です。詳しくは、ヘルプドキュメントの記事「ログを収集する方法」を参 照してください。

フィードバックを提供する方法

Android 向け Citrix Workspace アプリに関するフィードバックを送っていただいたり、インターフェイスから問 題を報告していただいたりすることができます。詳しくは、記事「フィードバックを提供する方法」を参照してくだ さい。

#### 機能拡張のリクエスト方法

Android 向け Citrix Workspace アプリの機能強化をリクエストするには、Podio フォームに記入してください。

## **Technical Preview** 機能にアクセスする方法

Technical Preview の機能について詳しくは、「Technical Preview の機能」を参照してください。

## **EAR** のフィードバックを提供する方法

EAR バージョンに関するフィードバックを提供するには、こちらをタップしてください。

よくある問題とトラブルシューティングのヒント

アプリストアでアプリケーションが利用できない

Google Play ストアを使用して Android 向け Citrix Workspace アプリをインストールできない場合は、代わり にCitrix のダウンロードページからアプリをダウンロードできます。

イ[ンストールの失敗](https://www.citrix.com/downloads/workspace-app/android/workspace-app-for-android.html)

Citrix Workspace アプリが Android TV でデフォルトでサポートされていない場合は、機能拡張リクエストでお問 い合わせください。

認証とストアの追加

認証またはストアの追加に関する問題が発生した場合は、次の点を確認してください。

無効な入力内容 以下を入力した可能性があります:

- 無効な資格情報
- ストア URL が間違っている
- 資格情報とストア URL を入力する際のタイプミス
- HTTPS ではなく HTTP。

**Web** インターフェイスモード **Web** インターフェイスモードを使用してみることもできます。アプリの最初のペ ージで、[開始]をタップします。[ようこそ]ページでストアの URL を入力し、[Web インターフェイスとしてアカ ウントタイプを追加]を有効にします。

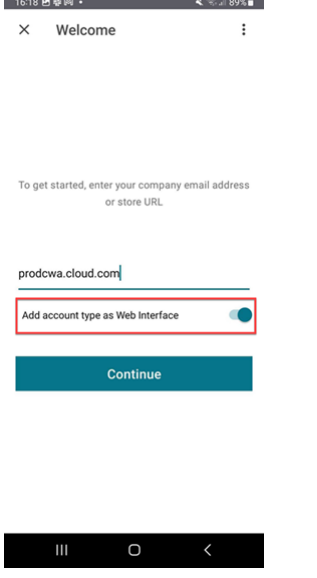

スマートカード スマートカード認証が機能しない場合は、**baiMobile Credentials** アプリをインストールしま す。baiMobile Credentials アプリがスマートカードを検出した場合は、問題をさらに調査するためにお問い合わ せください。

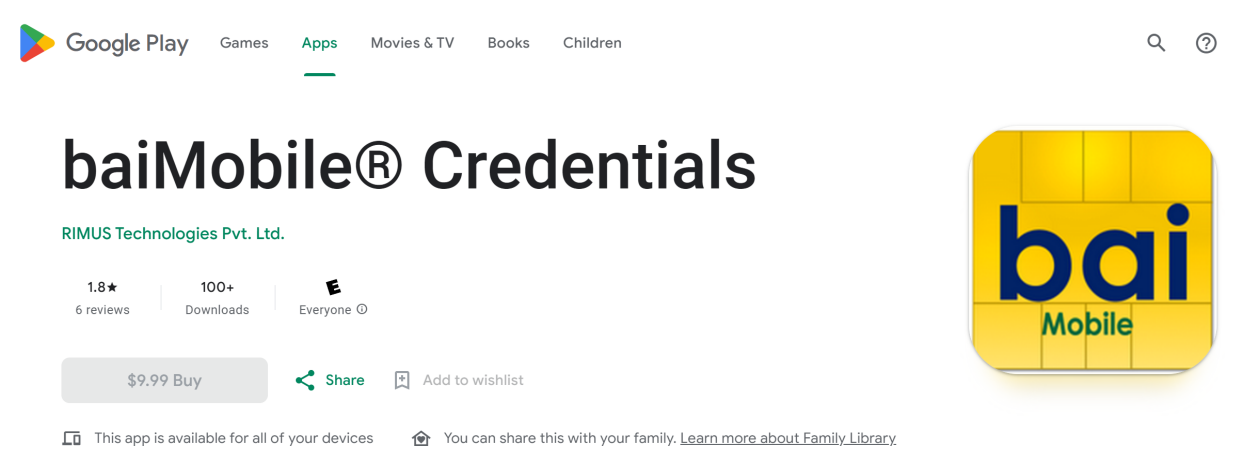

**NetScaler** ポリシー構成 接続の問題のトラブルシューティングについては、モバイルデバイス用 NetScaler Gateway Knowledge Center の記事を参照してください。

[セッション](https://support.citrix.com/article/CTX124937/how-to-configure-netscaler-gateway-for-use-with-citrix-receiver-for-mobile-devices-using-web-interface-as-backend)の起動

セッション統計を表示するには:

• セッションツールバーで、マウスポインターアイコンを 4 回タップします

または

• セッションターミナルで ctxsession -vコマンドを実行します。

デスクトップの起動に失敗 トラブルシューティングを行うには、次の Knowledge Center の記事を参照してくだ さい:

- エラーコード 2524
- エラーコード 2523
- [エラーコード](https://support.citrix.com/article/CTX241339/failed-to-launch-session-sessionname-error-code-2524-on-citrix-workspace-app-during-appdesktop-launch) 2502
- [エラーコード](https://support.citrix.com/article/CTX241338/failed-to-launch-session-sessionname-error-code-2523-on-citrix-workspace-app-during-appdesktop-launch) 2517

周辺機[器へのアクセス許可](https://support.citrix.com/article/CTX241333/failed-to-launch-session-sessionname-error-code-2517-on-citrix-workspace-app-during-appdesktop-launch?recommended)

適切な設定権限を有効にしてください。

**Client Selective Trust** マイク、位置情報、カメラの設定を有効にします。Citrix Workspace アプリの [設定] >[ストアの設定]に移動して、選択したストアの CST 設定を有効にします。

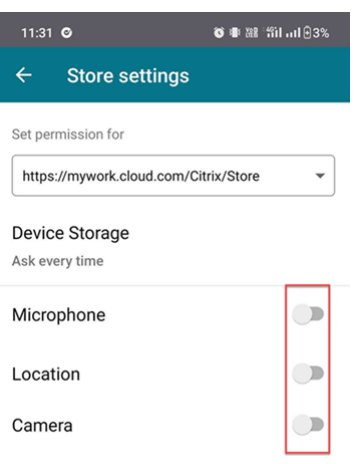

マウスポインターを有効にする セッションを開始した後、ツールバーをタップし、マウスポインターアイコンをタ ップしてマウスポインターを有効にします。

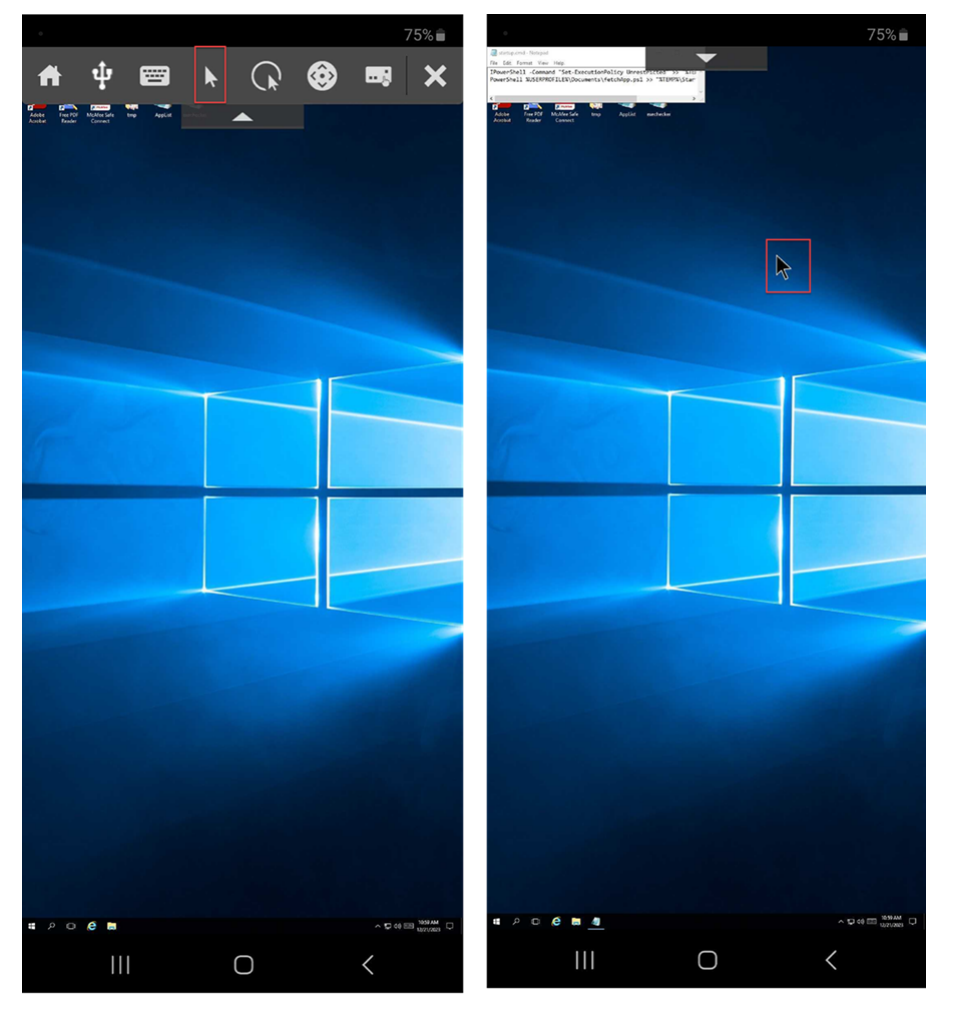

キーボードの有効化 組織の管理者がデフォルトで自動キーボード表示機能を有効にしていない場合は、組織の管理 者にお問い合わせください。

管理者は、DDC設定で [キーボードの自動表示]ポリシーを有効にする必要があります。

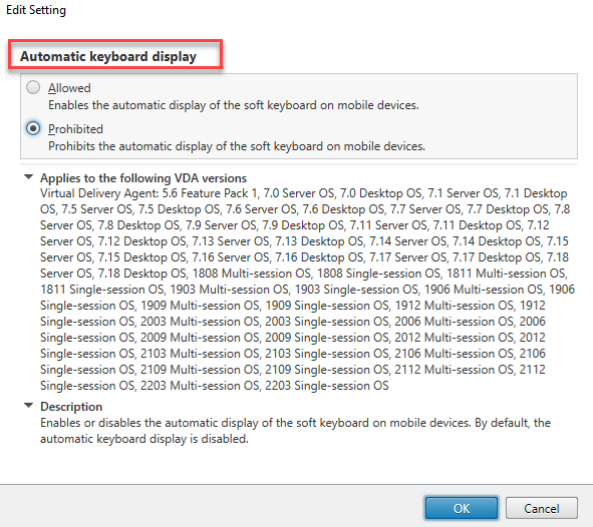

よくある質問

- 低電力デバイスまたはモバイル デバイスの仮想アプリと仮想デスクトップで、ビデオユーザーエクスペリエン スを向上させるにはどうすればよいですか?
	- **–** 詳しくは、ビデオユーザーエクスペリエンスに関する Knowledge Center の記事を参照してください。
- リソースへのアクセス ‑ Citrix Workspace アプリにサインインした後、アプリまたはデスクトップが表示さ れません。
	- **–** さらにサポートが必要な場合は、会社のヘルプデスクまたは IT サポートチーム管理者にお問い合わせく ださい。
- 接続の遅さをトラブルシューティングするにはどうすればよいですか?
	- **–** 次のいずれかの問題が発生した場合は、回避方法に従ってください:
	- **–** Citrix Virtual Apps and Desktops サイトへの接続が遅い
	- **–** アプリケーションアイコンがない
	- **–** プロトコルドライバのエラーメッセージが繰り返し表示される

回避方法:

- **–** 次のネットワークインターフェイスの **Citrix PV Ethernet Adapter** プロパティを無効にします:
- **–** Citrix Virtual Apps サーバー
- **–** Citrix Secure Web Gateway
- **–** Web Interface サーバー
- **– Citrix PV Ethernet Adapter** プロパティには、以下が含まれます(すべてデフォルトで有効になっ ています):
- **–** 大量送信オフロード
- **–** オフロード IP チェックサム
- **–** オフロード TCP チェックサム
- **–** オフロード UDP チェックサム

サーバーを再起動する必要はありません。この回避策は、Windows Server 2003 および Windows Server 2008(32 ビット)で使用できます。Windows Server 2008 R2 では、この問題は発生しません。

• 数字キーと特殊文字に関する問題

**–** 数字キーまたは IME での中国語の文字入力が正しく機能しない場合は、**Unicode** キーボードオプショ ンを無効にします。そのためには、[設定]>[キーボードオプション]>[**Unicode** キーボードを使用 する]に移動して、無効にします。

エラーコードのトラブルシューティング

次の表に、エラーコードの一覧と考えられる解決策を示します:

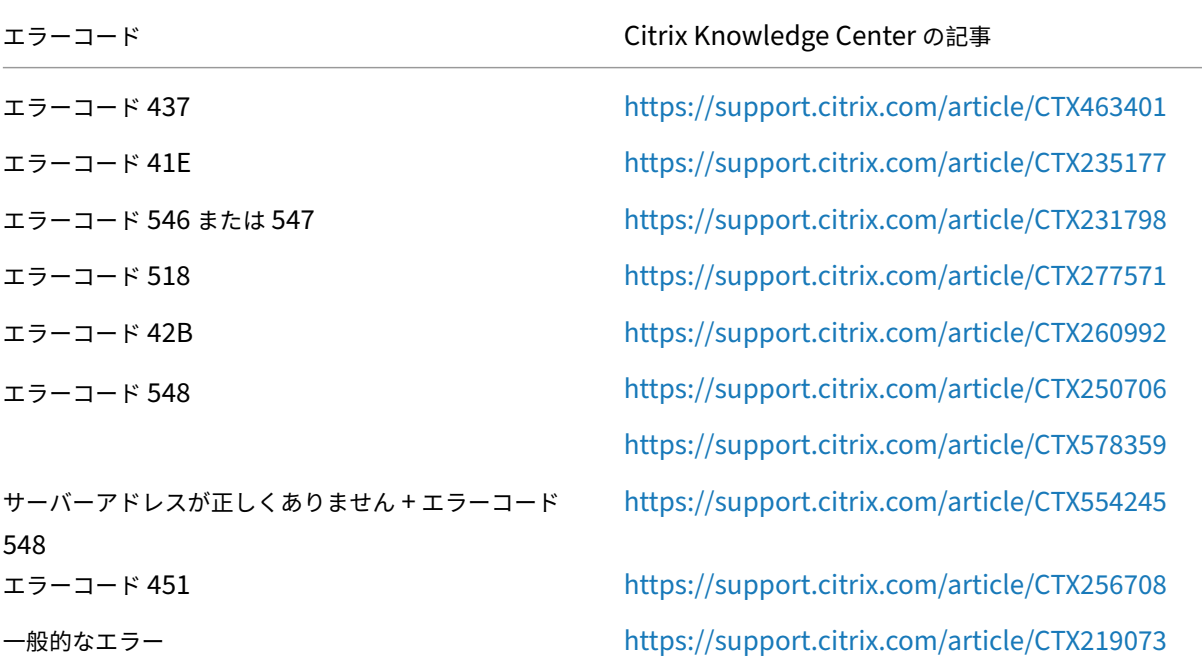

エラーコード いちゃく いちゃく こうしょう こうしょう Citrix Knowledge Center の記事

再接続してください ファンス ファンス レクロ エイジョンを無効にします。アプリの [設定]> [詳細]>[**EDT**]に移動します

エラーメッセージと説明

次の表に、エラーの一覧と説明を示します。解決策については、Citrix テクニカルサポートにお問い合わせくださ い:

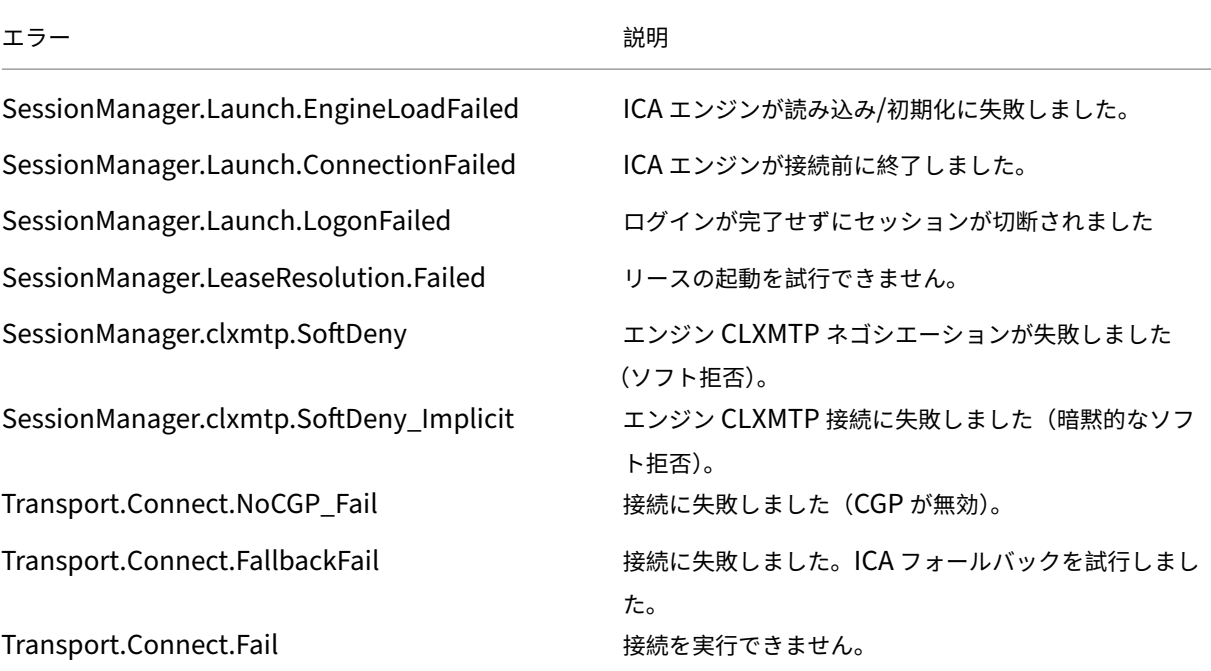

**SDK** および **API**

December 12, 2023

**Citrix** 仮想チャネルソフトウェア開発キット(**SDK**)

Citrix 仮想チャネル SDK は、ICA プロトコルを使用する他の仮想チャネルのための、サーバー側アプリケーション やクライアント側ドライバーの作成をサポートします。サーバー側仮想チャネルアプリケーションは、Citrix Virtual Apps and Desktops サーバー上にあります。

このバージョンの SDK は、Android 向け Citrix Workspace アプリ用の新しい仮想チャネルの作成をサポートしま す。他のクライアントプラットフォーム用の仮想ドライバーの作成については、Citrix テクニカルサポートにお問い 合わせください。

仮想チャネル SDK には、以下のものが用意されています。

- Citrix Android Virtual Driver AIDL インターフェイス: Citrix Server API SDK(WFAPI SDK)の仮想チ ャネル機能とともに使用して新しい仮想チャネルを作成する、**IVCService.aidl** および **IVCCallback.aidl**。
- 簡単に独自の仮想チャネルを作成できるように設計された Helper クラス **Marshall.java**。
- プログラミングテクニックの実例となる 3 つの仮想チャネルサンプルプログラムの、実際に機能するソースコ ード。

仮想チャネル SDK では、WFAPI SDK で仮想チャネルのサーバー側を作成する必要があります。SDK ドキュメント については、「Citrix Virtual Channel SDK for Citrix Workspace app for Android」を参照してください。

#### 廃止

June 26, 2024

この記事の告知は、段階的に廃止されるプラットフォーム、Citrix 製品、機能について前もってお知らせするための ものです。これらの告知を基にして、お客様は適宜ビジネス上の決定を下すことができます。

Citrix ではお客様の使用状況とフィードバックをチェックして、各プラットフォーム、Citrix 製品、機能を撤廃する かどうかを判断しています。お知らせする内容は以降のリリースで変わることがあり、廃止される機能がすべて含ま れるわけではありません。

廃止となったアイテムはすぐには削除されません。このリリースでは引き続きサポートされますが、今後削除される 予定です。

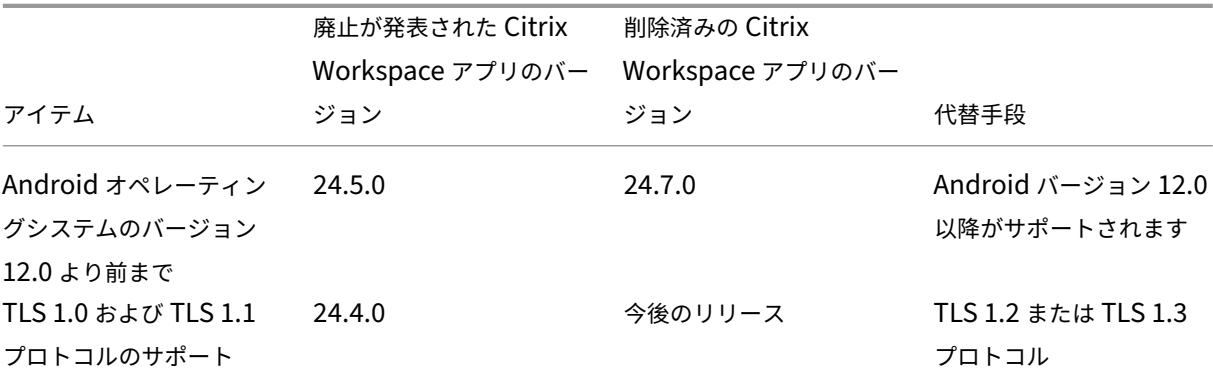

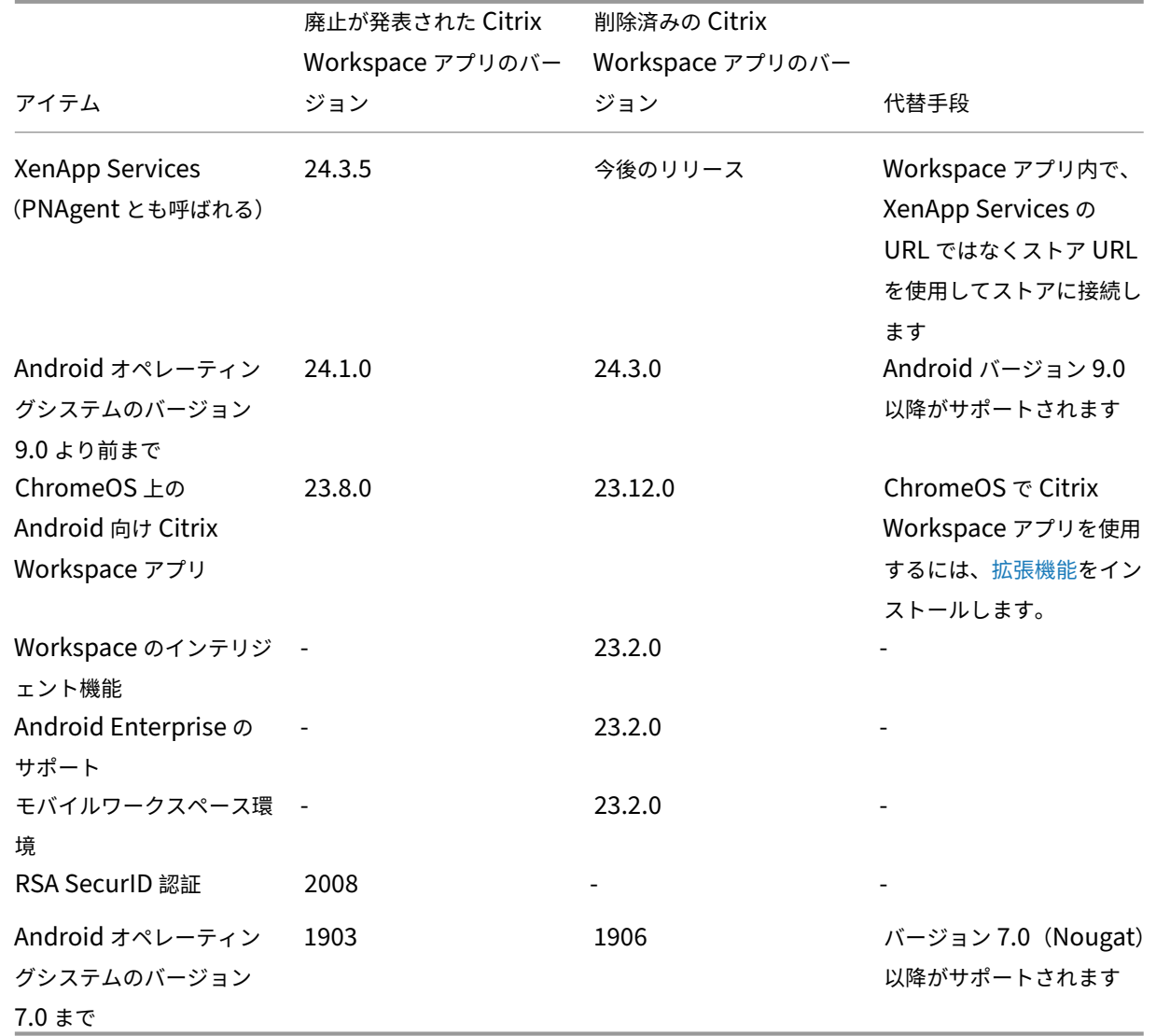

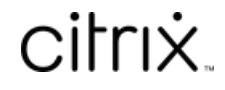

© 2024 Cloud Software Group, Inc. All rights reserved. Cloud Software Group, the Cloud Software Group logo, and other marks appearing herein are property of Cloud Software Group, Inc. and/or one or more of its subsidiaries, and may be registered with the U.S. Patent and Trademark Office and in other countries. All other marks are the property of their respective owner(s).

© 1999–2024 Cloud Software Group, Inc. All rights reserved. 104